*globalDoc Solution® Benutzerhandbuch*

Version 8.0

Fachverlag Moderne Wirtschaft GmbH

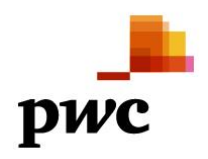

# **Inhaltsverzeichnis**

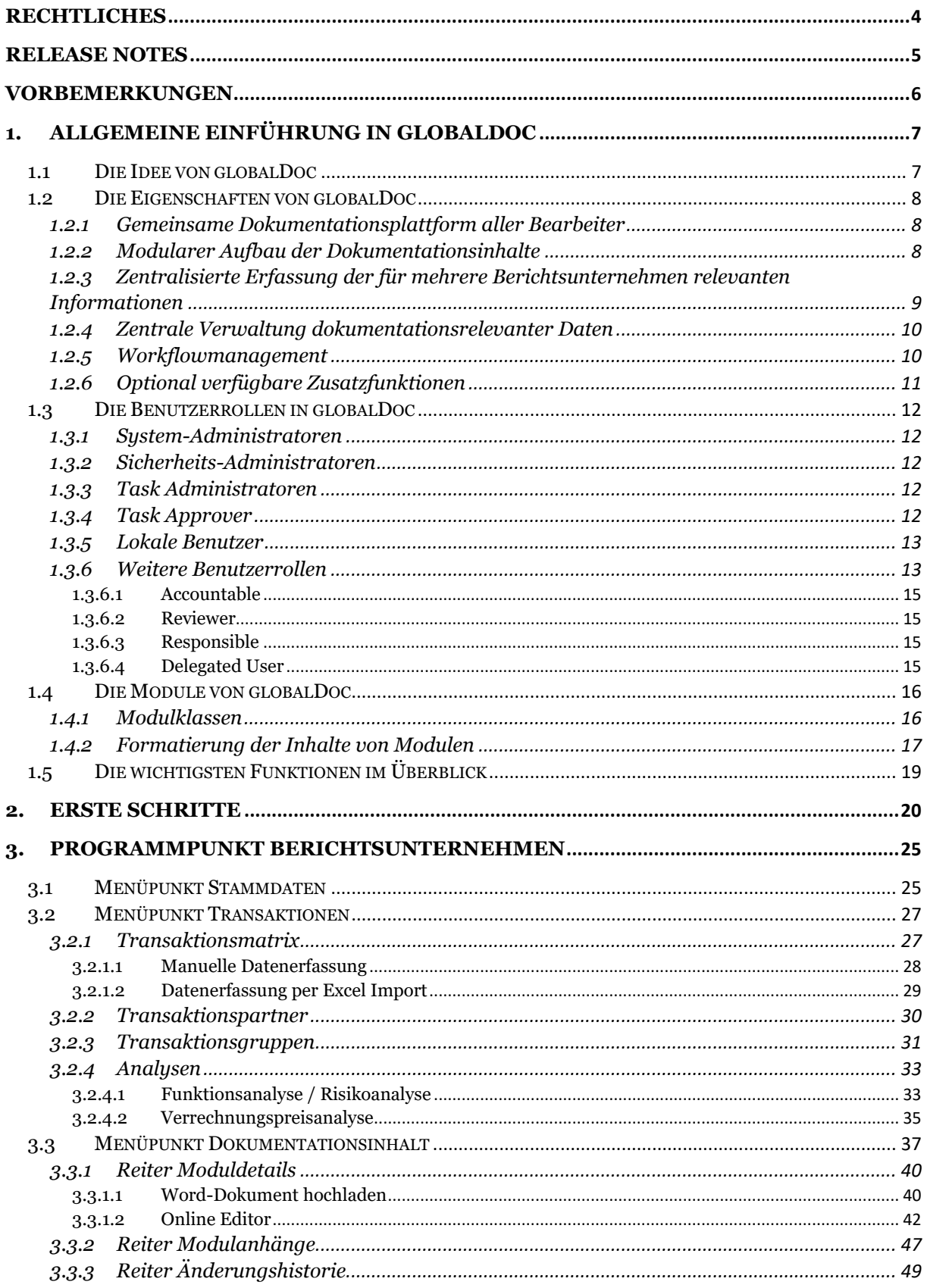

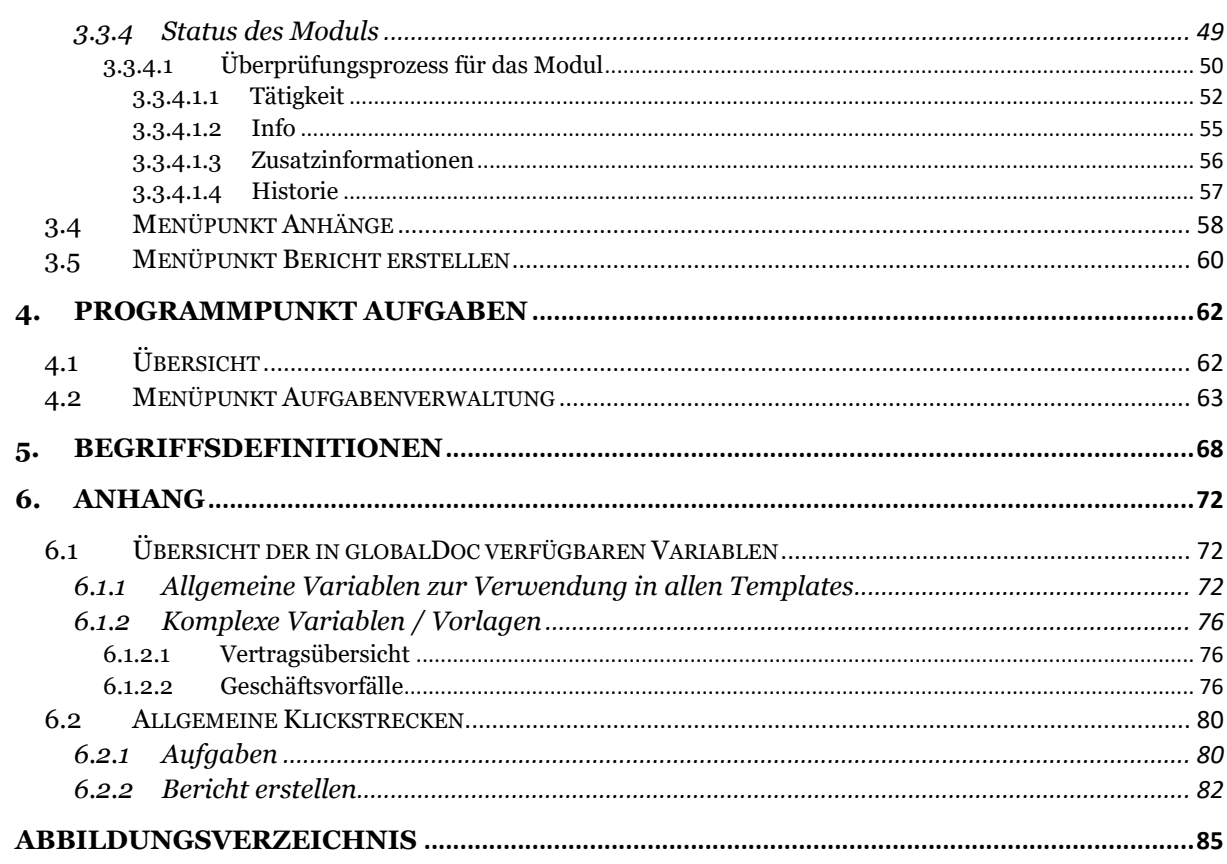

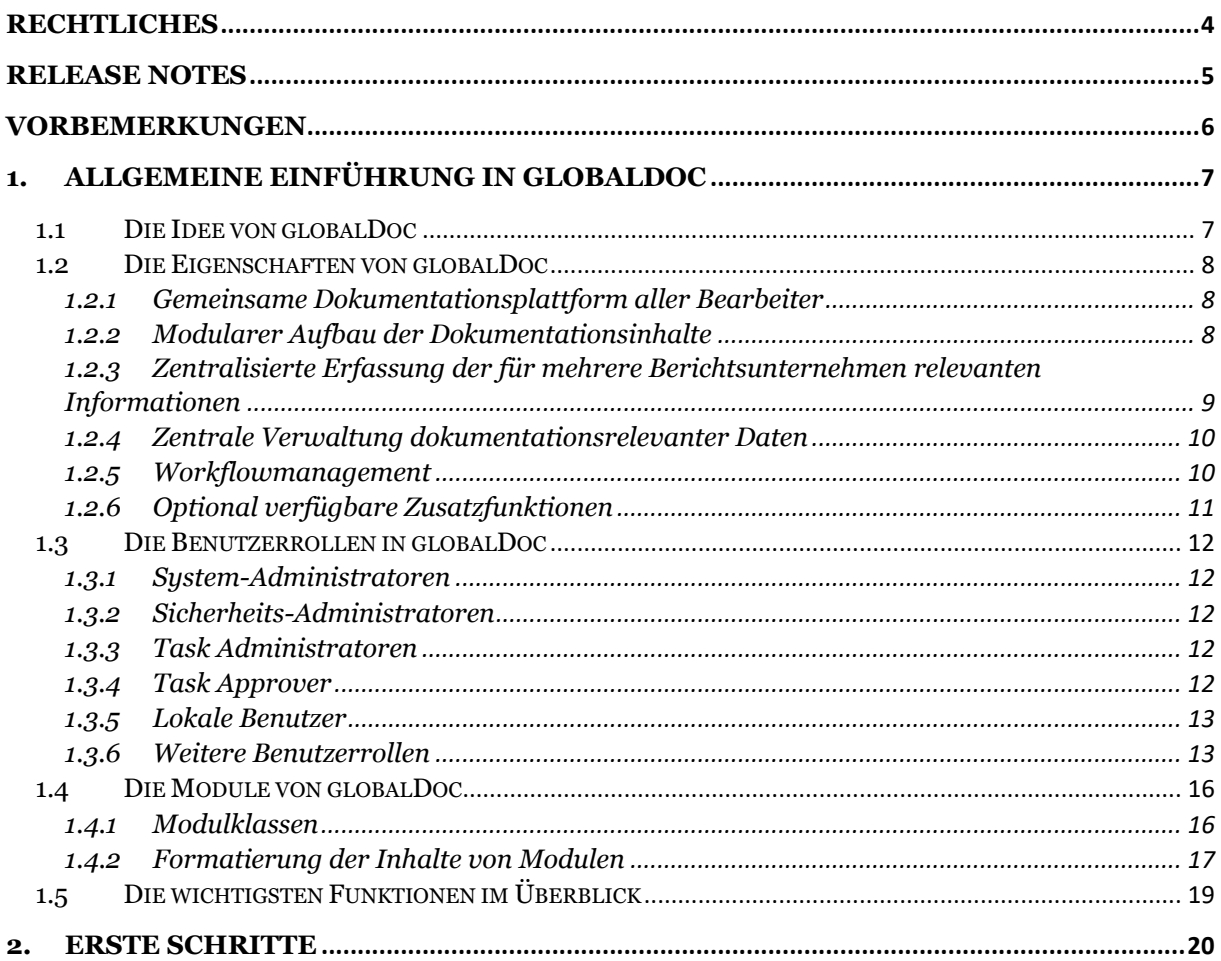

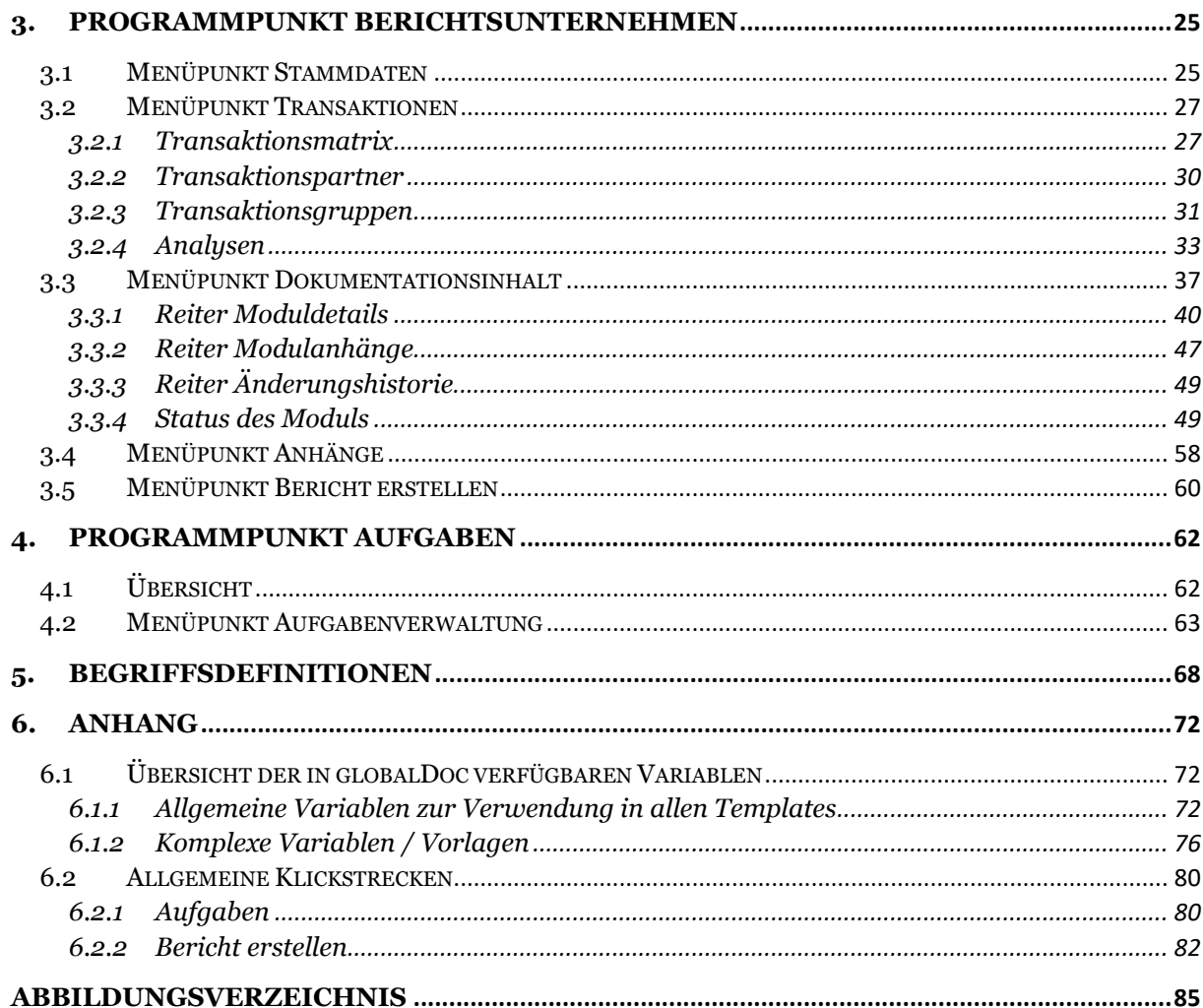

# <span id="page-4-0"></span>*Rechtliches*

Dieses Handbuch ist urheberrechtlich geschützt und darf ausschließlich durch Unternehmen verwendet werden, die mit dem Fachverlag Moderne Wirtschaft GmbH (im Folgenden "Fachverlag") einen Lizenzvertrag über die zeitlich unbefristete Überlassung von *globalDoc Solution®* abgeschlossen haben oder die mit einem solchen Unternehmen einen Konzern im Sinne der §§ 15 ff. AktG bilden und zur Erstellung ihrer unternehmens- und konzernweiten Verrechnungspreisdokumentation *globalDoc Solution®* nutzen.

Dieses Handbuch darf für betriebs- und konzerninterne Zwecke kopiert werden. In keinem Fall dürfen Urheberrechtsvermerke des Fachverlags und/oder von PwC verändert oder beseitigt werden.

Das Nutzungsrecht umfasst nicht die Umarbeitung, Verbreitung und öffentliche Wiedergabe oder eine über den vorgenannten Zweck hinausgehende Vervielfältigung. Hierzu bedarf es der ausdrücklichen schriftlichen Zustimmung des Fachverlages oder von PwC.

© Juni 2019

# <span id="page-5-0"></span>*Release Notes*

In der achten Generation von globalDoc erfolgte neben der Integration eines Virenscanners für Dateiuploads unter anderem die Integration von Benchmarkingstudien, die Entwicklung eines Rollenkonzepts nach dem "RACI"-Konzept<sup>1</sup> und die Erweiterung der Möglichkeiten zur Berichtskonfiguration. Einige sichtbare Veränderungen sind:

- Benchmarking-Studien können nun im System hinterlegt werden und als Report-Variablen referenziert werden;
- Einführung weiterer Benutzerrollen, die das Bearbeiten, Reviewen und Fertigstellen einer TP-Dokumentation optimieren: Accountable, Responsible, Reviewer und Delegated User;
- Anhänge können nun je Dokumententyp einem separaten Ordnern zugeordnet werden. Damit werden die vorhandenen Dokumentationsanhänge bei der Berichtsgenerierung in einer übersichtlichen Ordnerstruktur ausgegeben;
- Einführung von Berichts-Templates pro Master File, Local File und individueller Files, wodurch die Verwendung unterschiedlicher Berichtsformate stark vereinfacht wird. So können nun für bestimmte Gesellschaften oder bestimmte Länder einfacher als bisher vom (OECD-) Standard abweichende Berichtsformate verwendet werden;
- Keine Übernahme von Transaktionsvolumina, wenn ein bestehender Berichtszeitraum kopiert wird, um einen neuen Zeitraum zu erstellen;
- Verbesserung der E-Mail Funktion: nun werden Benutzer nur noch gebündelt einmal pro Tag über zu erledigende Aufgaben informiert, anstatt eine Mail je Aktion zu bekommen;
- Automatische Allokation der Module<sup>2</sup>, die zu einer bestimmten Transaktionsgruppe gehören, sobald Transaktionsmodulen für die betreffende Gesellschaft einen vom System-Administrator vorgegebenen Schwellenwert überschreitet;
- Verbesserung des Imports von bereits im Word-Format existierenden Verrechnungspreisdokumentationen, beispielsweise aus Berichtszeiträumen in denen noch nicht mit *globalDoc Solution* gearbeitet wurde.

Wir danken Ihnen für Ihr konstruktives Feedback und Ihre Anregungen, die es uns ermöglichen, *globalDoc Solution®* kontinuierlich zu verbessern.

Wir freuen uns auf eine weiterhin erfolgreiche Zusammenarbeit.

Ihr *globalDoc Solution®-*Team

<sup>1</sup> <sup>1</sup> Mit RACI wird eine Technik zur Analayse und Darstellung von Verantwortlichkeiten bezeichnet. Der Name leitet sich aus den Anfangsbuchstaben der englischen Begriffe **R**esponsible, **A**ccountable, **C**onsulted und **I**nformed ab.

<sup>2</sup> Mit dem Begriff "Module" werden in *globalDoc* Platzhalter für die einzelnen Textbausteine bezeichnet. Für weitere Details: siehe Kapitel 1.4.

# <span id="page-6-0"></span>*Vorbemerkungen*

Dieses *globalDoc* Benutzerhandbuch enthält neben einer allgemeinen Einführung in g*lobal-Doc* (*[Kapitel 1](#page-7-0)*) eine Beschreibung der ersten Schritte zur Arbeit mit *globalDoc* (*[Kapitel 2](#page-20-0)*) sowie eine detaillierte Beschreibung zur Arbeit mit *globalDoc*, insbesondere eine detaillierte Beschreibung der für alle Benutzer relevanten Programmpunkte "Berichtsunternehmen" (*[Kapitel 3](#page-25-0)*) und "*Aufgaben*" (*[Kapitel 4](#page-62-0)*):

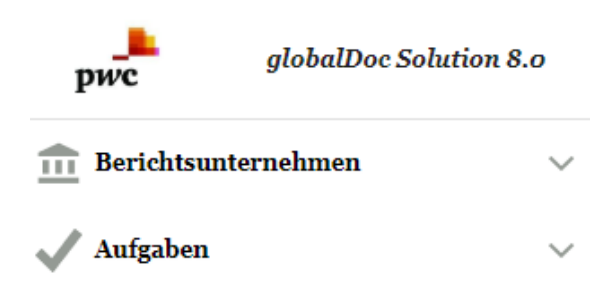

#### *Abbildung 1: globalDoc Programmpunkte für alle Benutzer*

In *[Kapitel 4](#page-62-0)* dieses Benutzerhandbuchs werden außerdem grundlegende Funktionen der Aufgabenadministration, soweit sie für Benutzer mit lokalen Task Administratoren-Rechten relevant sind, beschrieben.

Das separate *globalDoc* Administratorenhandbuch beschreibt neben den für die *globalDoc*  Administratoren relevanten weitergehenden Funktionen der Aufgabenadministration insbesondere die Programmpunkte<sup>3</sup> des *globalDoc* Hauptmenüs, die ausschließlich für Benutzer mit Administratorenrechten relevant sind:

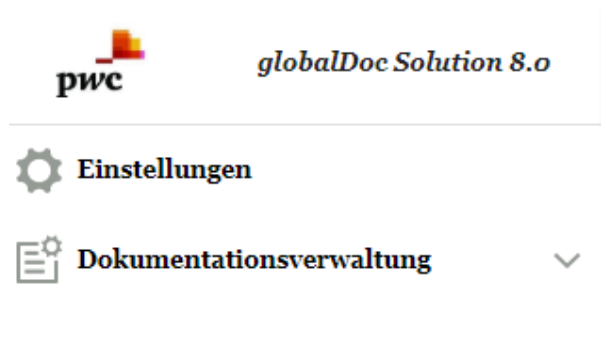

**.** 

*Abbildung 2: Zusätzliche Programmpunkte für Administratoren*

<sup>3</sup> In Abhängigkeit der dem Benutzer vom Administrator zugeordneten Nutzerrechte sind für den Benutzer ggf. nicht alle Programmpunkte freigeschaltet.

# <span id="page-7-0"></span>*1. Allgemeine Einführung in globalDoc*

## <span id="page-7-1"></span>*1.1 Die Idee von globalDoc*

*globalDoc Solution® (*"*globalDoc*"*)* ist die von der PricewaterhouseCoopers GmbH WPG ("PwC") entwickelte und stetig optimierte Lösung zur weltweiten Dokumentation von Verrechnungspreisen innerhalb eines Konzerns.

*globalDoc* wurde auf Basis nationaler und internationaler Dokumentationsvorschriften entwickelt, um den Anforderungen an die Dokumentation von Verrechnungspreisen effizient und umfassend gerecht zu werden.

*globalDoc* ist so flexibel konzipiert, dass sowohl mittelständische Unternehmensgruppen als auch multinationale Konzerne den verschiedenen internationalen Dokumentationsstandards in höchstem Maße entsprechen können.

*globalDoc* erleichtert, vereinfacht und vereinheitlicht den Dokumentationsprozess weltweit durch einen modularen Aufbau der Dokumentationsinhalte, die zentralisierte Erfassung der für mehrere Berichtsunternehmen<sup>4</sup> relevanten Informationen, die systematische Zusammenstellung der konzernintern bereits vorhandenen Dokumentation, die Möglichkeit zur zentralen Verwaltung und zum automatisierten Upload dokumentationsrelevanter Daten aus vorhandenen IT-Systemen sowie ein integriertes und umfassendes Workflowmanagement.

**.** 

<sup>4</sup> Berichtsunternehmen sind Konzerngesellschaften und Betriebsstätten, für die eine Verrechnungspreisdokumentation in *globalDoc* erstellt wird.

## <span id="page-8-0"></span>*1.2 Die Eigenschaften von globalDoc*

### <span id="page-8-1"></span>*1.2.1 Gemeinsame Dokumentationsplattform aller Bearbeiter*

Um den komplexen Strukturen eines Konzerns gerecht zu werden, arbeiten in *globalDoc* die am Dokumentationsprozess beteiligten Personen aus der Konzernspitze, den einzelnen Geschäftsbereichen sowie den dokumentierenden Konzernunternehmen auf einer gemeinsamen Dokumentationsplattform.

Alle mit Dokumentationsaufgaben betrauten Mitarbeiter erhalten Zugriff auf *globalDoc* und somit, je nach Berechtigung, auch auf die auf einem zentralen Webserver abgelegte Datenbank.

### <span id="page-8-2"></span>*1.2.2 Modularer Aufbau der Dokumentationsinhalte*

Die Dokumentationsinhalte sind in einzelne Textbausteine zerlegt. Diese Textbausteine besitzen jeweils für alle oder mehrere Berichtsunternehmen bzw. nur für ein einzelnes Berichtsunternehmen Gültigkeit. Durch die Zuordnung aller für ein Berichtsunternehmen relevanten Textbausteine wird für jedes Berichtsunternehmen ein jeweils individueller Dokumentationsbericht erstellt.

Textbausteine, die für alle Berichtsunternehmen relevant sind, werden zentral erstellt und können über die in *globalDoc* als **global** bezeichnete Dokumentationsebene automatisiert allen Berichtsunternehmen zugeordnet werden.

Textbausteine, die für mehrere, aber nicht für alle Berichtsunternehmen relevant sind, werden ebenfalls zentral erstellt und über die in *globalDoc* als **divisional** bezeichnete Dokumentationsebene allen Unternehmen zugeordnet, die diese Textbausteine für ihre Dokumentation benötigen. In *globalDoc* kann eine beliebige Anzahl an **Divisionen** angelegt werden. So kann eine globalDoc-**Division** beispielsweise Textbausteine enthalten, die für Unternehmen einer Region, eines Geschäftsbereichs oder einer Funktion relevant sind oder für Unternehmen, die Transaktionspartner einer bestimmten Transaktionsgruppe sind.

Textbausteine, die nur für ein einziges Berichtsunternehmen relevant sind, werden in der Regel von Mitarbeitern dieses Berichtsunternehmens erstellt und über die in *globalDoc* als **lokal** bezeichnete Dokumentationsebene nur diesem einen Berichtsunternehmen zugeordnet. Für solche lokalen Textbausteine kann die Zentrale den lokalen Benutzern vorausgefüllte Vorlagen in *globalDoc* zum Download zur Verfügung stellen.

Die Dokumentation der Verrechnungspreise in *globalDoc* erfolgt somit auf drei Dokumentationsebenen:

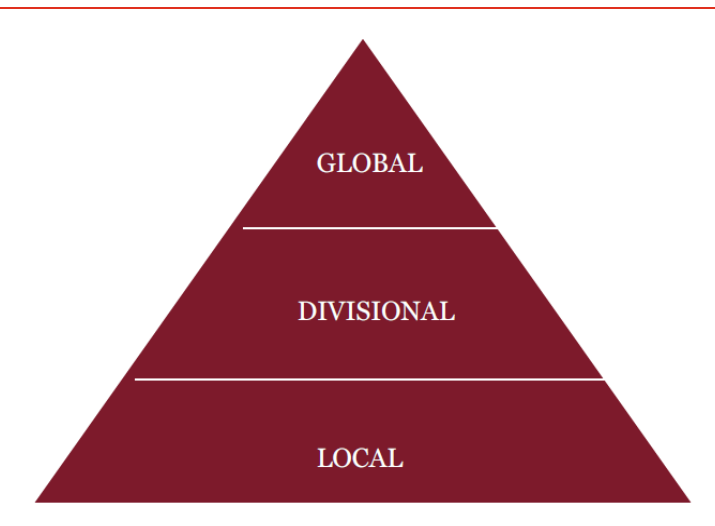

*Abbildung 3: Dokumentationsebenen*

Die vom Konzern für die einzelnen Dokumentationsberichte vorgegebene Gliederungsstruktur und die vom Konzern vorgegebene Gruppierung von Transaktionen dienen als Grundlage für die strukturierte Erfassung der Informationen in den einzelnen Textbausteinen. Durch diese Vorgehensweise und einen arbeitsteiligen Dokumentationserstellungsprozess wird der Arbeitsaufwand im Zusammenhang mit der Dokumentation längerfristig deutlich reduziert.

Vor Eingabe von Informationen in *globalDoc* ist es daher ratsam, ein Konzept ("Architekturplan" / "Blaupause") hinsichtlich des Aufbaus der Dokumentation und der Zuordnung von Aufgaben zu den einzelnen Benutzern der *globalDoc* Software zu erstellen.

### <span id="page-9-0"></span>*1.2.3 Zentralisierte Erfassung der für mehrere Berichtsunternehmen relevanten Informationen*

Während auf der globalen Ebene von globalDoc i.d.R. durch die Konzernzentrale allgemeingültige Konzerninformationen dokumentiert werden, die für alle Berichtsunternehmen relevant sind, findet über die weitere Unterteilung in divisional erfasste Informationen (für mehrere Berichtsunternehmen) und lokal erfasste Informationen (nur für ein Berichtsunternehmen) eine Verfeinerung der Dokumentation bis hin zu dem für das jeweilige Berichtsunternehmen erforderlichen Detaillierungsgrad statt.

Der lokale Benutzer erfasst in der Regel auf der lokalen Ebene von *globalDoc* lediglich die von den zentralen Stellen (globale oder divisionale Dokumentationsebenen) nicht erfassten, gesellschaftsspezifischen Informationen, die nur für sein Berichtsunternehmen relevant sind. Für solche lokalen Textbausteine kann die Konzernzentrale, wie bereits eingangs erwähnt, dem lokalen Benutzer zentral vorausgefüllte Vorlagen zur Verfügung stellen.

Je nach Dokumentationsebene erfolgt somit die Eingabe spezifischer Informationen, welche nachfolgend (s. Abbildung 4) beispielhaft dargestellt sind. Dabei hängt die Zuordnung der Dokumentationsinhalte zu den einzelnen Dokumentationsebenen vom jeweiligen Dokumentationskonzept ("Architekturplan") ab.

*globalDoc* kann aus diesen globalen, divisionalen und lokalen Informationen für jedes Berichtsunternehmen individuelle Berichte unterschiedlichster Art erstellen, die nicht erkennen lassen welche Informationen auf globaler, divisionaler oder lokaler Dokumentationsebene erstellt wurden.

| <b>GLOBAL</b>                                                                                                    | <b>DIVISIONAL</b>                                                                                                    | <b>LOCAL</b>                                                                                                    |  |  |  |
|----------------------------------------------------------------------------------------------------|----------------------------------------------------------------------------------------------------|----------------------------------------------------------------------------------------------------|--|--|--|
| <b>MNE's Organisational</b><br>structure<br><b>Description of MNE's</b><br>business<br>MNE's intangibles<br>MNE's intercompany<br>financial activities<br>TP-policy<br><b>Central transaction</b><br>groups | Division background<br>٠<br>General description<br><b>Business relationships</b><br>٠<br>R&D pool<br>٠<br>System-/Process-<br>documentation<br>Purchasing<br>Service provision<br>Intangibles | Company background<br><b>Transaction analysis</b><br>- Business<br>relationships<br>- Functional and risk<br>analysis<br>- TP analysis<br>(Extraordinary issues)<br>(Benchmarking study) |  |  |  |

*Abbildung 4: Dokumentationsebenen (Beispiele)*

### <span id="page-10-0"></span>*1.2.4 Zentrale Verwaltung dokumentationsrelevanter Daten*

Die zu dokumentierenden Geschäftsvorfälle (Transaktionen bzw. Transaktionsgruppen) sowie die an den dokumentierten Geschäftsvorfällen beteiligten Konzernunternehmen (Transaktionspartner) können in *globalDoc* zentral verwaltet werden, um Redundanzen zu vermeiden. Den zentral verwalteten Listen von Transaktionsgruppen und Transaktionspartnern können durch lokale Benutzer zusätzliche spezifische Transaktionsgruppen und -partner hinzugefügt werden, die allerdings erst nach einer anschließenden Freigabe des System-Administrators allen Benutzern zur Verfügung stehen.

Ein Upload dokumentationsrelevanter Daten aus bestehenden IT-Systemen über Excel-Schnittstellen vermeidet eine aufwändige und fehleranfällige manuelle Datenübertragung in die Verrechnungspreisdokumentationen<sup>5</sup> .

Transaktionen bzw. Transaktionsgruppen, Transaktionspartner und / oder Transaktionsvolumina können für ein Berichtsunternehmen auch durch den lokalen Benutzer erfasst werden, beispielsweise wenn das Dokumentationskonzept des Konzerns eine weitgehend dezentrale Verantwortlichkeit für die Dokumentationsinhalte vorsieht.

### <span id="page-10-1"></span>*1.2.5 Workflowmanagement*

**.** 

Das Workflowmanagement ermöglicht die zentrale Steuerung und Überwachung der im Rahmen des Dokumentationsprozesses durch die verschiedenen *globalDoc* Benutzer zu erledigenden Aufgaben. Hierdurch wird ein zielgerichteter Bearbeitungs- und Updateprozess durch lokale Benutzer sowie die Kontrolle des Dokumentationsprozesses durch die Konzernzentrale sichergestellt.

Für jeden in *globalDoc* zu bearbeitenden Textblock wird systemseitig automatisch die dazugehörige Aufgabe angelegt.

Im Workflowmanagement von *globalDoc* können darüber hinaus auch zusätzliche Aufgaben definiert und an lokale Benutzer delegiert werden. Die Aufgaben der lokalen Benutzer eines Berichtsunternehmens können in *globalDoc* einzelnen Teammitgliedern zugeordnet werden

<sup>5</sup> Direkte Schnittstellen zwischen bestehenden IT-Systemen und *globalDoc* können in Abhängigkeit der IT-seitig bereits vorhandenen Datenqualität separat programmiert werden. Solche Schnittstellen sind allerdings nicht Bestandteil der *globalDoc* Software.

und haben, je nach Bearbeitungsstand eine andere Ampelfarbe (rot = Neu bzw. in Bearbeitung bzw. wiedereröffnet; gelb = im Freigabeprozess; grün = final). Außerdem können Erinnerungen via Emailfunktion an lokale Benutzer versendet sowie eine Statusübersicht über die angelegten Aufgaben generiert werden. Dadurch kann sichergestellt werden, dass alle Arbeitsschritte zur Dokumentationserstellung rechtzeitig erledigt werden.

### <span id="page-11-0"></span>*1.2.6 Optional verfügbare Zusatzfunktionen*

Für eine weitergehende Automatisierung der Nutzung von *globalDoc* besteht die Möglichkeit, Zusatzmodule einzusetzen. Des Weiteren können Schnittstellen zu bereits bei Ihnen bestehenden IT-Systemen und Datenbanken (Beteiligungsdatenbank, Mitarbeiterdatenbank, Vertragsdatenbank, etc.) eingerichtet werden. 6

#### **TP matrix**

Das Zusatzmodul TP matrix unterstützt Sie bei der Erstellung der Transaktionsmatrix und erlaubt eine regelbezogene Ermittlung der Transaktionsvolumina Ihrer Leistungsbeziehungen aus den in Ihrer Finanzbuchhaltung vorhandenen Buchungsdaten. Optional ist die Einrichtung einer Schnittstelle von Ihrem ERP-System zu TP matrix möglich. Zur Sicherstellung einer konsistenten und fehlerfreien Dokumentation erlaubt TP matrix zudem die Abstimmung der Transaktionsvolumina zwischen den leistenden und empfangenden Berichtsunternehmen.

#### **TP questionnaire**

Das Zusatzmodul TP questionnaire ermöglicht eine lokale Datenabfrage mithilfe individuell erstellter Fragebögen sowie den zentralen oder dezentralen Import von Daten aus bestehenden Systemen. Die Antworten auf die TP questionnaire Fragen können automatisiert als Platzhalter in die Dokumentationsinhalte von *globalDoc* übernommen werden.

#### **CbC2Go**

**.** 

Im Rahmen der Auswertung und Aggregation der Daten unterstützt Sie CbC2Go, eine spezifische Weiterentwicklung von TP questionnaire zudem bei der Erstellung der länderbezogenen Berichterstattung (Country by Country Reporting – CbCR).

<sup>6</sup> Die Zusatzmodule TP matrix und TP questionnaire sowie eventuell programmierte Schnittstellen zu anderen IT-Systemen oder Datenbanken sind nicht Bestandteil der *globalDoc* Software.

## <span id="page-12-0"></span>*1.3 Die Benutzerrollen in globalDoc*

### <span id="page-12-1"></span>*1.3.1 System-Administratoren*

System-Administratoren sind *globalDoc* Benutzer mit den umfangreichsten Berechtigungen.

Für Benutzer mit Administratorenrechten ist ein separates Administratorenhandbuch verfügbar, in welchem, ergänzend zu den Erläuterungen in diesem Benutzerhandbuch, die ausschließlich für diesen Benutzerkreis relevanten Programmpunkte von *globalDoc* beschrieben werden.

### <span id="page-12-2"></span>*1.3.2 Sicherheits-Administratoren*

Bei Bedarf kann die Sicherheits-Administratoren Rolle zum Anlegen von Benutzern und zur Zuordnung von Benutzerrollen aus der System-Administratoren Rolle herausgelöst werden. In diesem Fall kann nur ein Sicherheits-Administrator Benutzer in *globalDoc* anlegen und verwalten, wohingegen ein System-Administrator alle übrigen Administratorenrechte besitzt.

### <span id="page-12-3"></span>*1.3.3 Task Administratoren*

Task Administratoren übernehmen Aufgaben im **Workflow Management**. Sie können, müssen aber nicht gleichzeitig System-Administratoren mit den umfangreichsten Berechtigungen sein.

Da lokalen Benutzern die Rechte eines lokalen Task Administrators zugewiesen werden können, werden die grundlegenden Funktionen der Aufgabenadministration, soweit sie für lokale Task Administratoren relevant sind, in *[Kapitel 4](#page-62-0)* dieses Handbuchs beschrieben.

### <span id="page-12-4"></span>*1.3.4 Task Approver*

Die auf **lokaler, divisionaler** oder **globaler** Dokumentationsebene verantwortlichen Task Approver sind dazu berechtigt, lokal (für ein spezifisches Berichtsunternehmen) bzw. divisional oder global erstellte Arbeitsergebnisse zu überprüfen und freizugeben.

### <span id="page-13-0"></span>*1.3.5 Lokale Benutzer*

Lokale Benutzer sind *globalDoc* Benutzer, die keine System-Administratoren, Sicherheits-Administratoren bzw. Task Administratoren sind. Sie können, müssen aber nicht notwendigerweise, auch die Rechte eines lokalen Task Approver besitzen.

Abhängig vom im Konzern gewählten Berechtigungskonzept wird der Security-Administrator jedem Benutzer individuelle lese- und Schreibrechte auf die unterschiedlichen Bereiche von globalDoc zuweisen. Aus diesem Grund kann ein Benutzer in der Regel nur bestimmte Bereiche von globalDoc sehen und nur vom Administrator freigegebene Aktionen ausführen.

### <span id="page-13-1"></span>*1.3.6 Weitere Benutzerrollen*

Neben den oben beschriebenen Benutzerrollen werden mit Version 8.0 von *globalDoc Solution* vier neue Arten von Benutzerrollen eingeführt, die vom System-Administrator vergeben werden können.

Diese vier neuen Rollen sind der Accountable, Reviewer, Responsible und Delegated User.

Jeder Berichtsgesellschaft muss lediglich ein Accountable User zugeordnet werden. Alle übrigen weiteren Benutzerrollen sind optional. Wie diese weiteren Benutzerrollen im Zusammenhang zueinander stehen und was ihre Aufgaben sind, wird in den folgenden Abbildungen skizziert:

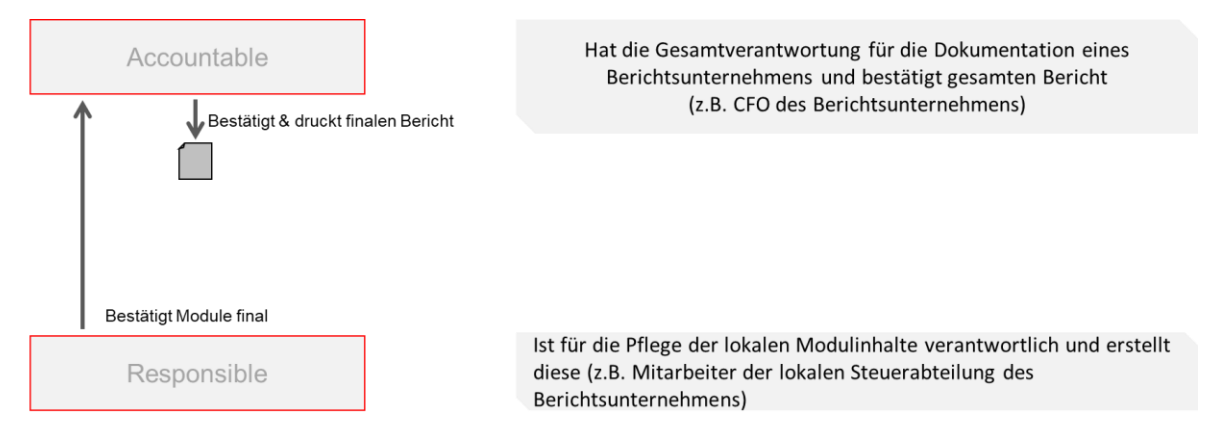

Hinweis: Accountable und Responsible können die selbe Person sein!

#### *Abbildung 5: Accountable und Responsible*

Wird einer Berichtsgesellschaft lediglich ein Accountable User zugeordnet, erhält dieser Benutzer systemseitig automatisch auch die Benutzerrolle als Responsible.

Der Benutzer mit der Rolle Responsible kann einzelne Module zur Bearbeitung an einen weiteren globalDoc Benutzer delegieren. Dabei geht bleibt die Rollenzuordnung zum Responsible bestehen. Die Delegate Rolle besteht nur solange bis der Delegated User die Aufgabe erledigt hat oder die Delegation vom Responsible widerrufen wird:

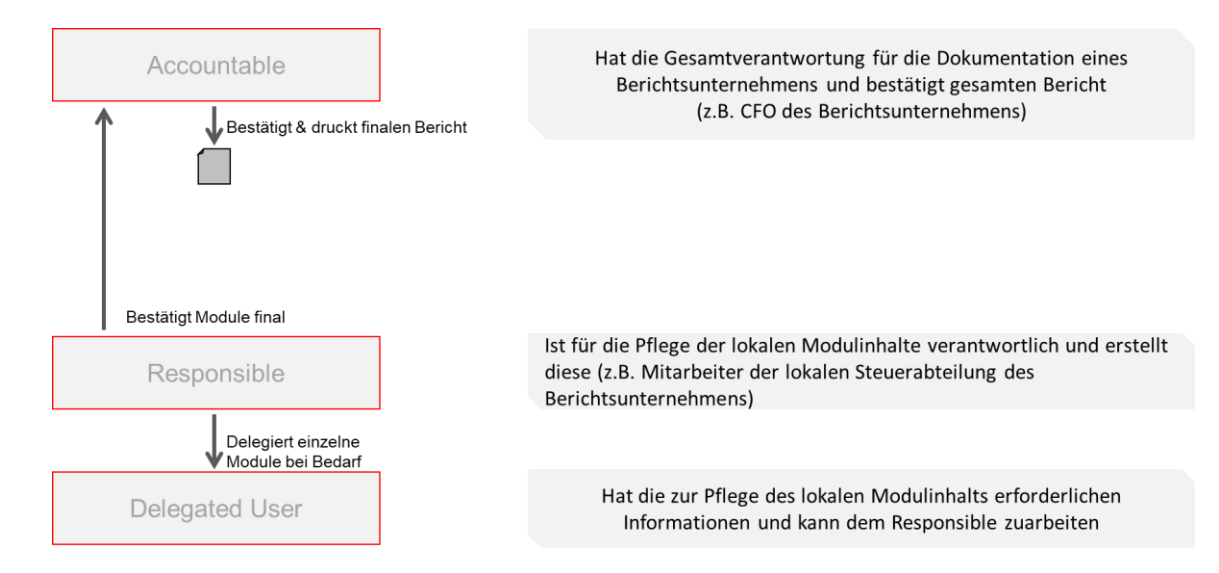

*Abbildung 6: Accountable, Responsible und Delegated User*

Zur Wahrung des 4-Augen-Prinzips kann vom System-Administrator optional auch die Rolle eines Reviewers vergeben werden:

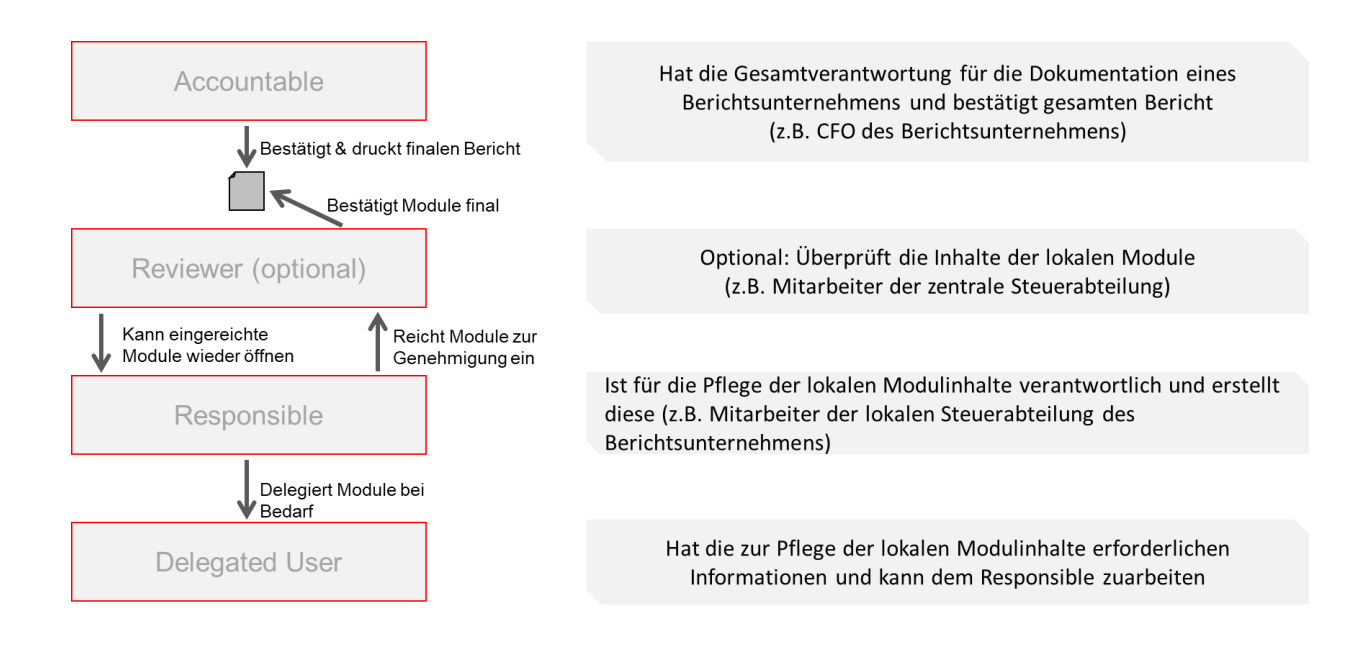

*Abbildung 7: Zusammenspiel aller Rollen*

Diese neuen Benutzerrollen vereinfachen den Dokumentationserstellungsprozess und erhöhen dessen Effizienz.

### <span id="page-15-0"></span>*1.3.6.1 Accountable*

Jedes Berichtsunternehmen benötigt zwingend einen Accountable.

Ein Accountable ist ein *globalDoc* Benutzer, der die Gesamtverantwortung für die Dokumentation eines Berichtsunternehmens hat und den Dokumentationsbericht eines Berichtsunternehmens final bestätigt. Ebenso kann ein Accountable auch gleichzeitig der Responsible für das entsprechende Berichtsunternehmen sein, sofern kein anderer Nutzer als Responsible für das Berichtsunternehmen ausgewählt wurde.

#### <span id="page-15-1"></span>*1.3.6.2 Reviewer*

Für jedes Berichtsunternehmen kann bei Bedarf ein Reviewer festgelegt werden.

Der Reviewer ist ein *globalDoc* Benutzer, der vom Responsible bearbeitete und zur Durchsicht eingereichte Module überprüfen und als final bestätigen bzw. gegebenenfalls diese Module wieder zur Bearbeitung öffnen kann.

### <span id="page-15-2"></span>*1.3.6.3 Responsible*

Der Responsible besitzt die Berechtigung, lokale Module zu bearbeiten und, sofern ein Reviewer festgelegt wurde, Module dem Reviewer zur Genehmigung einzureichen. Außerdem besitzt der Responsible die Berechtigung, die Bearbeitung von Modulen an andere Benutzer zu delegieren.

Wie im Abschnitt zum Accountable (*[Accountable](#page-15-0)*) bereits erwähnt, ist der Accountable automatisch auch der Responsible, sofern kein abweichender Responsible festgelegt wurde.

#### <span id="page-15-3"></span>*1.3.6.4 Delegated User*

Der Delegated User ist ein *globalDoc* Benutzer, der nur temporär Editorenrechte für ein Modul vom Responsible eingeräumt bekommt. Wie im Abschnitt zur Benutzerrolle Responsible (*[Responsible](#page-15-2)*) erläutert wird ein Benutzer zu einem Delegated User, wenn ein Responsible dem lokalen Benutzer die Bearbeitung eines Moduls zuweist. Sobald das Modul dem Benutzer delegiert wurde, kann er die Bearbeitung beginnen und bei Fertigstellung dem Responsible wieder einreichen. Durch Einreichen des Moduls wird die Delegation beendet und dem Delegated User werden sämtliche Editorenrechte für das betreffende Modul automatisch wieder entzogen.

## <span id="page-16-0"></span>*1.4 Die Module von globalDoc*

Mit dem Begriff "**Module**" werden in *globalDoc* Platzhalter für die einzelnen Textbausteine bezeichnet. Jedem Modul kann außerdem eine beliebige Anzahl von Dateianhängen beigefügt werden<sup>7</sup>.

### <span id="page-16-1"></span>*1.4.1 Modulklassen*

Entsprechend den drei Dokumentationsebenen in *globalDoc* (**global, divisional** und **local**) werden auch die Module in drei Klassen unterteilt. Dabei zeigt eine Modulklasse an, welcher Ebene die Informationen zuzuordnen sind.

- **Module** der Klasse **global** werden i.d.R. durch die Zentrale erstellt und enthalten allgemeine Informationen, die für alle Berichtsunternehmen dokumentationsrelevant sind.
- **Module** der Klasse **divisional** werden durch zentralisierte Stellen (z. B. Geschäftsbereich, Landesholding, zentraler konzerninterner Dienstleister) erstellt und enthalten spezifische Informationen, die für jeweils mehrere, aber nicht für alle Konzernunternehmen dokumentationsrelevant sind. Es können beliebig viele **Divisionen** (z.B. nach Regionen, Funktionen, Transaktionen, Geschäftsbereichen, etc.) gebildet werden, denen jeweils beliebig viele Module zugeordnet werden können.
- **Module** der Klasse **local** werden i.d.R. durch die jeweiligen lokalen Berichtsunternehmen selbst erstellt und enthalten dementsprechend nur lokal dokumentationsrelevante Informationen.

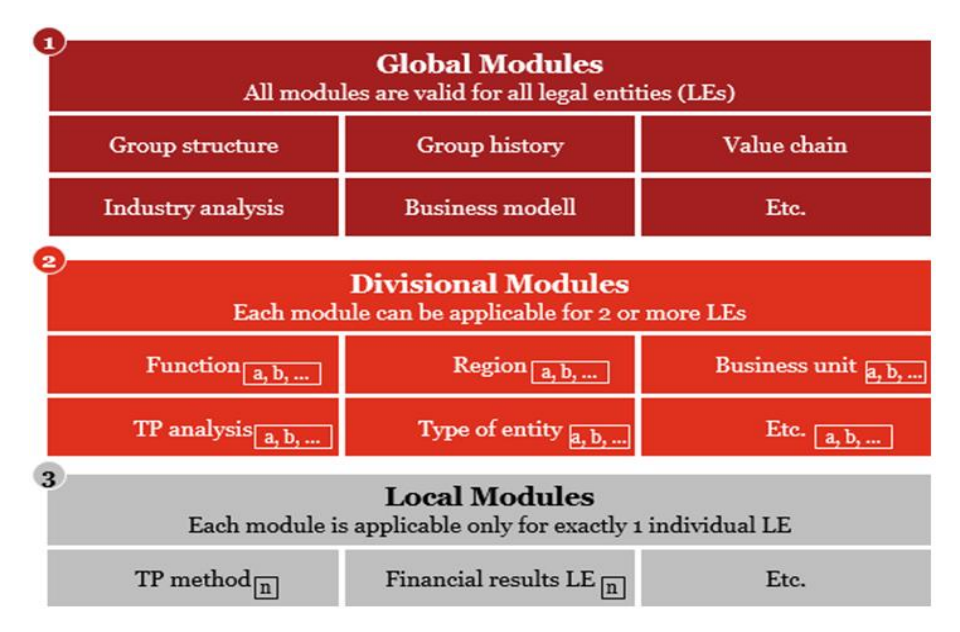

#### *Abbildung 8: Modulklassen*

**.** 

Auf diese Weise können die Konzernzentrale und andere zentralisierte Stellen die zentral vorhandenen Informationen mittels *globalDoc* in Form von globalen bzw. divisionalen Textbausteinen und Dateianhängen, oder über vorausgefüllte Vorlagen für Textbausteine lokaler Module, an die lokalen Berichtsunternehmen weitergeben. Wichtig ist, dass die Dokumenta-

Für jeden Dateianhang kann u. a. individuell festgelegt werden, ob dieser als Anlage zur Verrechnungspreisdokumentation ausgegeben werden soll, oder ob er nur intern verwendet und in *globalDoc* lediglich archiviert werden soll, wie beispielsweise Besprechungsprotokolle, interne Präsentationen, Excel-Tabellen und weitere Datenquellen zum Back-up.

tionsinhalte solcher Textbausteine und Dateianhänge abstrakt, wiederverwendbar und daher frei von Details einzelner lokaler Gesellschaften sind, oder aber hierfür ausschließlich die in *globalDoc* verfügbaren Variablen(Platzhalter)<sup>8</sup> verwendet werden. Nur dann kann eine effiziente Verwendung dieser Textbausteine und Dateianhänge über mehrere Einheiten erfolgen.

In *globalDoc* können Textbausteine sowohl durch das Hochladen von Microsoft Word-Dateien als auch als bloßer Text erfasst oder per Online-Editor bearbeitet werden.

### <span id="page-17-0"></span>*1.4.2 Formatierung der Inhalte von Modulen*

Es ist darauf zu achten, dass die Formatierung der Word Dateien aller in *globalDoc* eingepflegten Module konsistent ist. Nur mit einheitlich formatierten Word Dateien kann ein konsistent formatierter Bericht automatisch und ohne manuelle (Nach-) Formatierung generiert werden.

Die Formatierung der Word Dateien kann bspw. anhand der Vorlage erfolgen, welche der Benutzer unter  $\mathbf{r}$  Template herunterladen innerhalb der Detailseite von Modulen herunterladen kann. Detaillierte Informationen zur Arbeit mit *globalDoc* finden sich in *[Kapitel](#page-25-0) 3* dieses Benutzerhandbuchs.

Sofern die standardmäßig in *globalDoc* enthaltene Vorlage unter Fremplate herunterladen verwendet wird, werden folgende Formatierungen für die Überschriften festgesetzt, falls der jeweilige Textbaustein Überschriften enthalten soll<sup>9</sup> :

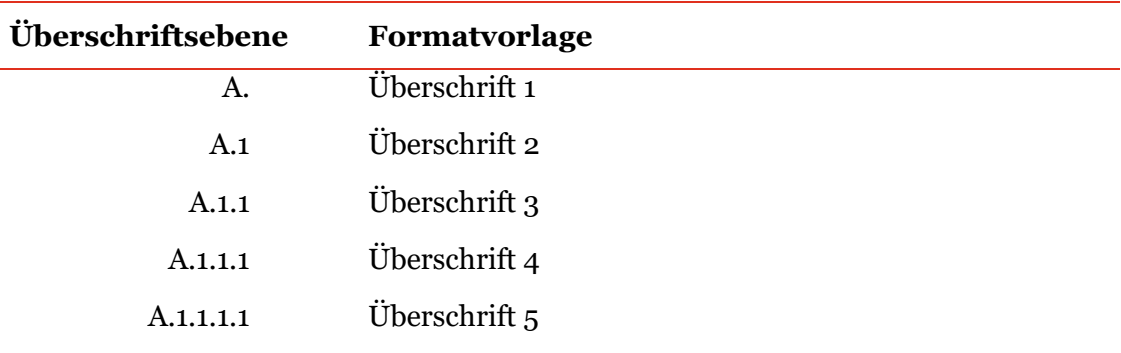

Sofern beim Anlegen von Modulen stets die gleiche Formatvorlage verwendet wird, kann selbstverständlich auch der eigene Standard verwendet werden. Ein Umformatieren auf den *globalDoc* Standard ist in diesem Fall nicht erforderlich.

Falls eine vom voreingestellten Standard abweichende Formatierung erwünscht ist, kann durch Benutzer mit entsprechenden Administratorenrechten ein eigenes Modul Template generiert werden.

**HINWEIS:** In Module eingefügte Tabellen und Grafiken können programmbedingt bei der Berichtsgenerierung nicht in allen Fällen formatgerecht dargestellt werden. Es wird dem Benutzer daher empfohlen, Tabellen und Grafiken entweder losgelöst vom Dokumentationstext als Dateianhänge beizufügen (detaillierte Informationen zum Anhängen in *globalDoc* finden

**<sup>.</sup>** <sup>8</sup> Eine Auflistung der in *globalDoc* verfügbaren Variablen befindet sich im Anhang zu diesemBenutzerhandbuch.

<sup>9</sup> Viele Überschriften werden vom System-Administrator auch systemseitig vorgegeben. Eine zusätzliche Verwendung von Überschriften im jeweiligen Textblock ist daher nur dann erforderlich, wenn dieser weiter untergliedert werden soll.

sich in *[Kapitel 3](#page-57-1)* dieses Benutzerhandbuchs) oder die entsprechende Tabelle oder Grafik in eine Bilddatei (z.B. jpeg Dateiformat) umzuwandeln. Diese kann anschließend direkt in das Word Modul eingefügt werden. Des Weiteren ist es empfehlenswert, bei einem gewünschten Tabellenformat nicht die Tabellenformatvorlagen (unter dem Reiter "**Entwurf"**) aus Microsoft Word 2007 oder einer neueren Version zu wählen, sondern das gewünschte Tabellenformat manuell über die Schattierungs- sowie Rahmenfunktion einzurichten, da es sonst zu Formatproblemen bei der Ausgabe des Reports kommen kann.

Sollten Textpassagen direkt von Internetseiten in Module übertragen werden, ist darauf zu achten, dass die Texte als unformatierter Text in Word eingefügt werden, da ansonsten unter Umständen für den Benutzer nicht sichtbare Internetobjekte in den Text des Moduls einfließen, die bei der Berichtsgenerierung Fehler verursachen können.

## <span id="page-19-0"></span>*1.5 Die wichtigsten Funktionen im Überblick*

Durch das Klicken auf die verschiedenen Symbole in *globalDoc* kann ein Benutzer, der über die entsprechenden Nutzerrechte verfügt, Datensätze, Module etc. erstellen, bearbeiten und löschen. Die folgende Tabelle gibt einen Überblick über die wichtigsten Symbole.

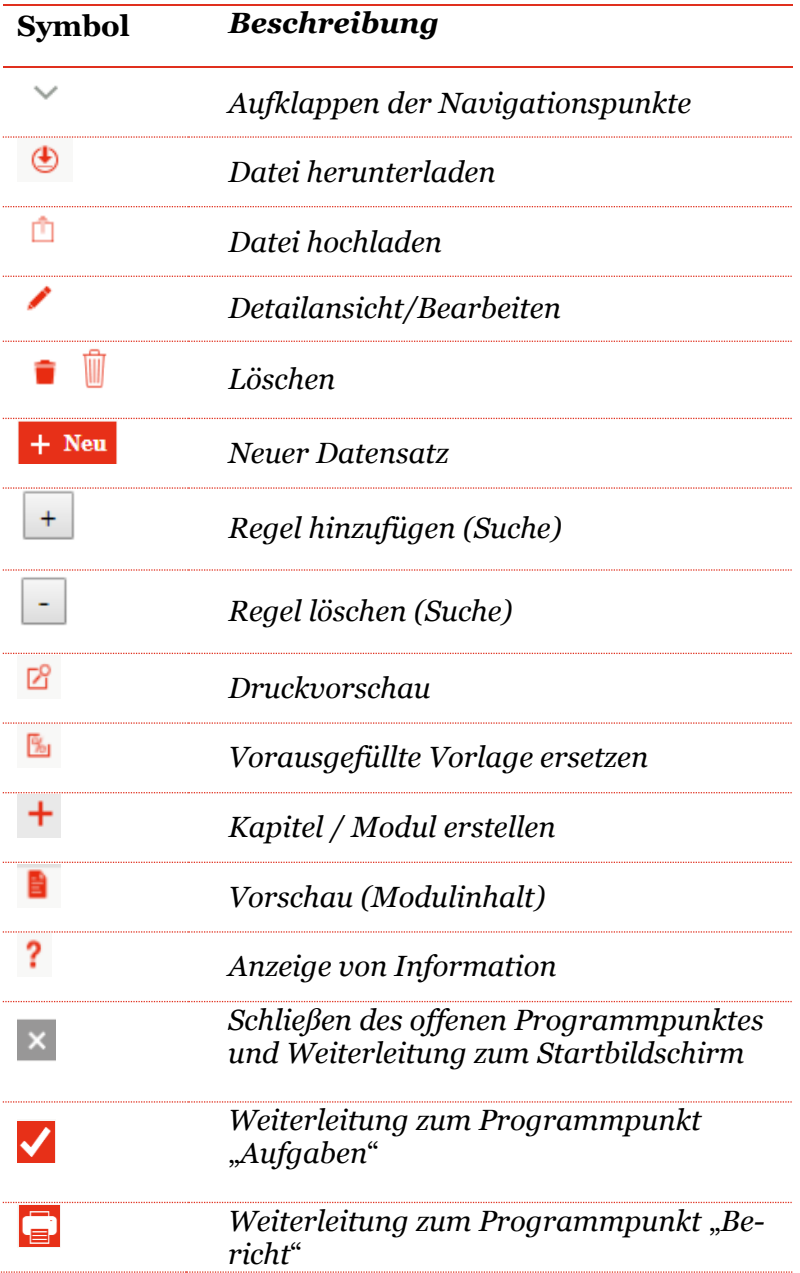

# <span id="page-20-0"></span>*2. Erste Schritte*

#### **SCHRITT 1: ÖFFNEN DES PROGRAMMS**

Zur Anmeldung in *globalDoc* geben Sie bitte die Ihnen zur Verfügung gestellte Internet- Ad-

resse in den **Google Chrome, den Microsoft Internet Explorer oder in den Mozilla** Firefox Browser ein. Werden andere Browser verwendet, kann unter Umständen keine fehlerfreie Darstellung von *globalDoc* erfolgen.

Im anschließend erscheinenden Anmeldefenster geben Sie die Ihnen vom Administrator mitgeteilten Daten ein, in der Regel sind dies Benutzername und Kennwort.

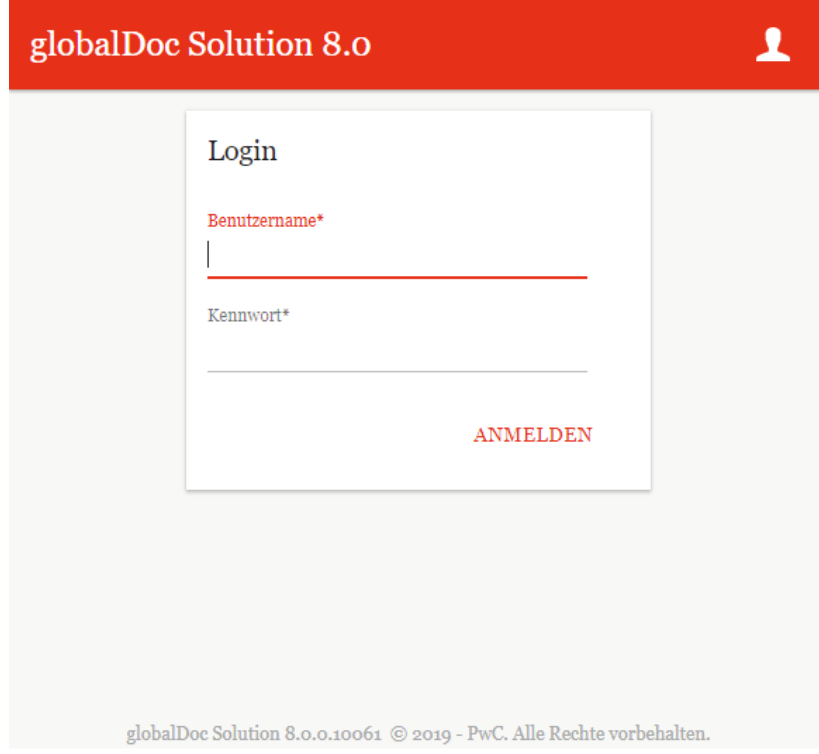

*Abbildung 9: Login-Fenster von globalDoc Solution®*

### **SCHRITT 2: STARTBILDSCHIRM**

Nach erfolgreichem Login<sup>10</sup> erscheint der Startbildschirm. Dieser enthält eine Übersicht über die Ihnen zugeordneten Aufgaben und eventuell bereits verfügbare fertiggestellte Dokumentationsberichte sowie am linken Bildschirmrand die vom Administrator für den jeweiligen Benutzer freigegebenen Programmpunkte des Hauptmenüs von *globalDoc.* Im Regelfall wird das Hauptmenü eines lokalen Benutzers wie folgt aussehen:

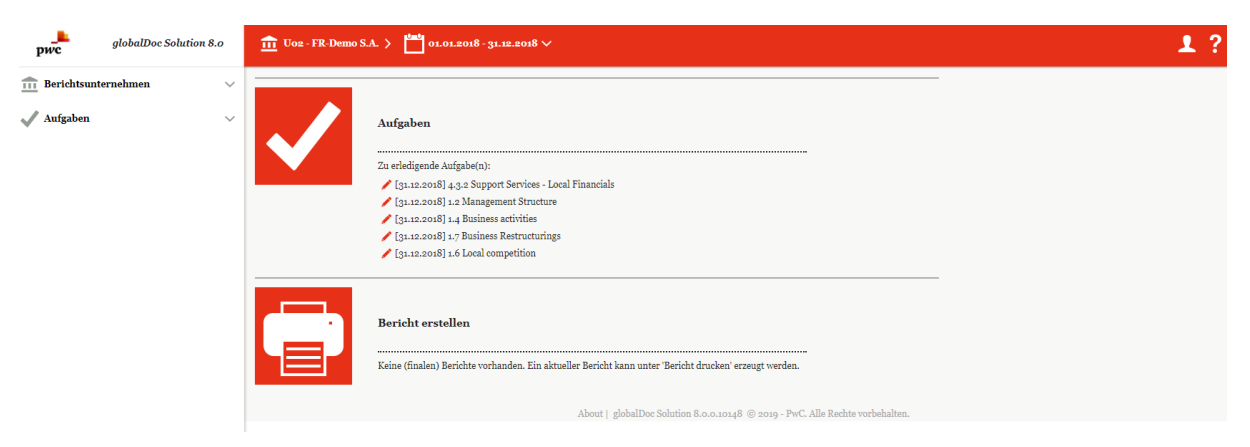

*Abbildung 10: globalDoc Solution® Startbildschirm*

"**Aufgaben**" zeigt die von Ihnen noch zu erledigten Aufgaben an.

Über das -Symbol können Sie direkt zu der zu bearbeitenden Aufgabe navigieren.

Unter **Bericht**" in der Liste finaler Berichte die vom Administrator zum Download bereitgestellten Berichte herunterladen und anschließend ausdrucken.

Durch einen Klick auf das Symbol werden Sie auf die Benutzeroberfläche von *globalDoc* weitergeleitet, in der Sie neue Berichte des ausgewählten Berichtsunternehmens herunterladen und anschließend ausdrucken können (siehe Menüpunkt "Bericht [erstellen](#page-60-0)").

#### **SCHRITT 3: AUSWAHL BERICHTSUNTERNEHMEN UND BERICHTSZEIT-RAUM**

Das aktuelle Berichtsunternehmen und der aktuelle Berichtszeitraum werden in dem in Rot hervorgehobenen Bereich am oberen Bildschirmrand angezeigt.

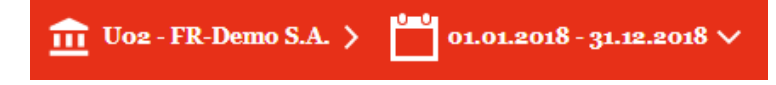

#### *Abbildung 11: Anzeige Berichtsunternehmen und Berichtszeitraum*

**.** 

Bei entsprechender Berechtigung kann der lokale Benutzer ein anderes Berichtsunternehmen und / oder einen anderen Berichtszeitraum auswählen. Dies erfolgt durch einen Klick auf das

<sup>10</sup> Abhängig von den durch die Konzernzentrale festgelegten IT-Sicherheitsstandards ist auch ein abweichender Login-Prozess möglich (z.B. Single Sign-On).

Symbol **im** im oberen linken Bildschirmbereich und einer anschließender Auswahl durch Klick auf Select im erscheinenden Fenster:

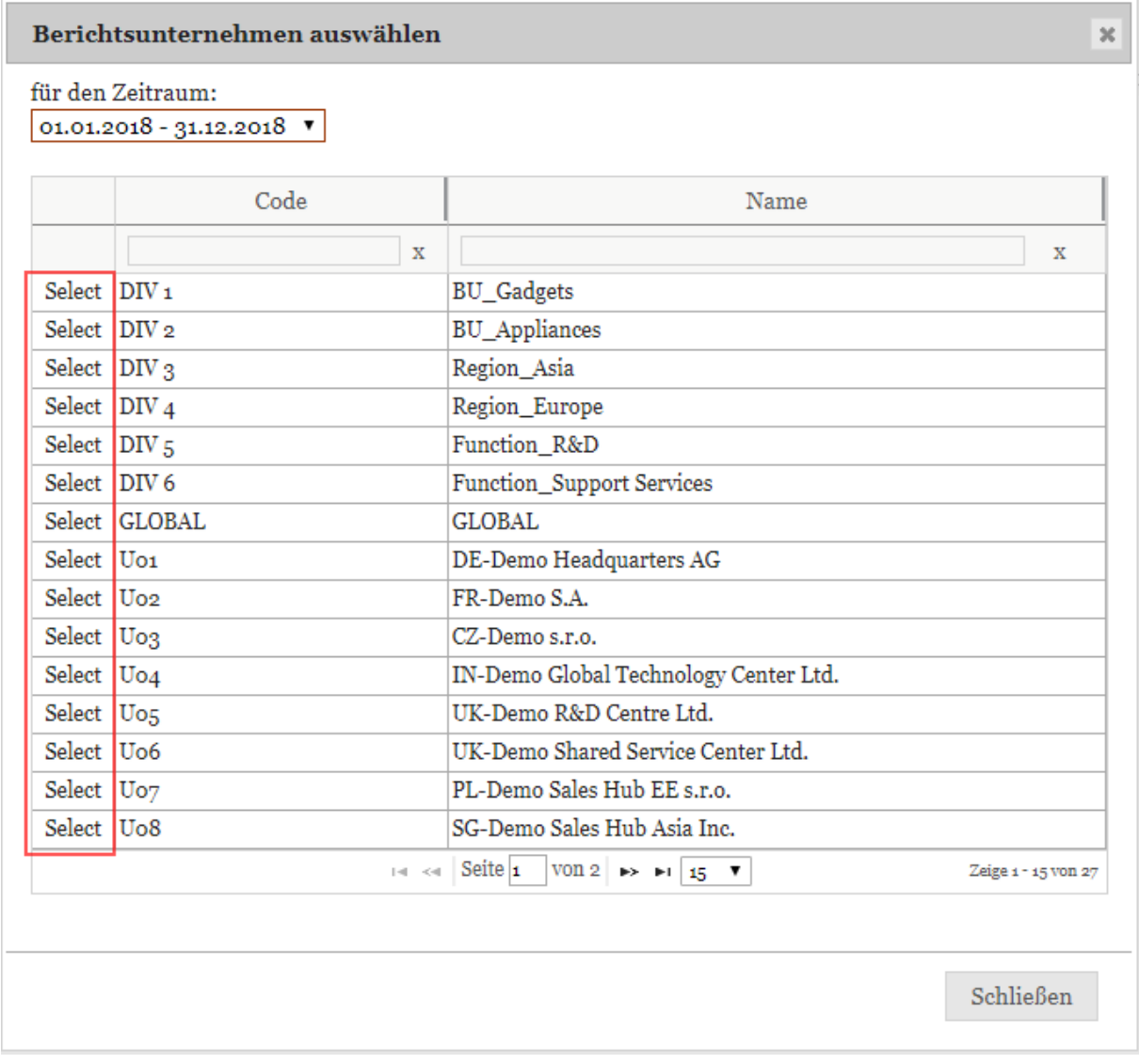

*Abbildung 12: Auswahl Berichtsunternehmen und Berichtszeitraum*

#### **SCHRITT4: NAVIGATION AUF DIE EINZELNEN PROGRAMMPUNKTE**

Auf dem Startbildschirm werden, abhängig von den zugewiesenen Rollen, in der Menüspalte am linken Bildschirmrand verschiedene Programm- und Menüpunkte angezeigt, z.B.:

**THE Berichtsunternehmen** Aufgaben

*Abbildung 13: Programmpunkte des Startbildschirms (lokaler Benutzer)*

Durch einen Klick auf den jeweiligen Programmpunkt (am linken Bildschirmrand) des Hauptmenüs gelangen Sie in die jeweiligen Untermenüs, soweit diese für Sie freigeschaltet wurden.

Die nachfolgenden Abschnitte geben einen ersten Überblick über die einzelnen Programmpunkte des Hauptmenüs sowie ihre jeweiligen Untermenüs und Navigationspunkte. Eine detaillierte Beschreibung zur Arbeit mit diesen Programmpunkten ist in *[Kapitel 3](#page-25-0)* enthalten.

Die nachfolgende Abbildung zeigt die Untermenüs des Programmpunkts "**Berichtsunternehmen**".

**HINWEIS:** In Abhängigkeit der Ihnen vom Administrator zugeordneten Nutzerrechte sind für Sie gegebenenfalls nicht alle Untermenüs freigeschaltet.

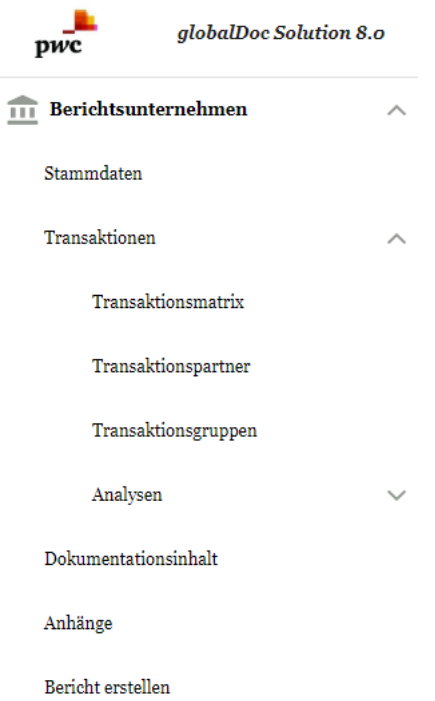

*Abbildung 14: Programmpunkt Berichtsunternehmen*

Falls ein Benutzer die Rolle eines Task Administrators besitzt, kann er im Programmpunkt  $\sim$  Aufgaben in das Untermenü navigieren (auch hier sind für Sie in Abhängigkeit der Ihnen vom Administrator zugeordneten Nutzerrechte ggf. nicht alle Untermenüs sichtbar):

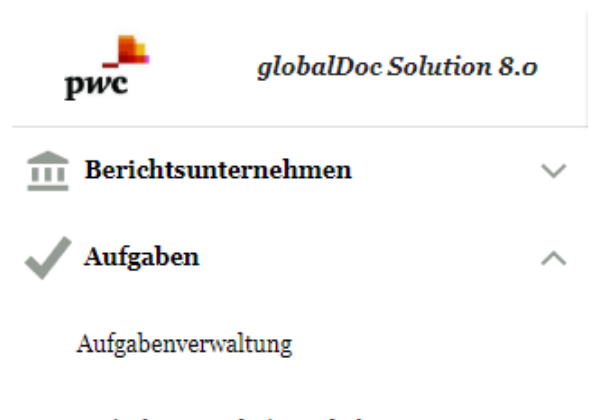

Freigabe von Admin-Aufgaben

#### *Abbildung 15: Programmpunkt Aufgaben*

Der Programmpunkt  $\blacklozenge$  Aufgaben bietet dem lokalen Benutzer eine Übersicht über die ihm zugeteilten Aufgaben. Die Aufgaben werden entweder zentral durch einen Administrator vorgegeben, oder können durch den lokalen Benutzer (bei entsprechenden Rechten) selbst erstellt werden.

Ein Wechsel in die Detailansicht (durch Klick auf das Symbol direkt im Startbildschirm oder alternativ im Untermenü *Aufgaben / Aufgabenverwaltung* durch Klick auf das Symbol

 { in der Spalte ) ermöglicht es dem Benutzer, auf die Detailseite der Aufgabe bzw. das entsprechende Navigationselement (z.B. Modul) zu gelangen.

Grundlegende Funktionen der Aufgabenadministration, soweit sie für lokale Task Administratoren relevant sind, werden in *[Kapitel 4](#page-62-0)* beschrieben.

## <span id="page-25-0"></span>*3. Programmpunkt Berichtsunternehmen*

Unter "Berichtsunternehmen" werden die folgenden Unterpunkte gelistet:

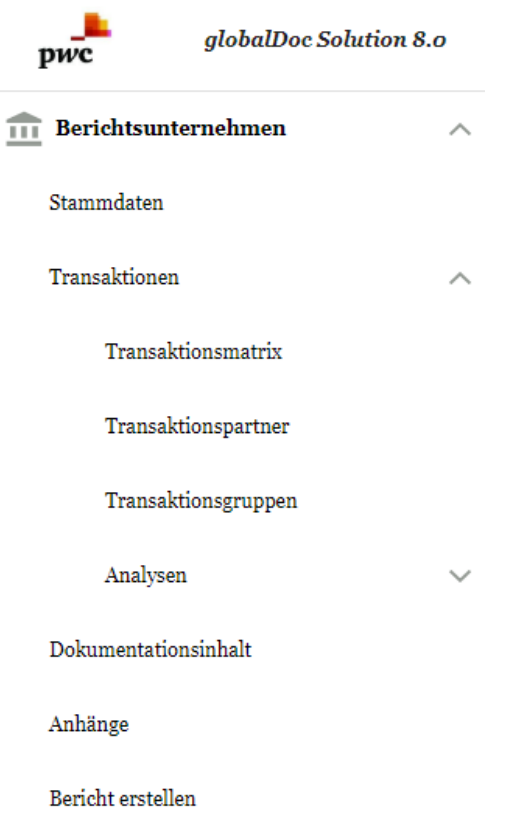

*Abbildung 16: Programmpunkt Berichtsunternehmen mit zugehörigen Menüpunkten*

## <span id="page-25-1"></span>*3.1 Menüpunkt Stammdaten*

Unter "Stammdaten" können die allgemeinen Informationen des Unternehmens eingesehen und bearbeitet werden.

Darunter befinden sich u.a. Informationen zum Namen, Kurzname, vorheriger Name, Unternehmenstyp, Land, Anschrift, ERP Nummer und lokale Währung. Die mit \* markierten Felder müssen ausgefüllt werden. Der Code ist solch ein Pflichtfeld, er kann frei festgelegt werden.

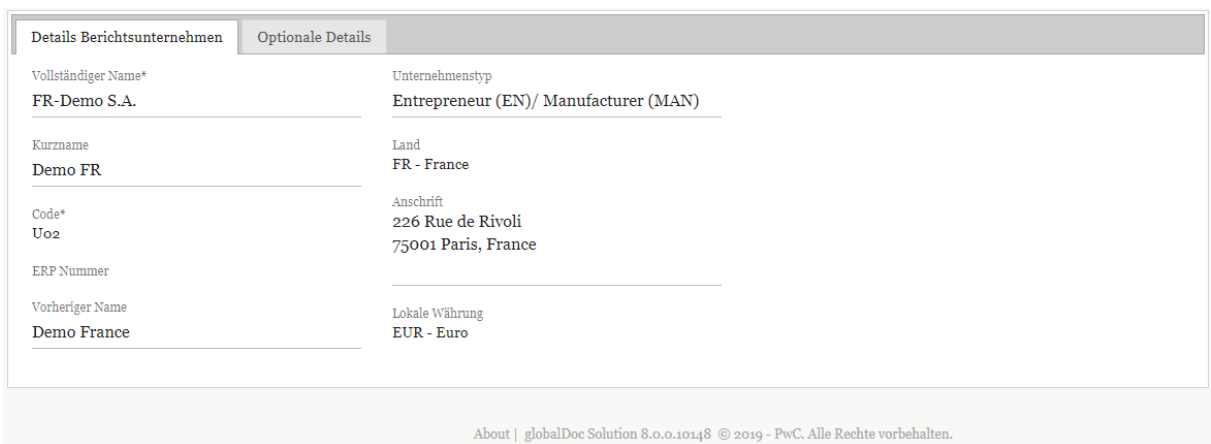

*Abbildung 17: Details Berichtsunternehmen*

**TIPP:** Die nicht mit \* markierten Felder müssen nicht ausgefüllt werden, diese Informationen lassen sich allerdings als Platzhalter in die Dokumentationsberichte einfügen (siehe Online Editor).

Des Weiteren ist es möglich, zusätzliche Details im Reiter "Optionale Details" einzutragen.

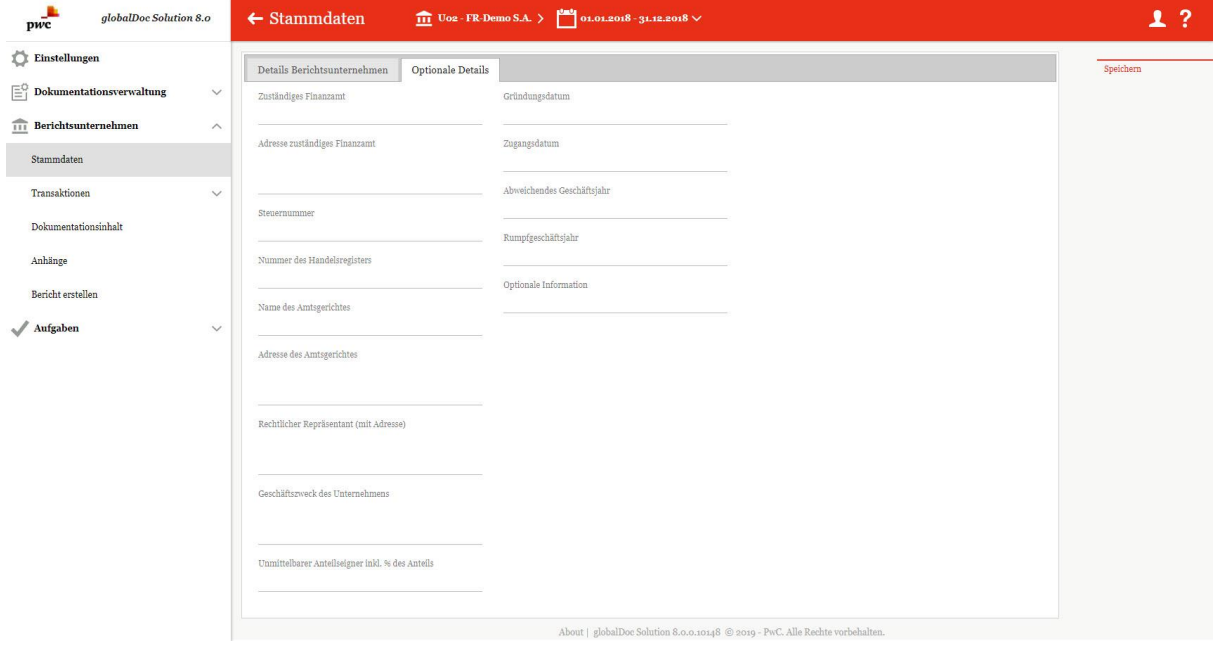

*Abbildung 18: Details Berichtsunternehmen - Optionale Details*

## <span id="page-27-0"></span>*3.2 Menüpunkt Transaktionen*

Entsprechend nationaler und internationaler Dokumentationsvorschriften ist es erforderlich, die Transaktionen zwischen den Konzernunternehmen unter Angabe deren Volumina und Währungen zu dokumentieren.

Im Menüpunkt "Transaktionen" werden die bereits erfassten Transaktionen in Form einer Pivot-Tabelle angezeigt. Darüber hinaus können Sie in die Navigationspunkte "Transaktionsmatrix", "Transaktionspartner", "Transaktionsgruppen" und "Analyse" navigieren.

### <span id="page-27-1"></span>*3.2.1 Transaktionsmatrix*

Innerhalb des Navigationspunktes "Transaktionsmatrix" ist es möglich, die Transaktionen hinsichtlich der Art der Transaktion, des Volumens oder der Produkt- bzw. Leistungsart näher zu spezifizieren.

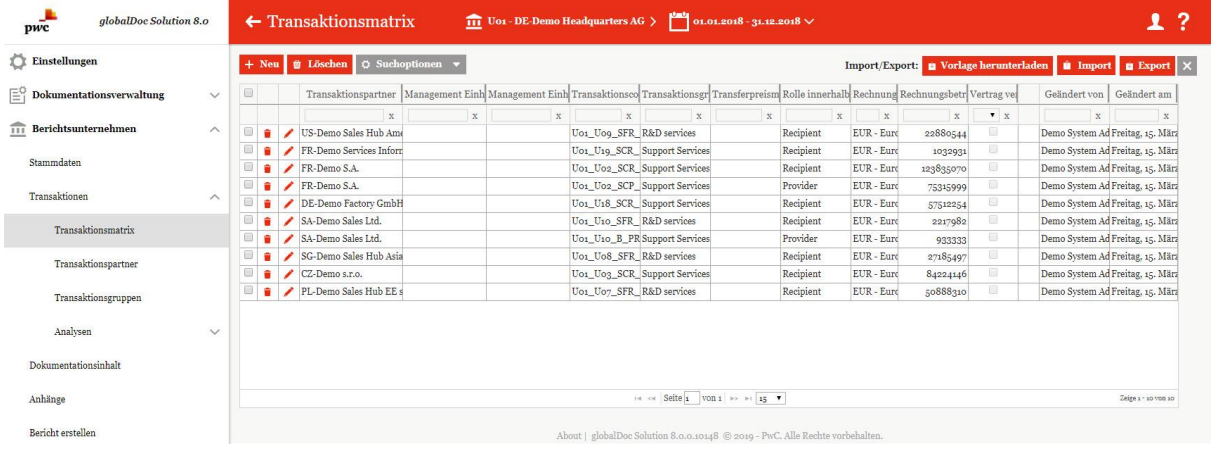

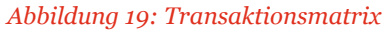

Innerhalb dieses Menüpunktes ist es dem Benutzer möglich über + Neu oder manuell zu erfassen/bearbeiten oder via Import Daten mithilfe von Excel zu erfassen. Diese beiden Optionen werden im Folgenden dargestellt.

### <span id="page-28-0"></span>*3.2.1.1 Manuelle Datenerfassung*

Durch Anklicken von gelangt der Benutzer in die Detailansicht.

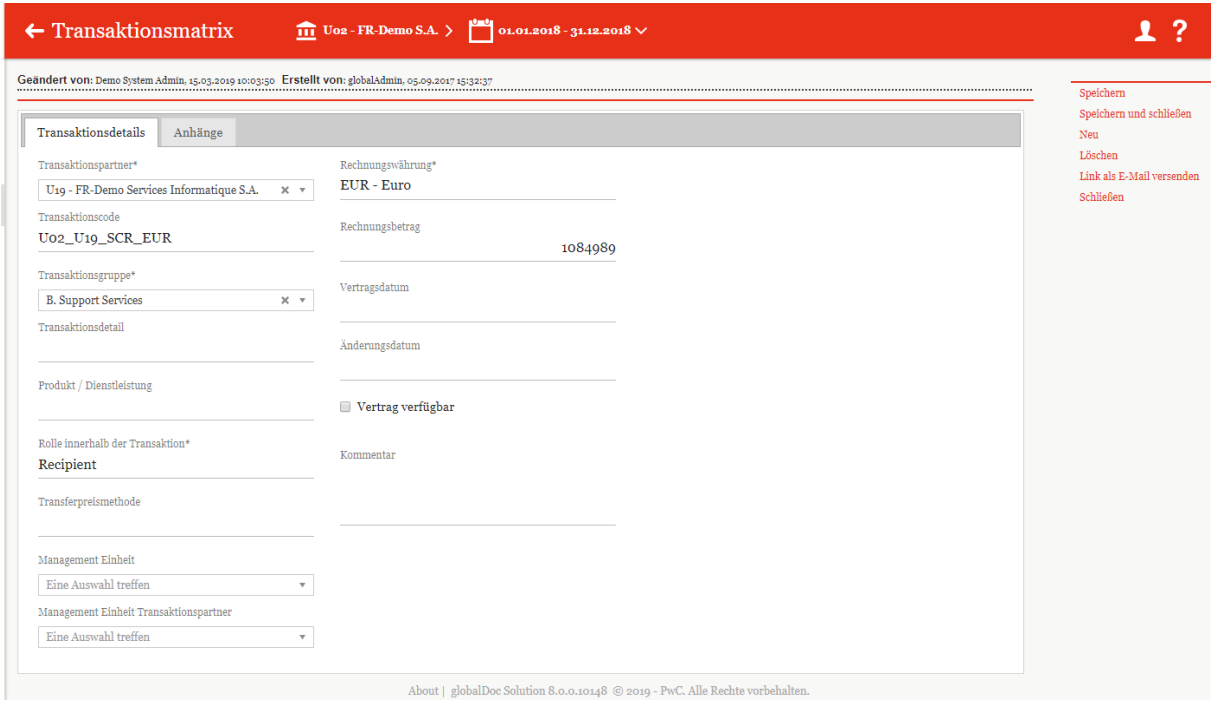

#### *Abbildung 20: Transaktionsdetails*

Im Reiter "**Transaktionsdetails**" können nähere Angaben (z.B. Transaktionspartner\*, Rechnungswährung\*, Transaktionscode, etc.) zu den einzelnen Transaktionen gemacht werden. Felder, die mit einem \* gekennzeichnet sind, müssen ausgefüllt sein.

Innerhalb des Feldes "Rolle innerhalb der Transaktion" ist auszuwählen, ob das dokumentierende Berichtsunternehmen für die jeweilige Transaktion Empfänger (Recipient) oder Leistender (Provider) ist.

Da es systemseitig notwendig ist, jeder Transaktion einen eindeutigen Transaktionscode zuzuordnen, werden für alle Transaktionen automatisch Transaktionscodes generiert, wenn das entsprechende Feld beim Anlegen nicht befüllt wird. Der Transaktionscode wird nach dem Speichern des Transaktionspartners im Feld "Transaktionscode" eingefügt, ist danach allerdings manuell änderbar.

Außerdem hat der Benutzer im Reiter "**Anhänge**" die Möglichkeit, lokale Anhänge (z.B. Kalkulationsschemata, Verträge etc.) anzuhängen. Dies funktioniert entweder über den Button oder per Drag & Drop in den gekennzeichneten Bereich.

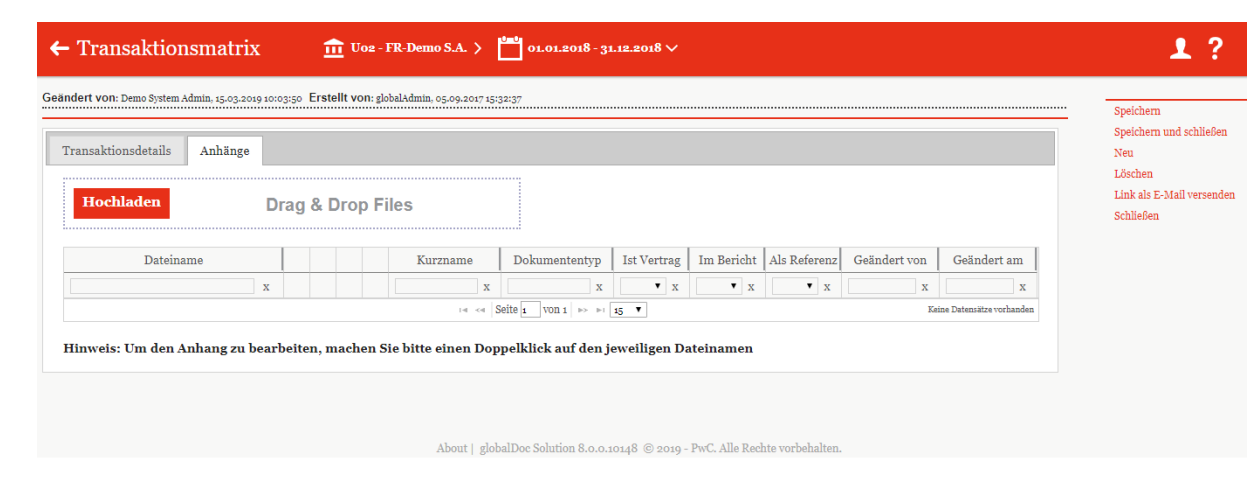

*Abbildung 21: Transaktionsmatrix - Anhänge*

### <span id="page-29-0"></span>*3.2.1.2 Datenerfassung per Excel Import*

Neben der manuellen Erfassung können die Transaktionen auch mit Hilfe eines Excel Imports neu angelegt bzw. geändert werden (z.B. im Rahmen der Aktualisierung eines neuen Berichtsjahres). Über das Feld **und und gelangt der Benutzer** in die folgende Ansicht, von der aus Daten hoch- und heruntergeladen werden können.

In beiden Fällen, sowohl bei der manuellen Erfassung als auch beim Import von Daten, ist es erforderlich, dass der Transaktion ein eindeutiger Transaktionscode zugeordnet ist. Dies ist notwendig, da das Programm die Änderungen an bestehenden Transaktionen über den Transaktionscode jeder einzelnen Transaktion zuordnet.

**HINWEIS:** Beim Excel Import der Transaktionen werden die vorhandenen Daten aktualisiert/überschrieben.

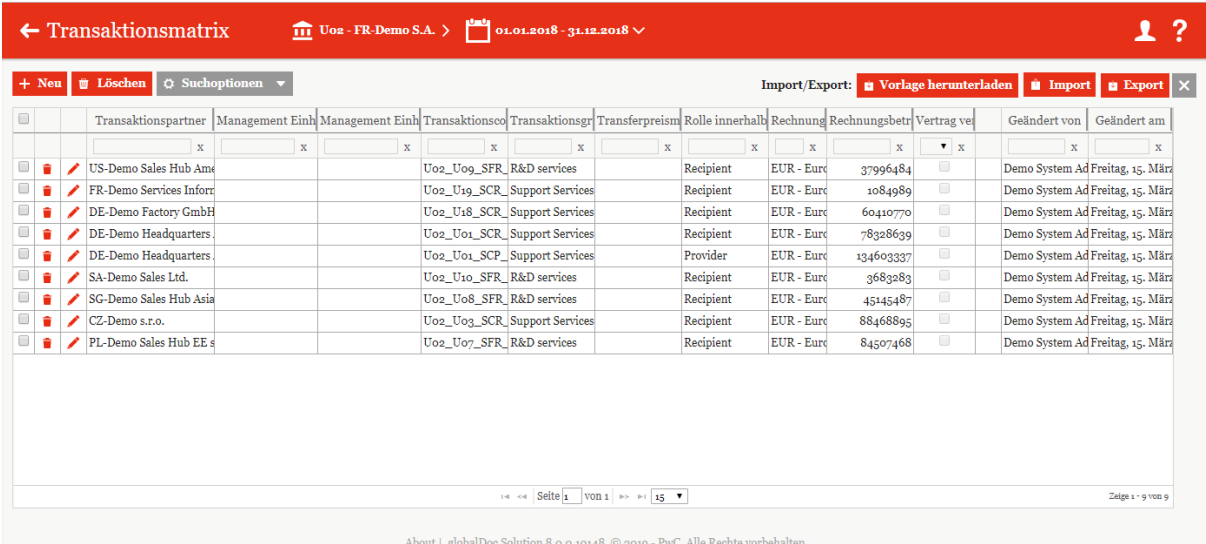

#### *Abbildung 22: Transaktionsübersicht*

Über **kann ein leeres Excel Template herunterladen** werden, das sicherstellt, dass im Rahmen des Erstellungsprozesses die Formatvorgaben von *globalDoc Solution®* stets eingehalten werden.

### <span id="page-30-0"></span>*3.2.2 Transaktionspartner*

Unter dem Navigationspunkt "Transaktionspartner" können die verbundenen Unternehmen des Berichtsunternehmens ausgewählt werden, mit denen seitens des Berichtsunternehmens im ausgewählten Zeitraum Geschäftsbeziehungen (Transaktionen) unterhalten werden. Um ein unbeabsichtigtes Entfernen einer Transaktionspartners zu verhindern, ist

ein Entfernen mit  $\blacksquare$  nur möglich, sofern diesem Transaktionspartner keine Transaktionen zugeordnet wurden.

| globalDoc Solution 8.0<br>pwc       |              | 111 Uoz - FR-Demo S.A. > 01.01.2018 - 31.12.2018 $\vee$<br>$\leftarrow$ Transaktionspartner |                |                  |                                        |                     |                                                                               |                        |                   | ?<br>1                       |  |
|-------------------------------------|--------------|---------------------------------------------------------------------------------------------|----------------|------------------|----------------------------------------|---------------------|-------------------------------------------------------------------------------|------------------------|-------------------|------------------------------|--|
| $\widehat{111}$ Berichtsunternehmen | $\wedge$     |                                                                                             |                | <b>B</b> Löschen | $\circ$ Suchoptionen $\bullet$         |                     |                                                                               |                        |                   | $\vert x \vert$              |  |
| Stammdaten                          |              | $\qquad \qquad \qquad \qquad \qquad \qquad$                                                 |                |                  | Freigegeben                            | Code                | Vollständiger Name                                                            | Geschäftsbeziehungstyp | Geändert von      | Geändert am                  |  |
|                                     |              |                                                                                             |                |                  | $x = x$                                | $\mathbf{x}$        | $\mathbf{x}$                                                                  | $\mathbf{x}$           | $\mathbf{x}$      | $\mathbf{x}$                 |  |
| Transaktionen                       | $\wedge$     | о                                                                                           |                |                  | ٠                                      | U <sub>99</sub>     | DE-Demo GmbH                                                                  | Other related parties  | system            | Dienstag, 19. März 2019 13:  |  |
|                                     |              |                                                                                             | $\blacksquare$ |                  | $\mathcal{A}$                          | $U_{11}$            | <b>BR-Demo Sales</b>                                                          | Direct shareholders    | Demo System Admin | Freitag, 15. März 2019 10:03 |  |
| Transaktionsmatrix                  |              | $\Box$                                                                                      | ٠              | ╭                | $\omega$                               | U <sub>16</sub>     | CH-Demo Finance AG                                                            | Direct shareholders    | Demo System Admin | Freitag, 15, März 2019 10:03 |  |
| Transaktionspartner                 |              | $\qquad \qquad \Box$                                                                        | ٠              | ╭                | $\omega^{\mu}$                         | $U_{14}$            | <b>CN-Demo Agent</b>                                                          | Direct shareholders    | Demo System Admin | Freitag, 15. März 2019 10:03 |  |
|                                     |              |                                                                                             |                |                  | $\mathcal{A}$                          | Uo3                 | CZ-Demo s.r.o.                                                                | Direct shareholders    | Demo System Admin | Freitag, 15. März 2019 10:03 |  |
| Transaktionsgruppen<br>Analysen     |              |                                                                                             |                |                  | $\omega$                               | $U_18$              | DE-Demo Factory GmbH                                                          | Direct shareholders    | Demo System Admin | Freitag, 15. März 2019 10:03 |  |
|                                     | $\checkmark$ |                                                                                             |                |                  | $\omega^{\prime}$                      | Uo1                 | DE-Demo Headquarters AG                                                       | Direct shareholders    | Demo System Admin | Freitag, 15. März 2019 10:03 |  |
|                                     |              |                                                                                             |                |                  | $\mathcal{A}$                          | Uoi                 | DE-Demo Headquarters AG                                                       | Direct shareholders    | Demo System Admin | Freitag, 15. März 2019 10:03 |  |
|                                     |              |                                                                                             |                |                  | $\omega$                               | $U_{01}$            | DE-Demo Headquarters AG                                                       | Direct shareholders    | Demo System Admin | Freitag, 15. März 2019 10:03 |  |
| Dokumentationsinhalt                |              |                                                                                             |                |                  | $\omega^{\prime}$                      | $U_{01}$            | DE-Demo Headquarters AG                                                       | Direct shareholders    | Demo System Admin | Freitag, 15. März 2019 10:03 |  |
|                                     |              | $\Box$                                                                                      | ٠              | ∕                | V                                      | U <sub>20</sub>     | DE-Demo Parts Europe GmbH                                                     | Direct shareholders    | Demo System Admin | Freitag, 15. März 2019 10:03 |  |
| Anhänge                             |              | ot                                                                                          | ٠              |                  | $\omega$                               | $U_{21}$            | DE-Research Lab                                                               | Direct shareholders    | Demo System Admin | Freitag, 15. März 2019 10:03 |  |
|                                     |              |                                                                                             |                |                  | $\omega$                               | $U_{19}$            | FR-Demo Services Informatique S.A.                                            | Direct shareholders    | Demo System Admin | Freitag, 15. März 2019 10:03 |  |
| Bericht erstellen                   |              | $\Box$                                                                                      | ٠              |                  | $\mathcal{A}$                          | $U_{04}$            | IN-Demo Global Technology Center Ltd.                                         | Direct shareholders    | Demo System Admin | Freitag, 15. März 2019 10:03 |  |
|                                     |              | $\Box$                                                                                      |                |                  | $\omega$                               | $U_{17}$            | IR-Demo Int. Prop. Holding Ltd.                                               | Direct shareholders    | Demo System Admin | Freitag, 15, März 2019 10:03 |  |
| / Aufgaben                          | $\checkmark$ |                                                                                             |                |                  |                                        | Zeige 1 - 15 von 24 |                                                                               |                        |                   |                              |  |
|                                     |              |                                                                                             |                |                  | Von Konzernunternehmen synchronisieren |                     | About   globalDoc Solution 8.0.0.10148 © 2019 - PwC. Alle Rechte vorbehalten. |                        |                   |                              |  |

*Abbildung 23: Transaktionspartner*

Durch das Anklicken des Auswahlfeldes von Konzernunternehmen synchronisieren können aus den bereits zentral durch den Administrator verwalteten Konzernunternehmen diejenigen Konzernunternehmen ausgewählt werden, mit denen im Berichtsjahr Geschäftsbeziehungen stattfanden.

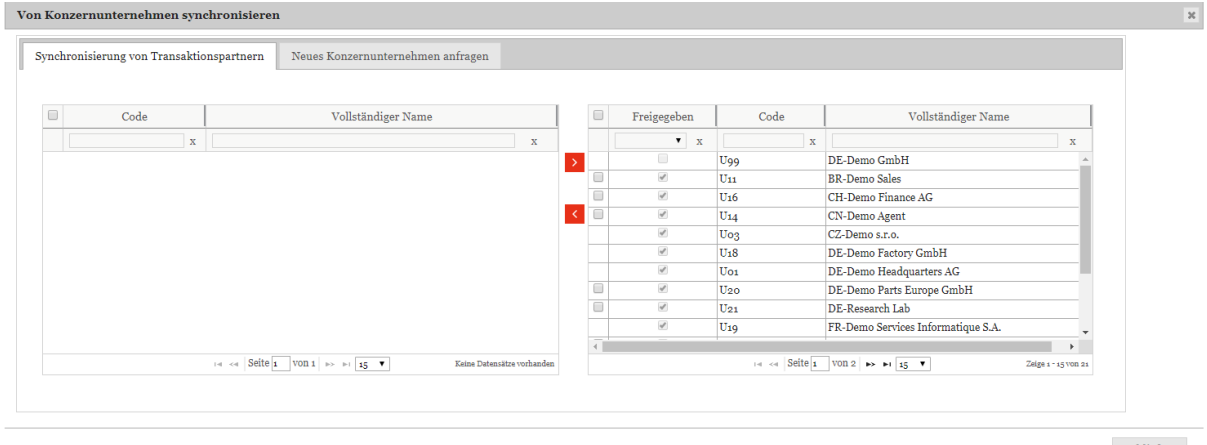

 $Schließen$ 

#### *Abbildung 24: Synchronisierung von Transaktionspartnern*

Die bereits angelegten Transaktionspartner können ausgewählt und durch anschließenden

Klick auf **der lokalen Gesellschaft direkt zugeordnet werden. Zudem besteht in dieser** Übersicht über den Reiter "**Neues Konzernunternehmen anfragen**" die Möglichkeit, beim System-Administrator die Anlage neuer Transaktionspartner anzufragen. Die Anfrage nach einem neuen Transaktionspartner unterliegt einem Bestätigungsprozess durch den Administrator. Bis zur vollständigen Beendigung des Bestätigungsprozesses verbleibt der Transaktionspartner rot hinterlegt in der Transaktionspartnerübersicht und steht nicht konzernweit zur Verfügung. Hierdurch sollen konzernweit einheitlich eingepflegte Transaktionspartner sichergestellt und Redundanzen vermieden werden.

Sowohl bei der Anlage eines neuen Eintrags als auch bei Auswahl eines zentral vorgegebenen Transaktionspartners nach Klick auf "**Von Konzernunternehmen synchronisieren**" ist zwischen folgenden Kategorien von Transaktionspartnern (im Feld "Geschäftsbezie**hungstyp\***") zu unterscheiden, die durch den Administrator systemseitig ggf. schon vorbelegt wurden, aber aus Sicht der Berichtsunternehmen durch den lokalen Benutzer bei Bedarf unter Umständen noch abgeändert werden müssen:

- Mittelbare Anteilseigner (Indirect shareholders)
- Unmittelbare Anteilseigner (Direct shareholders)
- Mittelbare Beteiligungen (Indirect shareholdings)
- Unmittelbare Beteiligungen (Direct shareholdings)
- Betriebsstätten (Permanent establishments / head office)
- Sonstige verbundene Unternehmen (Other related parties)

Die Transaktionspartner können mit Namen und Adresse aufgeführt werden. Zusätzlich können das Beteiligungsverhältnis sowie die Dauer der Beteiligung angegeben werden (z.B. Anfang bis Ende des zu dokumentierenden Berichtszeitraums).

Das Löschen von Transaktionsgruppen ist ausschließlich durch den Administrator durchführbar. Der lokale Benutzer besitzt jedoch die Möglichkeit, die Zuteilung von Transaktionsgruppen zu seinem Unternehmen entsprechend anzupassen und zu aktualisieren. Um das unbeabsichtigte Löschen eines zur Dokumentation noch benötigten Transaktionspartners zu vermeiden, müssen hierzu allerdings auch alle dazugehörigen Transaktionen durch den Benutzer vorher gelöscht werden.

### <span id="page-31-0"></span>*3.2.3 Transaktionsgruppen*

Für gleichartige Transaktionen besteht die Möglichkeit, Transaktionsgruppen zu bilden. Die Auswahl der zentral durch den Administrator verwalteten Transaktionsgruppen erfolgt unter dem Navigationspunkt "Transaktionsgruppen".

| globalDoc Solution 8.0<br>pwc       |                         |                                                                  |                                                                               |                  | $\leftarrow$ Transaktionsgruppen        |                             |                                                  | $\overline{111}$ Uoz - FR-Demo S.A. > 01.01.2018 - 31.12.2018 $\vee$ |              |                |                                    |                   | 1?                         |
|-------------------------------------|-------------------------|------------------------------------------------------------------|-------------------------------------------------------------------------------|------------------|-----------------------------------------|-----------------------------|--------------------------------------------------|----------------------------------------------------------------------|--------------|----------------|------------------------------------|-------------------|----------------------------|
| $\widehat{111}$ Berichtsunternehmen | $\wedge$                |                                                                  |                                                                               | <b>U</b> Löschen | $\circ$ Suchoptionen $\bullet$          |                             |                                                  |                                                                      |              |                |                                    |                   | $\vert x \vert$            |
| Stammdaten                          |                         | $\qquad \qquad \qquad \qquad \qquad \qquad \qquad \qquad \qquad$ |                                                                               |                  | Nummer                                  | Transaktionstyp             |                                                  | Name                                                                 |              | Freigegeben    | Gruppenanalyse?                    | Geändert von      | Geändert am                |
|                                     |                         |                                                                  |                                                                               |                  | $\mathbf x$                             | $\mathbf{x}$                |                                                  |                                                                      | $\mathbf{x}$ | $\mathbf{v}$ x | $\mathbf{v}$ x                     | $\mathbf{x}$      | $\mathbf{x}$               |
| Transaktionen                       | $\widehat{\phantom{a}}$ |                                                                  |                                                                               | $\angle$ A       |                                         | <b>Service Transactions</b> | R&D services                                     |                                                                      |              | $\omega$       | $\qquad \qquad \qquad \qquad \Box$ | Demo System Admin | Freitag, 15. März 2019 10: |
|                                     |                         |                                                                  |                                                                               | $\angle$ B       |                                         | <b>Service Transactions</b> | Support Services                                 |                                                                      |              | $\omega$       | $\qquad \qquad \Box$               | Demo System Admin | Freitag, 15. März 2019 10: |
| Transaktionsmatrix                  |                         | $\qquad \qquad \Box$                                             | ٠                                                                             | $\mathcal{L}$ C  |                                         |                             | Delivery Transactions Delivery of finished goods |                                                                      |              | $\omega^{\mu}$ | $\Box$                             | Demo System Admin | Freitag, 15. März 2019 10: |
| Analysen<br>Dokumentationsinhalt    | $\checkmark$            |                                                                  |                                                                               |                  |                                         |                             |                                                  |                                                                      |              |                |                                    |                   |                            |
| Anhänge                             |                         |                                                                  |                                                                               |                  |                                         |                             |                                                  |                                                                      |              |                |                                    |                   |                            |
| Bericht erstellen                   |                         |                                                                  |                                                                               |                  |                                         |                             |                                                  |                                                                      |              |                |                                    |                   |                            |
| $\mathcal{N}$ Aufgaben              | $\checkmark$            |                                                                  |                                                                               |                  |                                         |                             |                                                  |                                                                      |              |                |                                    |                   | Zeige s - g von g          |
|                                     |                         |                                                                  |                                                                               |                  | Von Transaktionsgruppen synchronisieren |                             |                                                  |                                                                      |              |                |                                    |                   |                            |
|                                     |                         |                                                                  | About   globalDoc Solution 8.0.0.10148 @ 2019 - PwC. Alle Rechte vorbehalten. |                  |                                         |                             |                                                  |                                                                      |              |                |                                    |                   |                            |

*Abbildung 25: Transaktionsgruppen*

Durch Klick auf von Transaktionsgruppen synchronisieren kann der lokale Benutzer (vergleichbar zum Vorgehen unter dem Navigationspunkt "*[Transaktionspartner](#page-30-0)*") Transaktionsgruppen aus einer zentral verwalteten Liste selektieren. Diese können über  $\geq$  zur lokalen Gesellschaft verteilt werden.

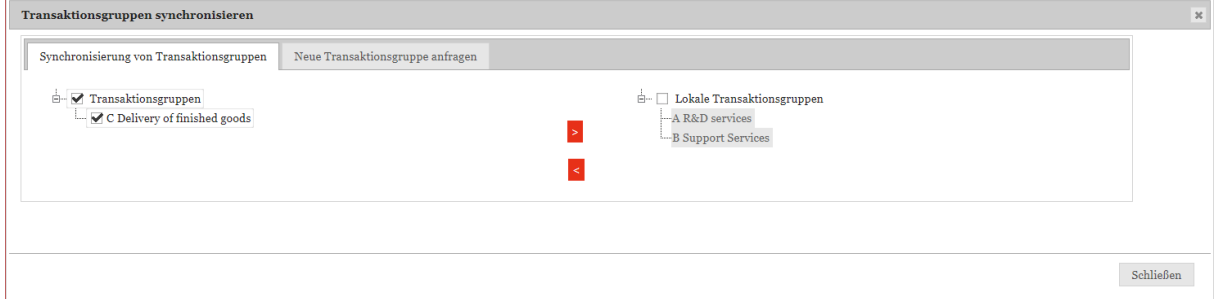

#### *Abbildung 26: Transaktionsgruppen synchronisieren*

Vergleichbar zum Navigationspunkt "*[Transaktionspartner](#page-30-0)*". besteht für das Berichtsunternehmen die Möglichkeit, spezifische Transaktions(unter)gruppen individuell anzufragen. Dies geschieht über den Reiter "Neue Transaktionsgruppe anfragen".

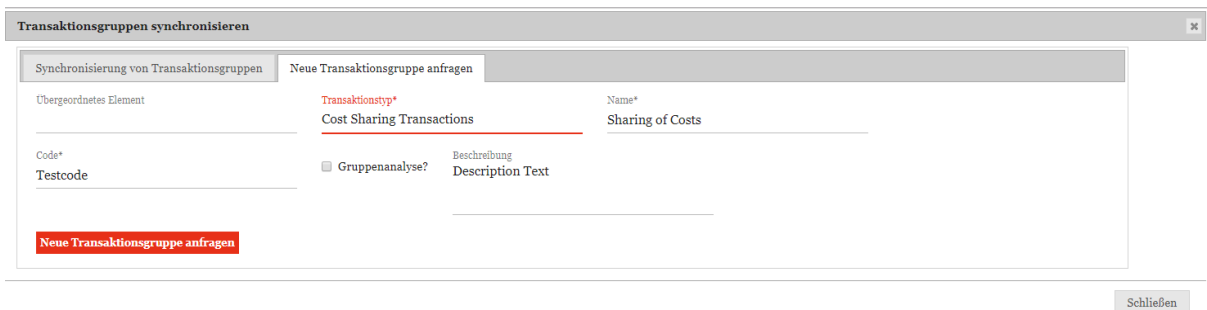

#### *Abbildung 27: Neue Transaktionsgruppe anfragen*

Die angefragte Transaktions(unter)gruppe unterliegt analog einem Bestätigungsprozess durch den Administrator. Ziel ist es, konzernweit einheitlich eingepflegte und vergleichbare Informationen sicherzustellen und damit Redundanzen zu vermeiden. Bis zur vollständigen Beendigung des Bestätigungsprozesses verbleibt die Transaktions(unter)gruppe rot hinterlegt in der Transaktionsgruppenübersicht und steht gleichermaßen nicht konzernweit zur Verfügung.

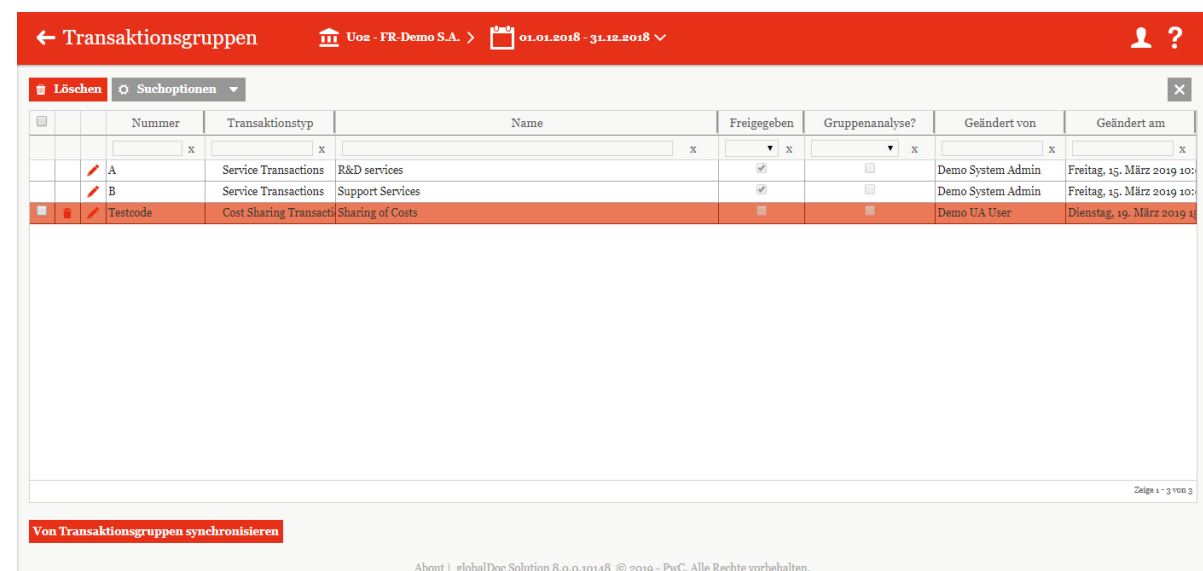

#### *Abbildung 28: Nicht freigegebene Transaktionsuntergruppe*

Im Rahmen der Anfrage einer Transaktions(unter)gruppe, hat der Benutzer die Auswahl zu treffen, welcher Transaktion die Transaktionsgruppe zuzuordnen ist sowie einen Transaktionsgruppennamen auszuwählen. Die Gruppennummer wird im Feld "**Nummer**" angezeigt.

Das Setzen eines Hakens bei "Gruppenanalyse" (innerhalb der Detailsansicht) ermöglicht es später, Funktions- und Risikoanalysen sowie Verrechnungspreisanalysen im optional verwendbaren Menüpunkt "Analysen" auf Ebene der Transaktionsgruppe durchzuführen.

Wird der Menüpunkt "Analysen" verwendet und benötigen Transaktionen innerhalb einer Transaktionsgruppe eine separate Analyse, so darf die "**Gruppenanalyse**" also nicht gewählt werden. Das Löschen von Transaktionsgruppen ist ausschließlich durch den Administrator durchführbar. Der lokale Benutzer besitzt jedoch die Möglichkeit, die Zuteilung von Transaktionsgruppen zu seinem Unternehmen entsprechend anzupassen und zu aktualisieren.

### <span id="page-33-0"></span>*3.2.4 Analysen*

#### <span id="page-33-1"></span>*3.2.4.1 Funktionsanalyse / Risikoanalyse*

Entsprechend nationaler und internationaler Dokumentationsvorschriften ist es erforderlich, die von lokalen Gesellschaften übernommenen Funktionen und Risiken zu dokumentieren. Dies kann innerhalb der Navigationspunkte "**Funktionsanalyse**" und "**Risikoanalyse**" erfolgen. Beide sind nach der gleichen Logik aufgebaut und daher hier zusammengefasst.

Durch Auswahl des Navigationspunktes gelangt man auf eine Übersichtsseite mit den bereits bestehenden Analysen, welche durch  $\overline{\Phi}$  Suchoptionen  $\bullet$  durchsucht, bearbeitet und

gelöscht werden können.

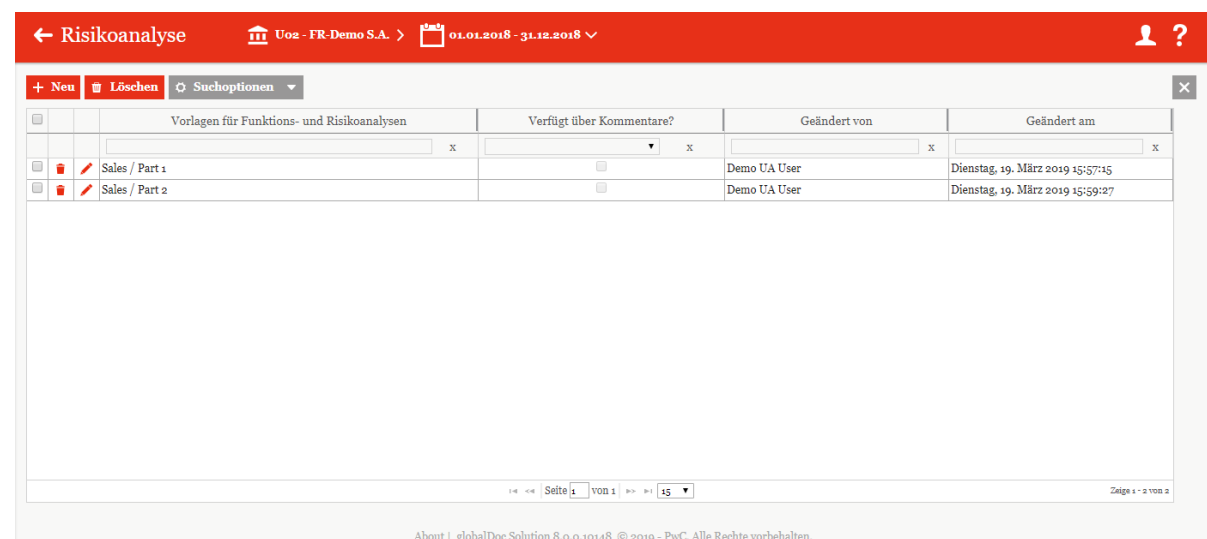

#### *Abbildung 29: Risikoanalyse*

Außerdem kann mit  $\frac{1 + Neu}{1}$  eine neue Analyse erstellt werden. Die Detailansicht, die sich öffnet, wenn man eine bestehende Analyse bearbeiten möchte, oder eine neue erstellen möchte, unterscheidet sich nur hinsichtlich der ausgefüllten Felder:

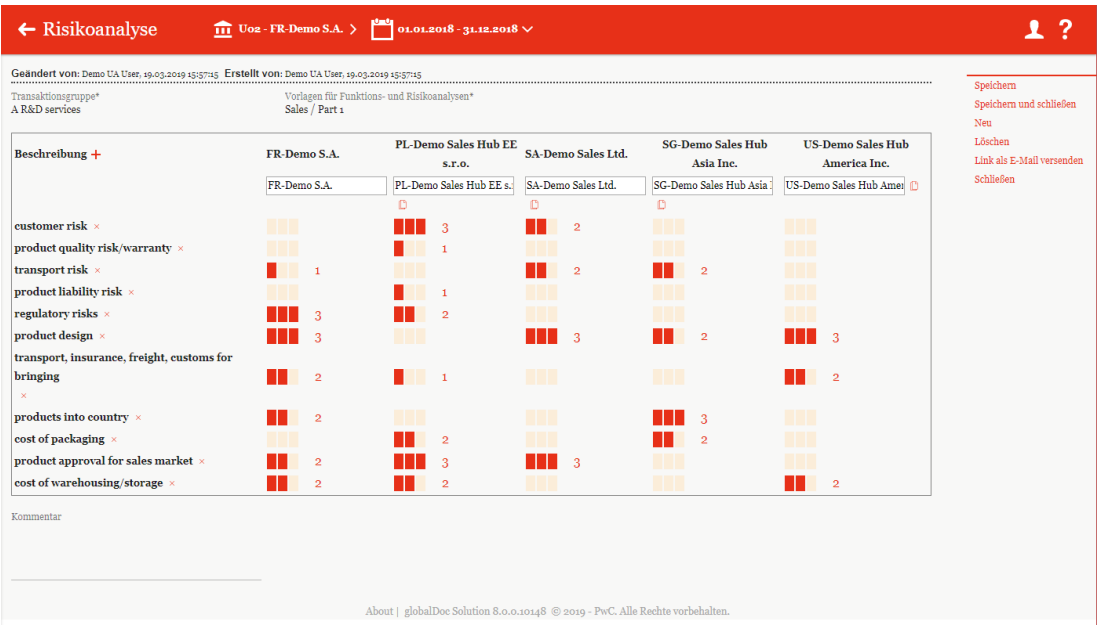

#### *Abbildung 30: Risikoanalyse – Detailansicht*

Innerhalb der Detailansicht kann die "Transaktionsgruppe<sup>\*"</sup> und "Vorlagen für Funk**tions- und Risikoanalysen\***" über ein Dropdown-Menü ausgewählt werden.

Über  $\overline{+}$  kann eine neue Beschreibung hinzugefügt und mit  $\times$  entfernt werden. Durch  $\overline{\mathbb{D}}$ kann eine Kopie der entsprechenden Gesellschaft erstellt werden.

Durch die Auswahl der Anzahl an Balken kann zum Ausdruck gebracht werden, dass eine Funktion ausgeübt / ein Risiko getragen wird. Dabei kann mit den Balken die entsprechende Ausprägung dargestellt werden. Zusätzlich kann noch ein Kommentar hinterlassen werden.

### <span id="page-35-0"></span>*3.2.4.2 Verrechnungspreisanalyse*

Der Navigationspunkt "**Verrechnungspreisanalyse**" eröffnet die Möglichkeit der Erläuterung der gewählten Verrechnungspreismethode sowie der Darlegung der Angemessenheit der Verrechnungspreise für die einzelnen Transaktionen bzw. Transaktionsgruppen.

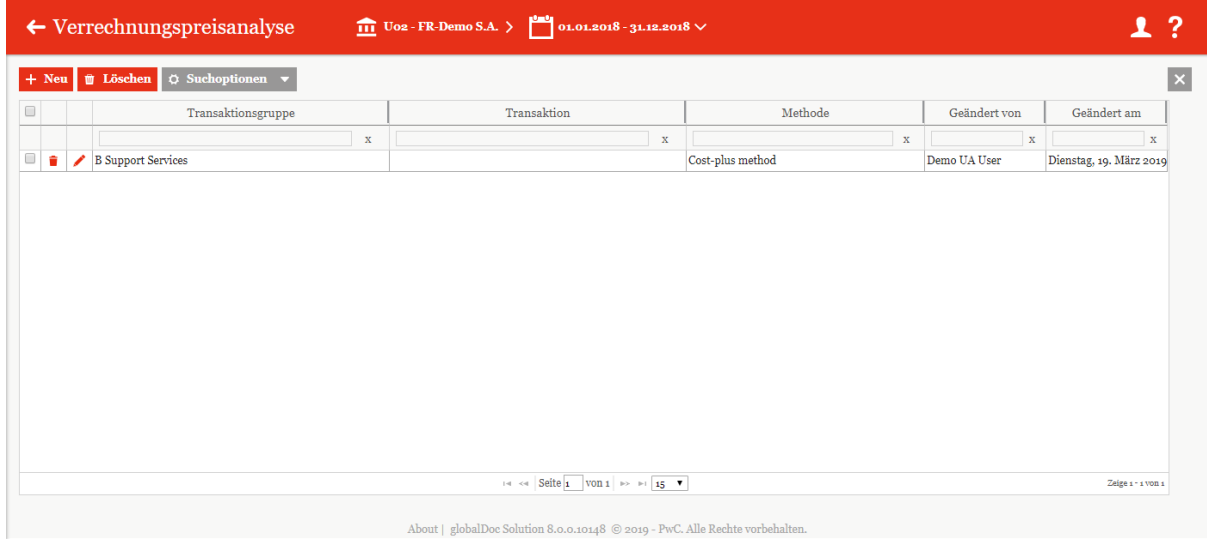

*Abbildung 31: Übersicht der Verrechnungspreisanalysen*

In der Übersicht werden alle Verrechnungspreisanalysen angezeigt. Diese können globalDoc-

üblich durchsucht, bearbeitet, gelöscht und neu erzeugt werden. Mit dem Symbol + Neu kann eine Verrechnungspreisanalyse zur jeweiligen Transaktionsgruppe durchgeführt werden.

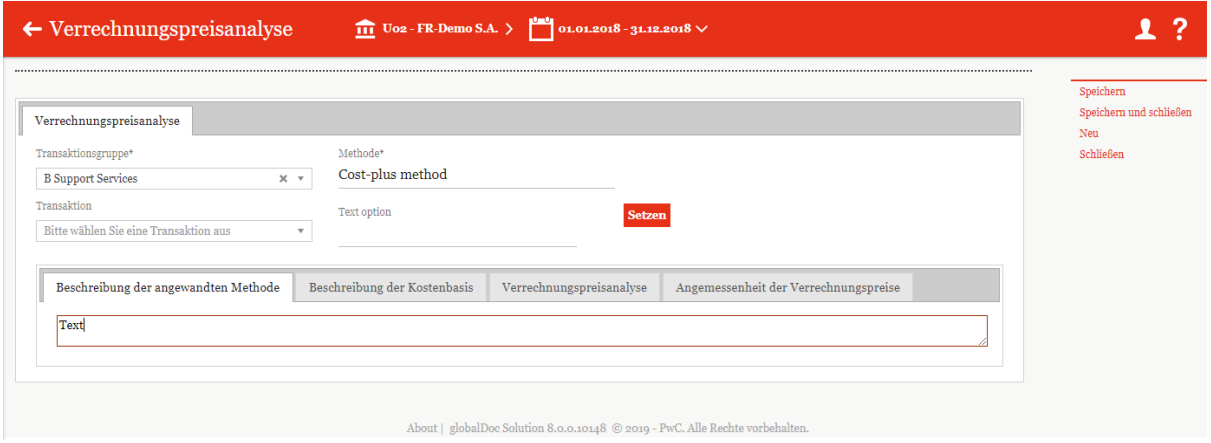

*Abbildung 32: Erstellung einer Verrechnungspreisanalyse*

Im Auswahlfeld "**Methode**" kann die angewandte Verrechnungspreismethode ausgewählt werden. Sofern für die betreffende Transaktionsgruppe im Navigationspunkt "*Transaktionen [/ Gruppen](#page-31-0)*" kein Häkchen bei "**Gruppenanalyse**" gesetzt wurde, erfolgt die Dokumentation auf Ebene der vorher festgelegten Transaktionsgruppe.

Nun kann unter den markierten Reitern die angewandte Verrechnungspreismethode beschrieben ("Beschreibung der angewandten Methode") und ihre Angemessenheit näher erläutert werden. Des Weiteren besteht die Möglichkeit, die Kostenbasis zu beschreiben ("**Beschreibung der Kostenbasis**") und die Verrechnungspreisanalyse sowie die Ange-
messenheit von Transferpreisen näher darzustellen ("**Verrechnungspreisanalyse**" und "**Angemessenheit der Verrechnungspreise**").

Die Argumentation hinsichtlich der Angemessenheit kann auch auf globaler Ebene erfolgen und der lokalen Ebene in Form von fertigen Textbausteinen zentral vorgegeben werden. Eine Änderung der Textbausteine bzw. der Eingabe eines Freitextes ist durch den lokalen Nutzer jedoch weiterhin möglich. Die zentral vorgegebenen Textbausteine stehen in Abhängigkeit von der zuvor selektierten Verrechnungspreismethode im Auswahlfeld "**Text option**" zur

Auswahl. Nachdem die Bearbeitung der Texte abgeschlossen ist, muss das Feld Setzen <sub>ange-</sub> klickt werden.

Falls die "Best Method Rule" für eine (US) Gesellschaft benötigt wird und der Administrator die Gesellschaft dementsprechend anlegt, erscheint neben den bereits beschriebenen vier Reitern ein fünfter Reiter.

<span id="page-36-0"></span>Es ist zu beachten, dass die Funktionalitäten des Navigationspunkts "**Verrechnungspreisanalyse**" nur zur Verfügung stehen, wenn die Transaktionsgruppen unter dem Navigationspunkt "*[Transaktionen / Gruppen](#page-31-0)*" und die Einzeltransaktionen unter dem Navigationspunkt "*[Transaktionen / Matrix](#page-27-0)*" bereits angelegt sind.

## *3.3 Menüpunkt Dokumentationsinhalt*

Durch Klick auf den Menüpunkt "**Dokumentationsinhalt**" (unter *Berichtsunternehmen / Dokumentationsinhalt* im Hauptmenü von *globalDoc*) öffnet sich eine Übersicht über die vom Administrator für das Berichtsunternehmen im ausgewählten Berichtszeitraum vorgesehenen Berichtskonfigurationen. In vielen Fällen dürfte hier "Standard Local File" und "Standard Master File" zur Auswahl stehen.

Per Klick auf  $\ell$  kann eine der zur Verfügung stehenden Berichtskonfigurationen ausgewählt werden.

| $\widehat{111}$ Berichtsunternehmen | $\wedge$     | $\circ$ Suchoptionen $\bullet$ |                             |                   |      |             |                     |                             |                             |                |              |                      |
|-------------------------------------|--------------|--------------------------------|-----------------------------|-------------------|------|-------------|---------------------|-----------------------------|-----------------------------|----------------|--------------|----------------------|
| Stammdaten                          |              | Name                           | Typ                         | Anwendungsbereich | Land |             | Berichtsunternehmen | Ist Aktiv                   | Ist Standard?               |                | Geändert von | Geändert am          |
|                                     |              | $\mathbf x$                    | $\mathbf{v}$ – $\mathbf{x}$ | $\mathbf x$       |      | $\mathbf x$ | $\mathbf x$         | $x \times$                  |                             | $\mathbf{v}$ x | $\mathbf x$  | $\mathbf{x}$         |
| Transaktionen                       | $\checkmark$ | Standard Local File Local file |                             | Allgemein         |      |             |                     | ø                           | $\omega$                    |                | globalAdmin  | Freitag, 15. März 20 |
| Dokumentationsinhalt                |              | Standard Master Fi Master file |                             | Allgemein         |      |             |                     | $\mathcal{L}_{\mathcal{I}}$ | $\mathcal{L}_{\mathcal{F}}$ |                | globalAdmin  | Montag, 18. März 2   |
| Anhänge<br>Bericht erstellen        |              |                                |                             |                   |      |             |                     |                             |                             |                |              |                      |
| $\mathcal{N}$ Aufgaben              | $\checkmark$ |                                |                             |                   |      |             |                     |                             |                             |                |              |                      |
|                                     |              |                                |                             |                   |      |             |                     |                             |                             |                |              |                      |
|                                     |              |                                |                             |                   |      |             |                     |                             |                             |                |              |                      |

*Abbildung 33: Relevante Berichtskonfigurationen*

Nach entsprechender Auswahl wird eine Übersicht der in der jeweiligen Berichtskonfiguration enthaltenen Kapitel und Module (Textbausteine, siehe [Kapitel 1.4\)](#page-15-0) angezeigt. Diese können in der Regel vom lokalen Benutzer nicht verändert werden.

Diese Übersicht ist in der nachfolgenden Darstellung beispielhaft dargestellt:

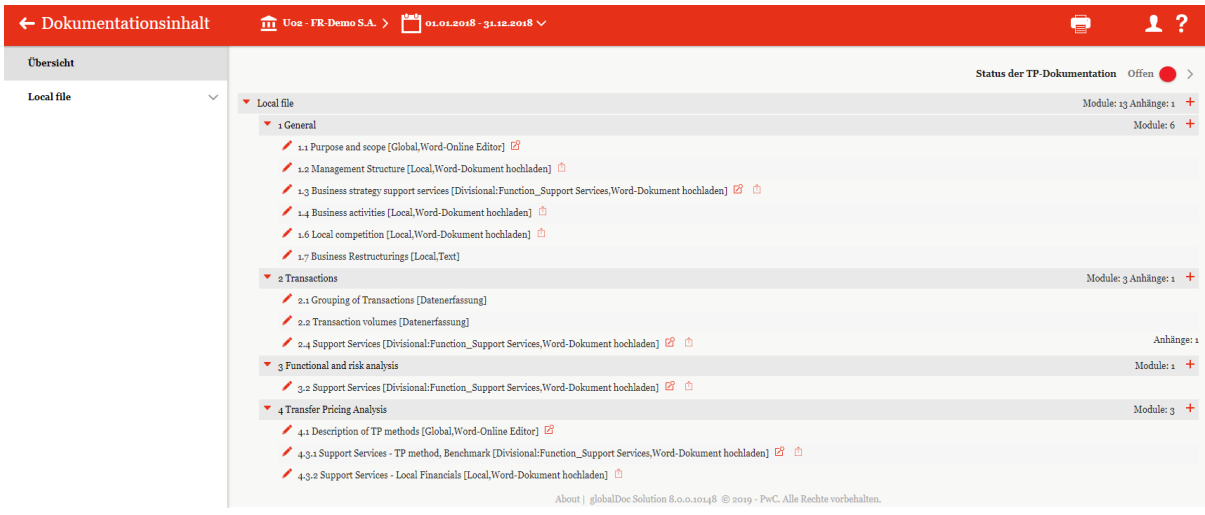

*Abbildung 34: Übersicht Dokumentationsinhalt*

Mit  $\mathbb{E}_{\text{können}}$  Sie eine Druckvorschau des einzelnen Moduls aufrufen und  $\ell$ ermöglicht eine Bearbeitung des Moduls durch Hochladen eines Microsoft-Word Dokuments oder mit dem Online-Editor (mehr dazu im Kapitel "*[Online Editor](#page-42-0)"*).

Mit ist es Ihnen darüberhinaus möglich, durch den Upload eines Word Dokument das Modul mit Inhalt zu füllen bzw. einen bereits bestehended Modulinhalt zu ersetzen (siehe [Word-](#page-40-0)Dokument hochladen).

Durch Klicken auf das zweite Element in der Navigationsleiste am linken Bildschirmrand (im Beispielsfall: "Local file" – siehe vorherige Abbildung), wird die Dokumentationsstruktur mit den dazugehörenden Modulen zusätzlich auch am linken Bildschirmrand angezeigt.

Die Modulklassen werden dort wie folgt dargestellt:

 $\frac{D}{T}$  für Divisional,  $\frac{C}{T}$  für Global und  $\frac{L}{T}$  für Local. Dabei werden die Symbole in 4 verschiedenen Farben angezeigt:

- Grau steht für "Modul kann durch den Benutzer für das ausgewählte Berichtsunternehmen nicht bearbeitet werden".
- Bot steht für "Modul ist für den Benutzer zur Bearbeitung offen".
- Gelb steht für "Modul zum Review freigegeben".
- Grün steht für "Review genehmigt"

Der Dokumentationsinhalt selbst kann also auf zwei Wegen gelesen und ggf. bearbeitet werden:

```
durch Klick auf ein Modul in der Übersicht (siehe vorstehende Abbildung) oder durch
öffnen der Kapitelstruktur in der Navigationsleiste am linken Bildschirmrand und 
anschließenden Klick auf eines der Module (mit \begin{bmatrix} G \\ G \end{bmatrix}, \begin{bmatrix} D \\ D \end{bmatrix} gekennzeichnet):
```
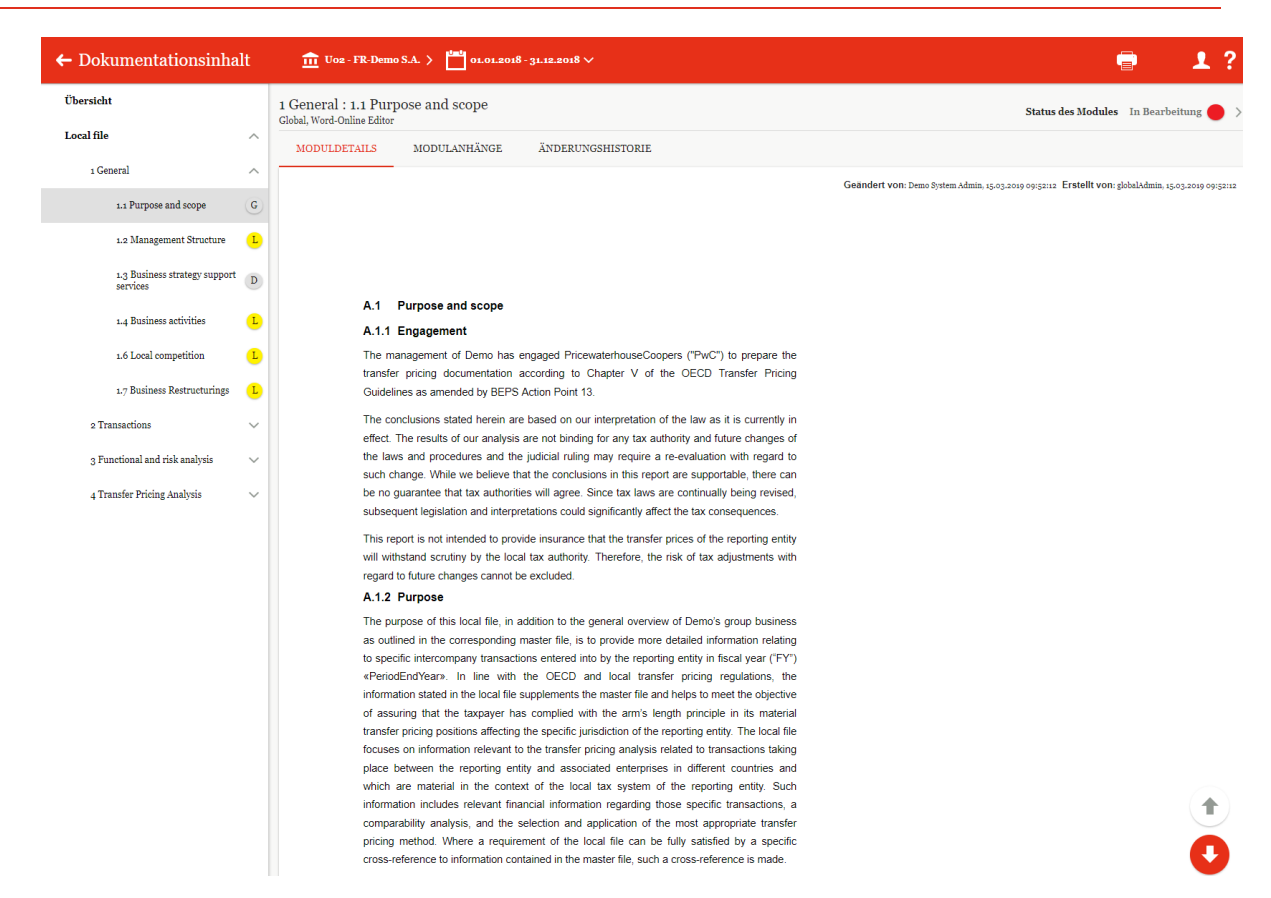

*Abbildung 35: Ausgewähltes Modul - Dokumentationsinhalt*

Über die Pfeilnavigation am unteren rechten Bildschirmrand können Sie anschließend, ähnlich einem E-Book, von Modul zu Modul "blättern".

Die Schaltfläche "**Status der TP-Dokumentation**" am oberen rechten Bildschirmrand ermöglicht es, in Abhängigkeit der Rechte des Nutzers, die gesamte TP-Dokumentation zur Überprüfung einzureichen oder auch diese final zu bestätigen.<sup>11</sup> Dieses Feature können Sie beispielsweise nutzen, wenn der komplette Dokumentationsbericht nach der Fertigstellung aller lokaler Module nochmals von einer dritten Person, beispielswiese dem lokalen Finanzgeschäftsführer (mit der *globalDoc* Rolle "Accountable") freigegeben werden soll.

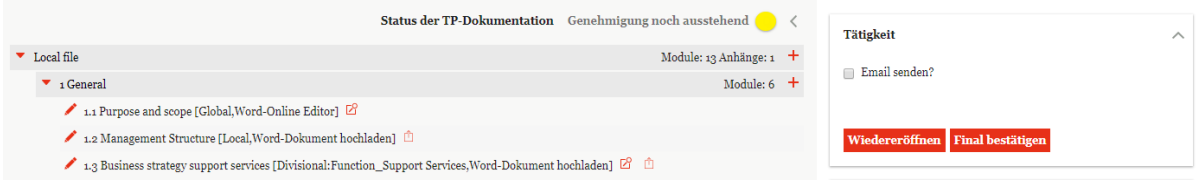

*Abbildung 36: Übersicht Dokumentationsinhalt nach Genehmigung einreichen*

**.** 

Mit Wiedereröffnen ist es möglich, die gesamte Dokumentation wieder zu bearbeiten.

**Final bestätigen** genehmigt die gesamte Dokumentation zur Freigabe (beide Funktionen stehen, neben einem Benutzer mit der Rolle "Accountable", nur Benutzern mit der Rolle "Approve **tasks**" zur Verfügung).

<sup>11</sup> Schaltfläche "**Status der TP-Dokumentation**" ändert sich bei Auswahl eines Moduls in **"Status des Moduls"**. In diesem Fall müssen Sie in der linken Navigationsleiste auf den Navigationspunkt **Übersicht** klicken, um die Schaltfläche "**Status der TP-Dokumentation**" wieder einzublenden.

## <span id="page-40-1"></span>*3.3.1 Reiter Moduldetails*

Aus der Übersichtsseite des Modulinhalts können Sie durch Klick auf (alternativ: durch öffnen der Kapitel in der linken Navigationsspalte und anschließenden Klick auf ein Modul (mit  $\begin{bmatrix} G & D \end{bmatrix}$  oder  $\begin{bmatrix} L & E \end{bmatrix}$  gekennzeichnet)) zur Anzeige des Modulinhalts wechseln.

Im oberen Bereich sind die Reiter zu erkennen: "Moduldetails", "Modulanhänge" und **"Änderungshistorie**" (siehe folgende Abbildung).

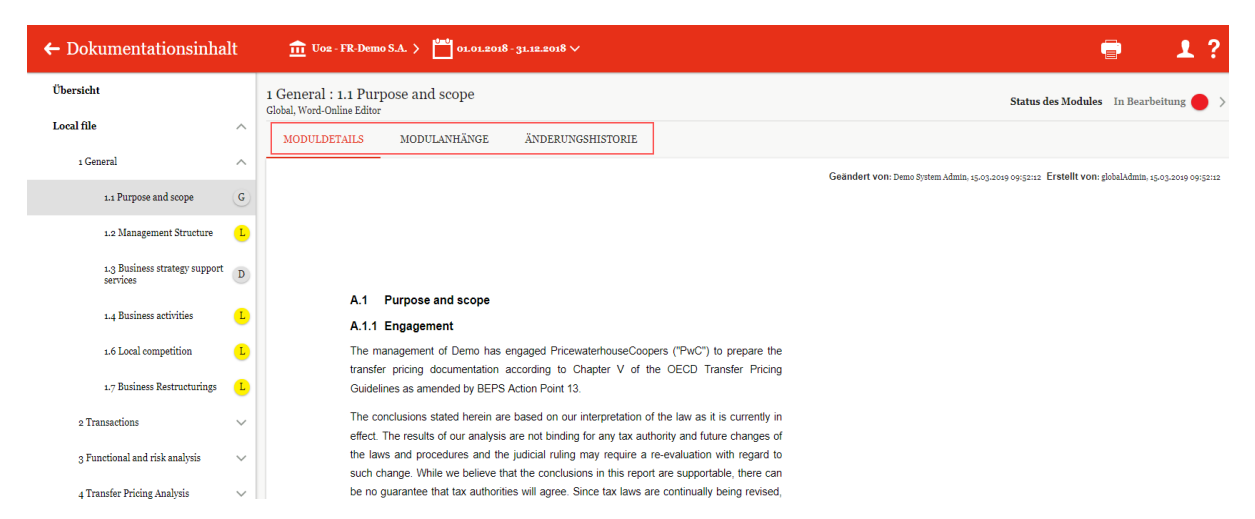

*Abbildung 37: Moduldetails eines vom Benutzer nicht bearbeitbaren Moduls*

Bei einem Modul, das Sie editieren können, sind unter dem Reiter "**Moduldetails**" in der Regel folgende Auswahlflächen zu sehen:

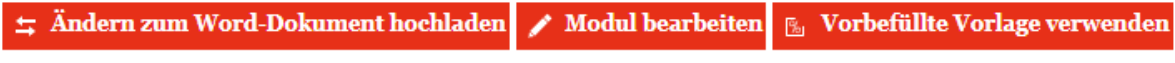

*Abbildung 38: Auswahlflächen in einem editierbaren Modul*

Das Auswahlfeld "**Vorbefüllte Vorlage verwenden"** ist nur sichtbar, wenn der System-Administrator dem Modul eine vorausgefüllte Vorlage zugeordnet hat.

Durch Klick auf "**Ändern zum Word-Dokument hochladen**" oder "**Modul bearbeiten**" können sie den angezeigten Dokumentationsinhalt im Microsoft Word-Format oder im Online Editor bearbeiten.

## <span id="page-40-0"></span>*3.3.1.1 Word-Dokument hochladen*

Sofern einem lokalen Benutzer durch den System-Administrator die Benutzerrolle eines (lokalen/divisionalen/globalen) Editors zugeteilt wurde, kann der Benutzer unter "**Dokumentationsinhalt**" die Inhalte der (lokalen/divisionalen/globalen) Module einsehen und bearbeiten.

Über *[Berichtsunternehmen / Dokumentationsinhalt](#page-36-0) / des entsprechenden Dokumentationsberichts* gelangt der Benutzer zur Übersicht der für ihn sichtbaren Module:

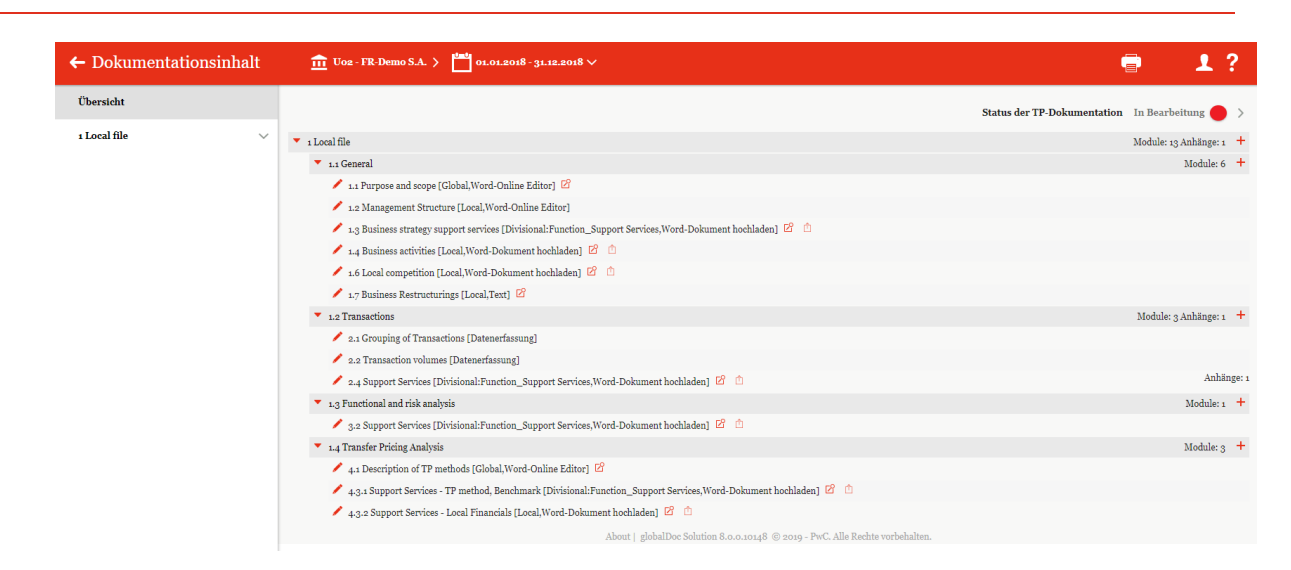

*Abbildung 39: Dokumentationsinhalt – Übersicht der Module*

Dort wird über das Symbol **angezeigt**, dass der Benutzer ein Word-Dokument hochladen kann.

Sofern noch kein Word-Dokument hochgeladen wurde, erscheint nach Klick auf das Symbol folgendes Upload-Fenster:

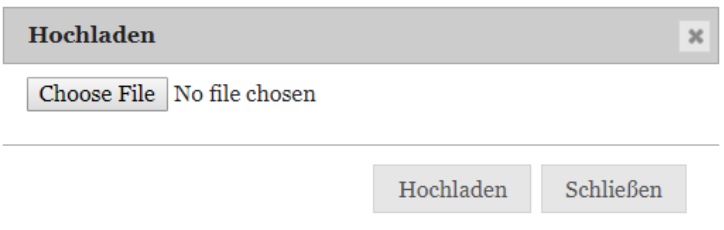

*Abbildung 40: Word-Dokument hochladen*

Sofern bereits ein Word-Dokument hochgeladen wurde, erscheint nach Klick auf das Symbol folgendes Upload-Fenster:

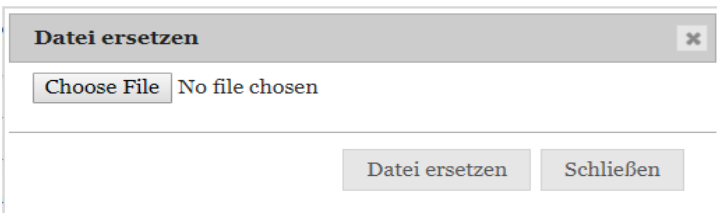

*Abbildung 41: Word-Dokument ersetzen*

Durch einen Klick auf "Choose File" wird der Benutzer aufgefordert die entsprechende Datei, die hochgeladen werden soll, auszuwählen. Durch "Hochladen" bzw. "Datei ersetzen" wird das (lokale) Modul mit Inhalt befüllt.

Alternativ besteht ebenfalls die Möglichkeit, durch das Klicken auf das Symbol in die

Detailansicht des Moduls zu wechseln und es dort zu befüllen. Nach dem das Symbol angeklickt wurde, öffnet sich die folgende Detailansicht:

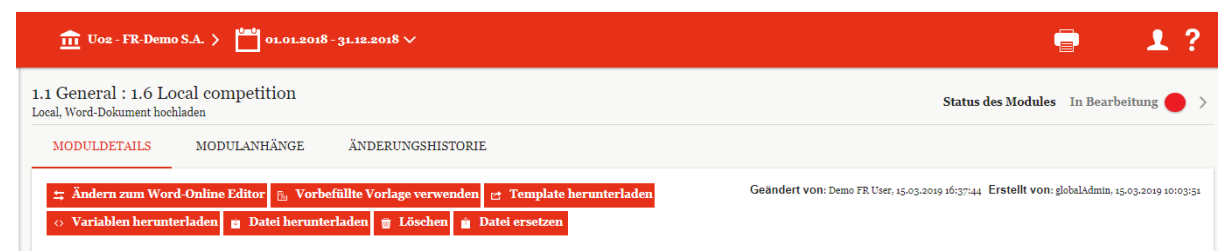

#### *Abbildung 42: Detailansicht - Lokales Modul*

In der Detailansicht stehen verschiedene Funktionen zur Bearbeitung des Modulinhalts zur Verfügung, welche im Folgenden kurz beschrieben werden. Diese Buttons werden erst alle angezeigt, wenn der Button  $\frac{1}{2}$  Andern zum Word-Dokument hochladen geklickt wurde:

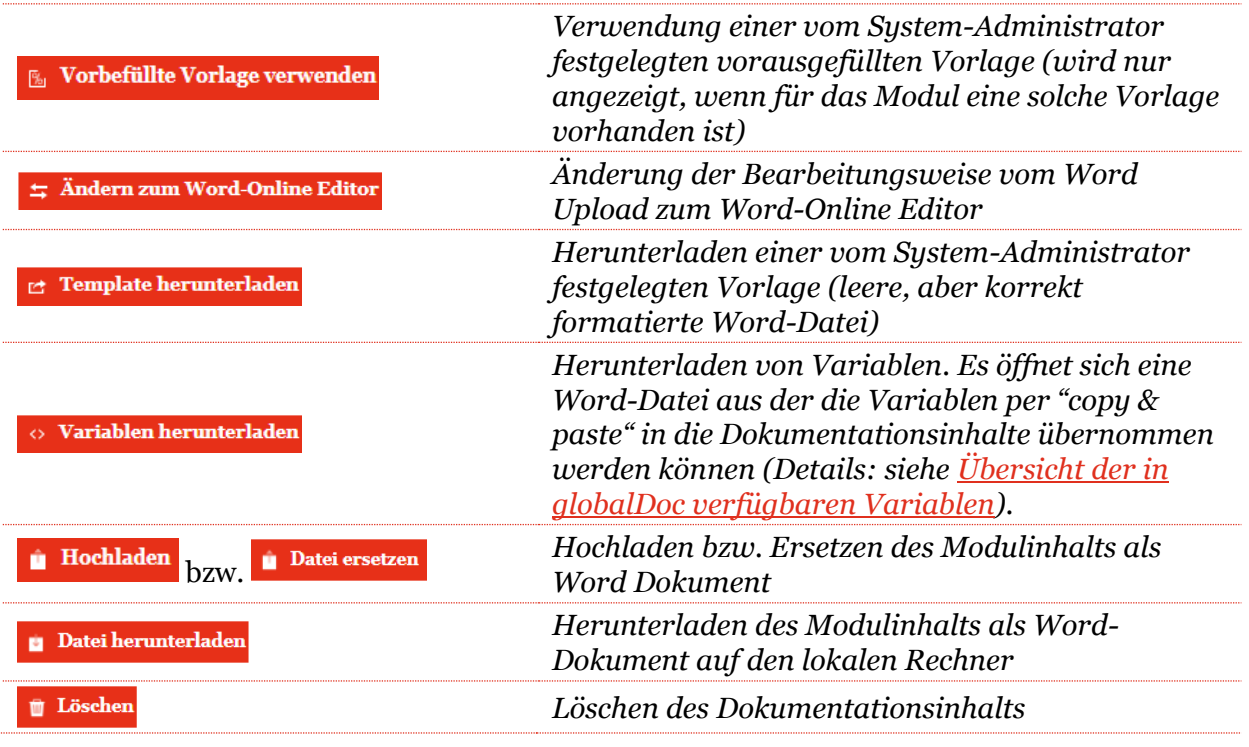

Nach einem Klick auf **DE** Hochladen bzw. **WED** aufgefordert, die aufgefordert, die gewünschte Datei, die hochgeladen werden soll, auszuwählen. Sobald die Auswahl bestätigt wurde, wird die Datei hochgeladen und das (lokale) Modul ist mit Inhalt befüllt.

## <span id="page-42-0"></span>*3.3.1.2 Online Editor*

Der eigenbaute Online-Editor ermöglicht es dem Benutzer direkt in *globalDoc* Inhalte zu erstellen bzw. zu bearbeiten. Beispielsweise ermöglicht der Online-Editor zur Verfügung gestellte Vorlagen (Templates) für das Berichtsunternehmen anzupassen.

Über die Funktion  $\frac{1}{2}$  Andern zum Word-Online Editor kann das ausgewählte Modul im Online Editor zum Bearbeiten geöffnet werden. Beim erstmaligen Öffnen des Moduls im Online Editor kommt folgender Warnhinweis:

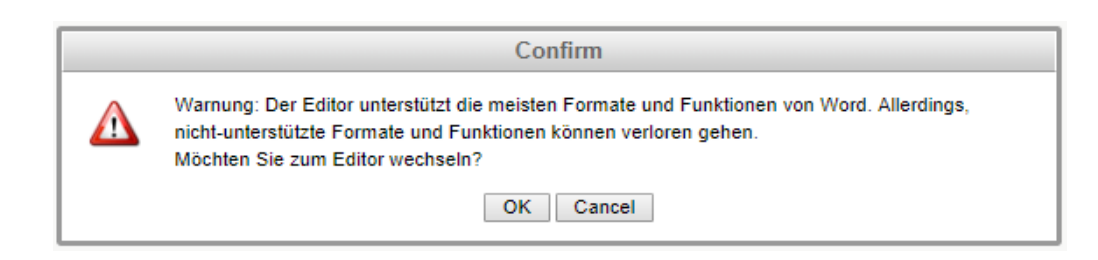

*Abbildung 43: Warnhinweis - Wechsel zum Online Editor*

Mit dem Bestätigen "OK" wird das Modul in das hinterlegte Template konvertiert und mit "Cancel" die Aktion abgebrochen.

Wenn zuvor das Modul mit dem Online Editor geöffnet wurde, wird mit dem Klick auf die Funktion "Modul bearbeiten" das Modul in Editiermodus geöffnet.

Im Online-Editor können Benutzer drei primäre Aufgaben ausführen: Modul bearbeiten, Anhänge zum Modul hinzufügen und die Änderungshistorie des Moduls einsehen (siehe folgende Abbildung).

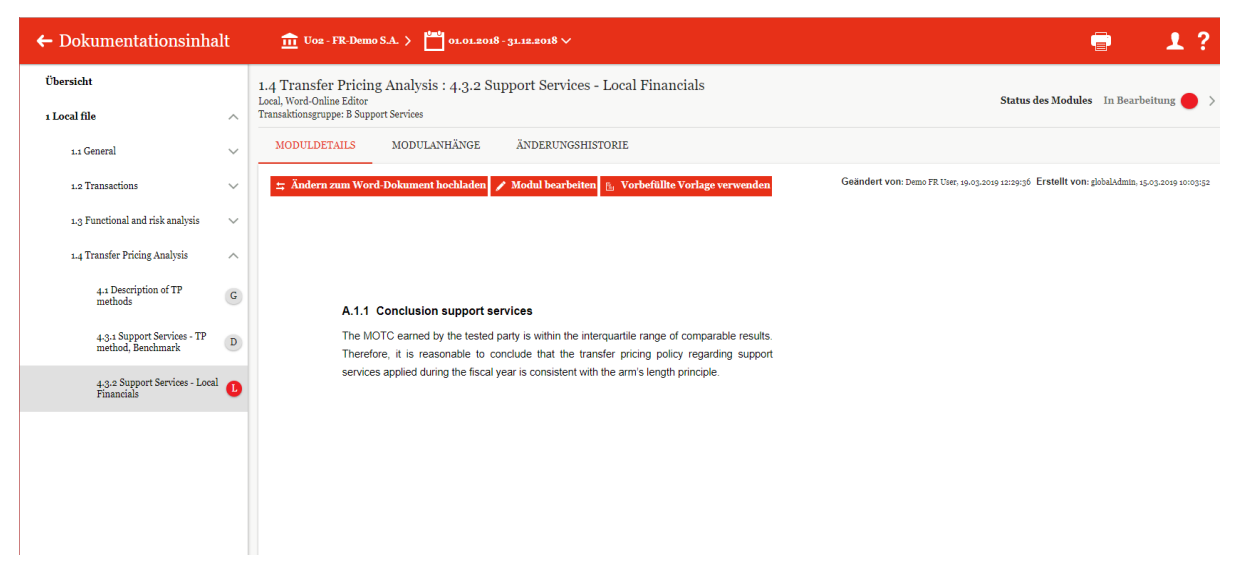

*Abbildung 44: Überblick über den Online-Editor*

Das Bearbeiten des Moduls (nachdem man auf "Modul bearbeiten" geklickt hat) entspricht im Wesentlichen der gewohnten Word-Umgebung, wie in der nachfolgenden Abbildung zu sehen ist:

|              |               |                      |   |                      |   |      |        |   |        | <del>≒</del> Ändern zum Word-Dokument hochladen = Vorschaumodus   K Vorbefüllte Vorlage verwenden                                                                                                    |          |             |        |                         |             |             | Geändert von: SelmaLocal, 20.03.2019 12:07:50 Erstellt von: globalAdmin, 20.03.2019 09:18:48 |
|--------------|---------------|----------------------|---|----------------------|---|------|--------|---|--------|----------------------------------------------------------------------------------------------------|----------|-------------|--------|-------------------------|-------------|-------------|----------------------------------------------------------------------------------------------|
| Home         |               | Insert               |   | Variablen            |   | View |        |   |        |                                                                                                    |          |             |        |                         |             |             |                                                                                              |
| ٣            | in,<br>$\sim$ | do Cut<br>ĎÌ<br>Copy | B | Times New Roman<br>u | s | 12   |        | A | $Aa -$ | 표 표<br>1日 1日<br>$=$<br>彊<br>医                                                                                                    | AaBbCcC  | AaBbC       | AaBbCc | AaBbCc                  | AaBbCc      | AaBbCc      | Q Find<br>Replace                                                                            |
| Save         |               | Paste                |   |                      |   |      |        |   |        | Î≣                                                                                                    | 1 Normal | 1 Heading 1 |        | 1 Heading 2 1 Heading 3 | 1 Heading 4 | 1 Heading 5 | Select All                                                                                   |
| Common<br>L. | Undo          | Clipboard            |   |                      |   | Font |        |   |        | Paragraph<br>$\overline{A}$<br><b>THE RESERVE SECTION OF A REPORT OF A RESERVE HOMEONY CONTRACTOR CONTRACTOR CONTRACTOR CONTRACTOR CONTRACTOR CONTRACTOR</b>                                                                                                    |          |             |        | Styles                  |             |             | Editing                                                                                      |
|              |               |                      |   |                      |   |      | 1.1.1. |   |        | <b>Industry overview</b>                                                                                                    |          |             |        |                         |             |             |                                                                                              |
|              |               |                      |   |                      |   |      |        |   |        | Twenty years ago, steelmaking was a nationalized industry in much of the world outside the USA,<br>as it was considered a strategic sector. Producers were often protected from foreign competition by<br>tariffs and subsidized energy prices. The steady reduction in protectionism through the World Trade<br>Organization ("WTO") and other regional trade groups led to declining viability for state-owned<br>operators, which in many cases had failed to invest in more efficient production. The past two<br>decades have seen formerly state-owned businesses consolidating into larger units in the private<br>sector, particularly in Europe, in order to achieve economies of scale in production and distribution<br>and to finance much needed modernization.<br>Client Name is the world leader in terms of steel produced and in terms of sales of steel. Table 1 |          |             |        |                         |             |             |                                                                                              |

*Abbildung 45: Bearbeitungsmodus des Online Editors*

Innerhalb des Online Editors ist es neben den üblichen Bearbeitungsoptionen außerdem noch möglich über den Reiter "Variablen" eine in *globalDoc* hinterlegte Variable oder eine in globalDoc hinterlegte Benchmarkingstudie einzufügen.

Klickt man auf den in der folgenden Abbildung markierten Bereich "Variable einfügen" öffnet sich ein Dialogfenster, in dem man aus den hinterlegten Variablen (siehe Menüpunkt [Stammdaten\)](#page-25-0) auswählen kann.

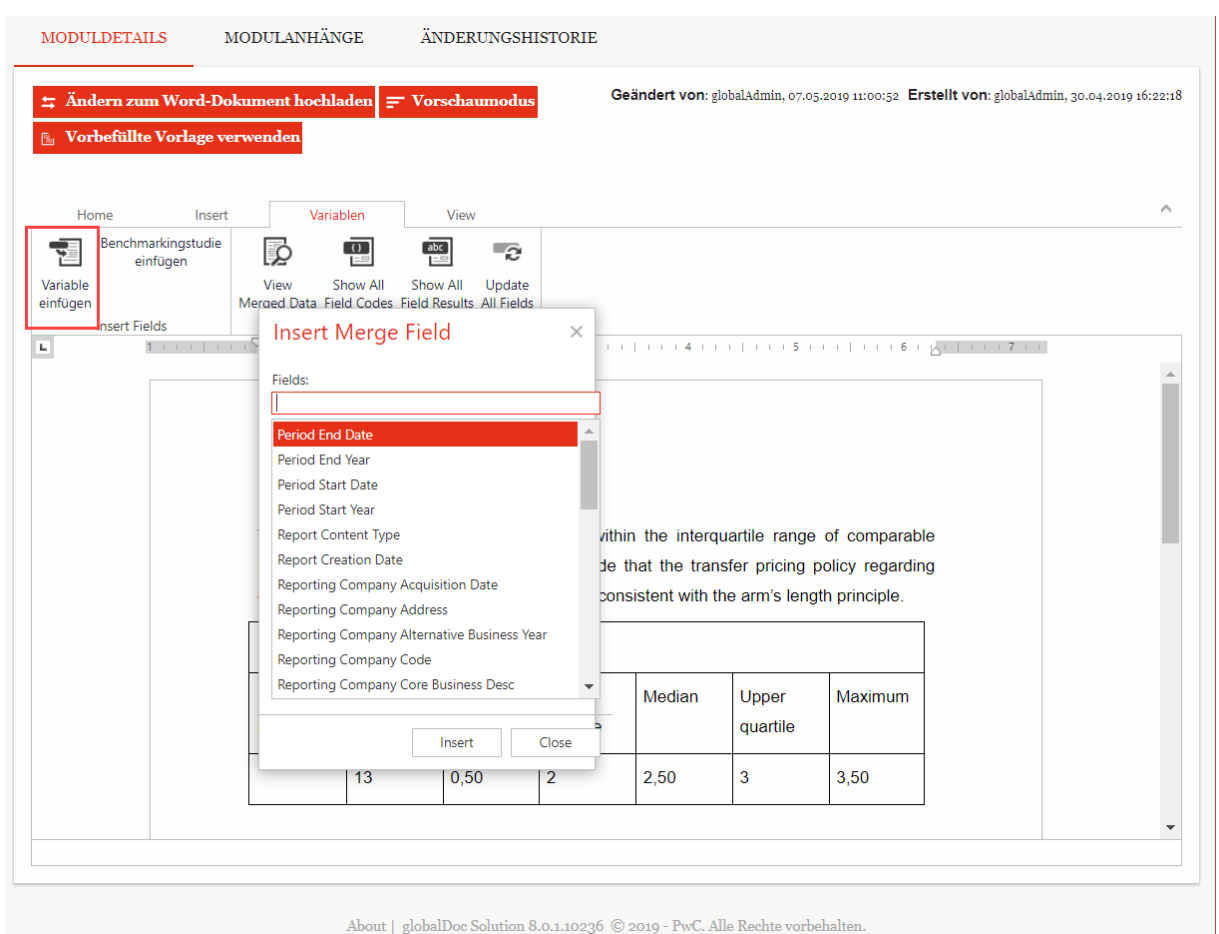

*Abbildung 46: Variablen - Variablen einfügen*

Klickt man auf den in der folgenden Abbildung markierten Bereich "Benchmarkingstudie einfügen" öffnet sich ebenfalls ein Dialogfenster, in dem man aus den hinterlegten Benchmarkingstudien auswählen kann:

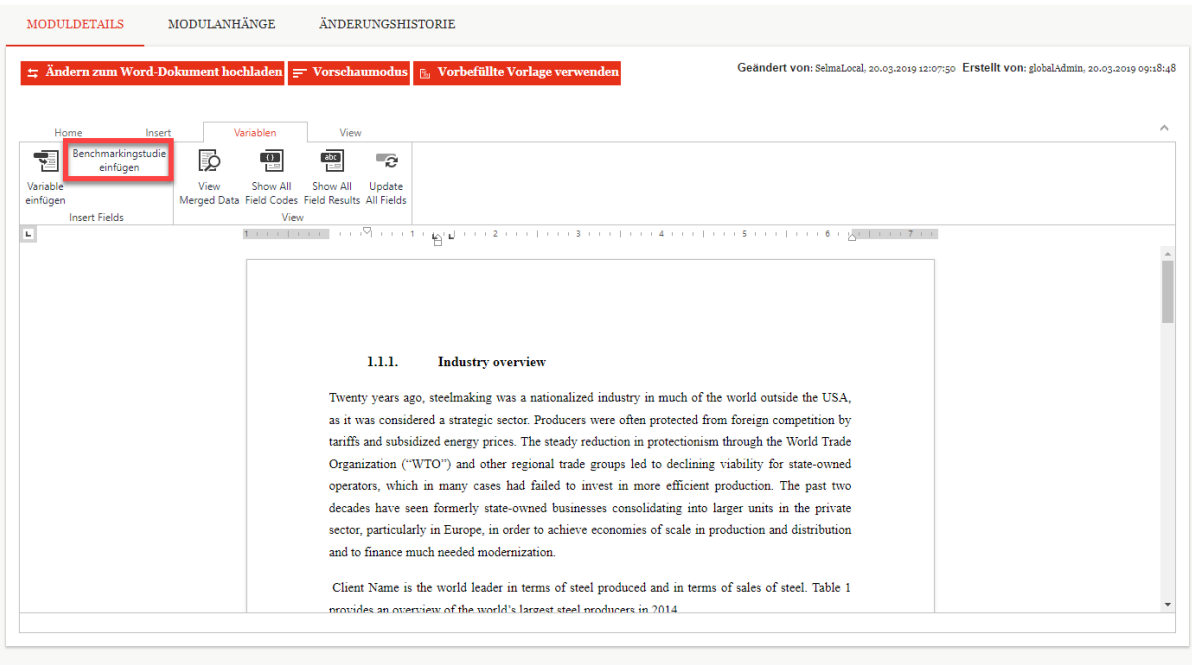

About | global<br>Doc Solution 8.0.0.10214<br/>  $\circledcirc$  2019 - PwC. Alle Rechte vorbehalten.

Das folgende Dialogfenster erscheint:

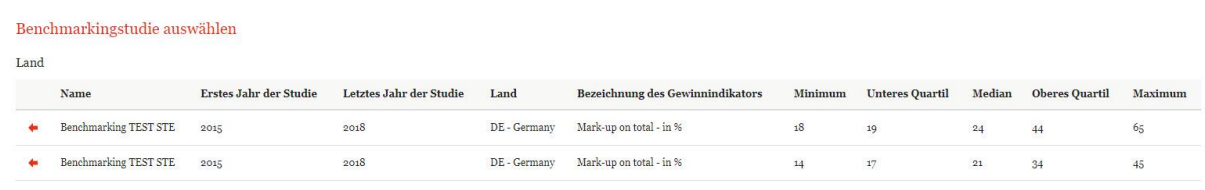

#### *Abbildung 48: Auswahl der Benchmarkingstudien*

Innerhalb dieses Fenster kann nun die gewünschte Benchmarkingstudie durch Klicken des

Symbols ausgewählt werden und die Benchmarkingstudie wird somit in das zu bearbeitende Modul eingefügt.

Wurden alle gewünschten Veränderungen innerhalb des Editors vorgenommen ist das Speichern der Änderungen mit dem Symbol erforderlich.

Der Online Editor bietet zum Weiteren die Möglichkeit an, durch Klick auf die Funktion

E vorbefüllte Vorlage verwenden eine vom System-Administrator vorausgefüllte Vorlage zu verwenden (die vom lokalen Bearbeiter anschließend bedarfsweise angepasst werden kann). Da hierdurch ein eventuell bereits vorhandener Dokumentationsinhalt durch die vorbefüllte Vorlage ersetzt wird, muss die Verwendung der vorbefüllten Vorlage bestätigt werden (siehe folgende Abbildung).

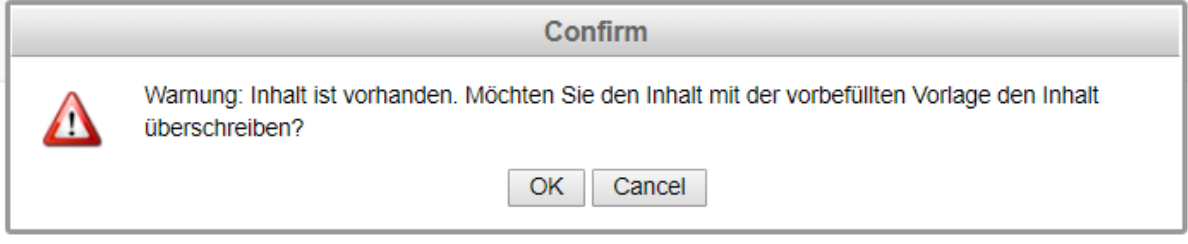

*Abbildung 49: Hinweis - Vorbefüllte Vorlage verwenden*

 $\ddot{\text{U}}$ ber die Funktion  $\ddot{\text{V}}$  vorschaumodus  $\ddot{\text{V}}$  wird der Modulinhalt im Vorschaumodus angezeigt.

<span id="page-46-0"></span>Zurück zum Online Editor kommt man wieder über die Funktion **Australie konnten** 

## *3.3.2 Reiter Modulanhänge*

Im Reiter "**Modulanhänge**" können Benutzer Dateianhänge hochladen, die diesem Modul zugewiesen werden. Anhänge können Dateien wie Tabellenkalkulationen, Bilder und PDF-Dokumente enthalten.

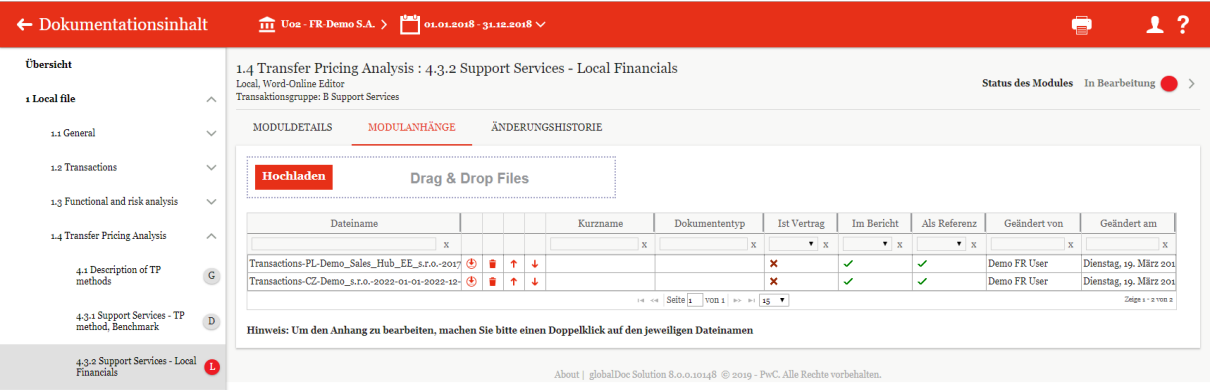

### *Abbildung 50: Modulanhänge*

Im Reiter Modulanhänge werden alle hochgeladenen Modulanhänge angezeigt.

Die Icons  $\uparrow$  und  $\downarrow$  bewirken, dass der jeweilige Anhang in der Liste nach oben bzw. nach unten verschoben wird.

Durch Klick in die Zellen der Spalten "**Ist Vertrag**", "**Im Bericht**" und "**Als Referenz**" können Sie festlegen, ob der Modulanhang ein Vertrag ist ("Ist Vertrag"), ob der Modulanhang beim Drucken als Anlage zum Bericht ausgegeben werden soll ("Im Bericht") und ob in diesem Fall im Dokumentationstext ein Hinweis auf diesen Anhang erscheinen soll ("Als Referenz").

Die Auswahl der Felder "Ist Vertrag", "Im Bericht" oder "Als Referenz" werden in der Übersicht bei Nicht-Auswahl mit dem Symbol  $\overline{\phantom{a}}$  und bei Auswahl mit dem Symbol  $\overline{\phantom{a}}$ angezeigt.

Die Informationen "Geändert von" und "Geändert am" werden systemseitig befüllt.

In der Spalte "**Dateiname**" wird der Dateiname des Modulanhangs angezeigt. Mit einem Doppelklick auf diesen Dateinamen öffnet sich ein Bearbeitungsfenster (siehe nachfolgende Abbildung). Dort kann der Modulanhang mit einem Kurznamen und einem Dokumententyp versehen werden. Der Benutzer kann dabei einen Kurznamen für die Datei frei wählen und einen Dokumententyp aus einer Dropdown-Liste bereits vom Administrator vorgegebener Dokumententypen auswählen. Anhänge, die sowohl mit "**Ist Vertrag**" als auch mit "**Im**  Bericht" gekennzeichnet sind, werden bei der Berichtsgenerierung im Ordner "Contracts" hinterlegt. Anhänge, die nur mit "**Im Bericht**" gekennzeichnet sind werden bei der Berichtsgenerierung entweder im Ordner "Documents" oder in einem der vom System-Administrator als "Dokumententyp" angelegten Ordner hinterlegt. Zur Hinterlegung eines Anhangs in einem vom System-Administrator angelegten Ordner muss der jeweilige Dokumententyp ausgewählt werden.

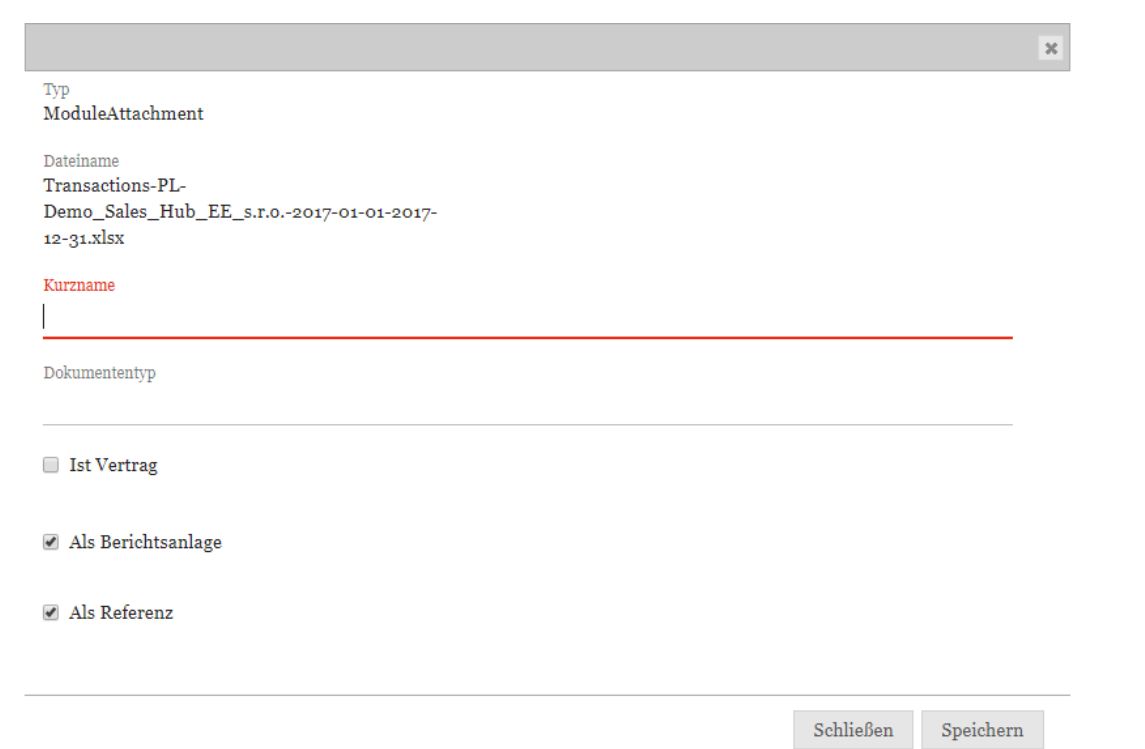

#### *Abbildung 51: Anhang-Eigenschaften festlegen*

Wird der Anhang zusätzlich mit "Als Referenz" gekennzeichnet, erfolgt eine Angabe des Modulanhangs im Modultext. Die folgende Abbildung zeigt ein Beispiel für die Referenz auf einen Anhang im Modultext. Der Referenztext kann vom System-Administrator eingegeben werden.

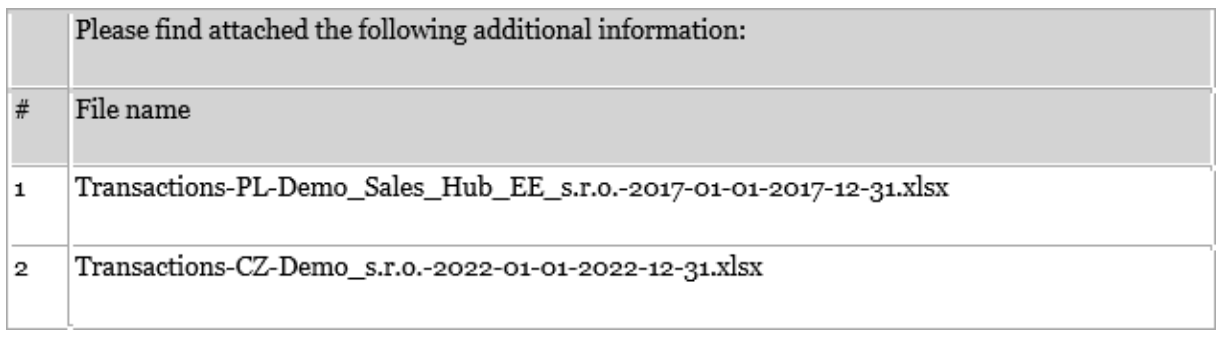

#### *Abbildung 52: Referenz auf Anhänge im Modultext*

**HINWEIS:** Die Modulanhänge können nur bearbeitet werden solange der Status des Modules auf "In Bearbeitung" (also rot) ist. Vgl. hierzu **Status des Moduls**.

## *3.3.3 Reiter Änderungshistorie*

Der Reiter "Änderungshistorie" listet alle gespeicherten Versionen des Modulinhalts auf. Der Benutzer kann die einzelnen Versionen sichten, mit der aktuellen Version vergleichen (Track Changes) oder die aktuelle Version durch eine ausgewählte Version ersetzen (dadurch wird die aktuelle Version nicht gelöscht, sondern steht über die Änderungshistorie weiterhin zur Verfügung).

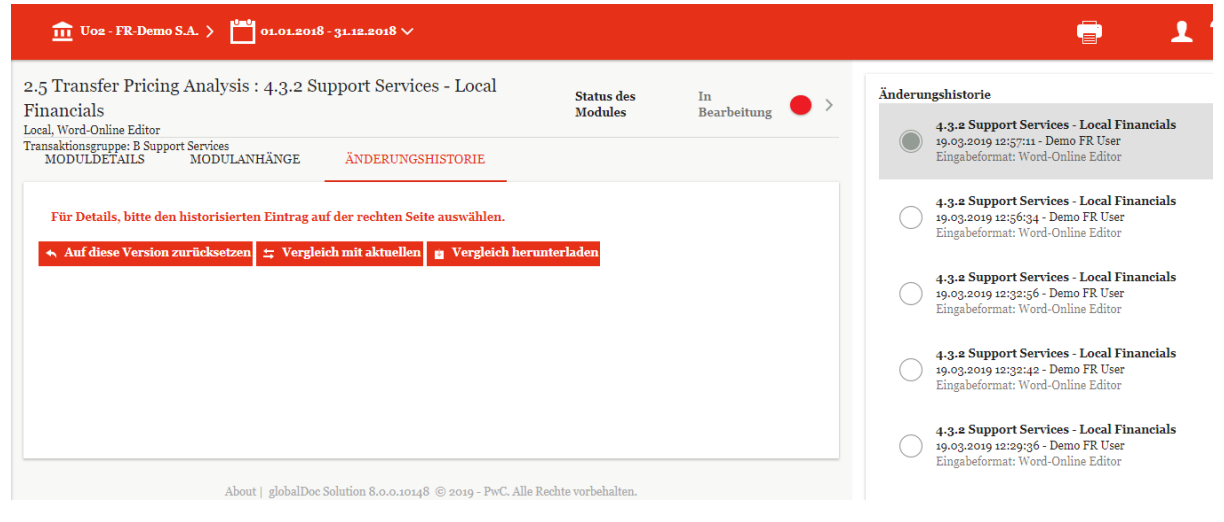

*Abbildung 53: Änderungshistorie*

## <span id="page-49-0"></span>*3.3.4 Status des Moduls*

Sofern Sie als Benutzer die Berechtigung zum Editieren eines Moduls haben (Sie sind z.B. der Responsible), ist es Ihnen möglich, den Status eines Moduls zu ändern und es dadurch an den "Reviewer" (vgl. [Reviewer\)](#page-15-1) oder einen Benutzer mit der Rolle "Approve Task" (vgl. Task [Approver\)](#page-12-0) zur Überprüfung der von Ihnen vorgenommenen Änderungen weiterzugeben ("**Zur Genehmigung einreichen**").

Der Status eines Moduls ist am oberen Bildschirmrand rechts Status des Moduls In Bearbeitung  $\bullet$  > zu finden (siehe z.B. *[Reiter Moduldetails](#page-40-1)*).

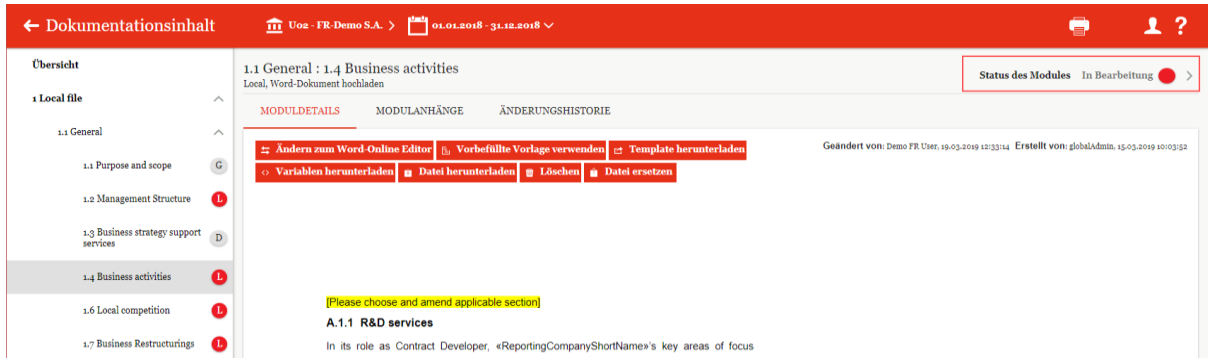

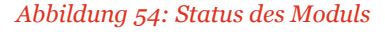

Auch hier wird der Bearbeitungsstatus eines Moduls in Ampelfarben anzeigt.

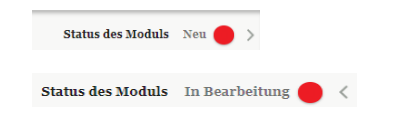

Bei einem noch nicht bearbeiteten Modul wird als Status "Neu" angezeigt. Ist das Modul in Bearbeitung, hat es den Status "In Bearbeitung".

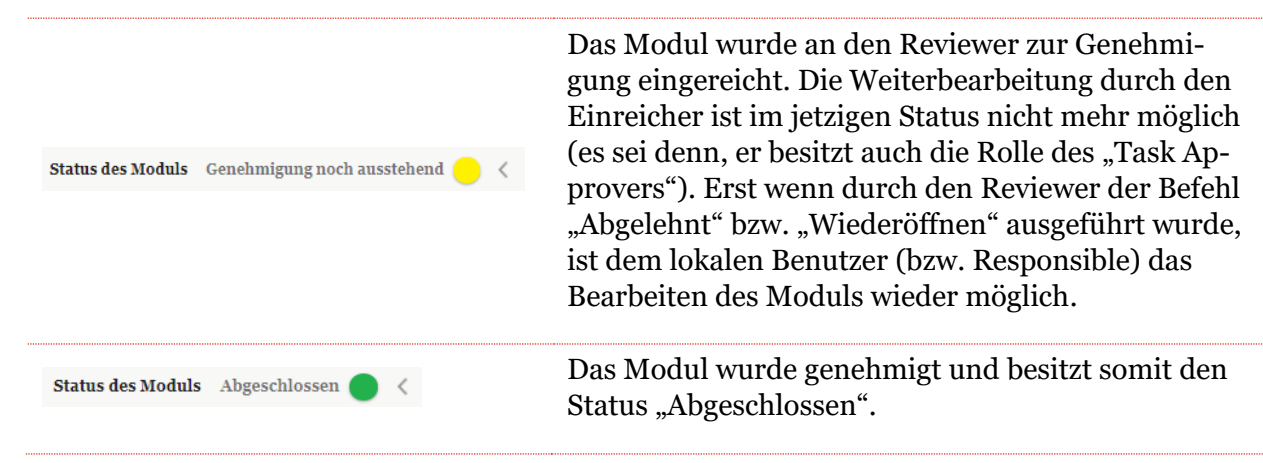

HINWEIS: Ein Benutzer mit der Rolle "Task Approver" kann den Status eines Moduls jeder Zeit ändern, solange die gesamte TP-Dokumentation noch nicht abgeschlossen wurde.

## *3.3.4.1 Überprüfungsprozess für das Modul*

Durch Klick auf den Link Status des Moduls In Bearbeitung and am oberen Bildschirmrand rechts, wird der Überprüfungsmodus göffnet.

In diesem Modus kann zum Beispiel der delegierte Benutzer (Delegated User) eines Moduls seine Delegation abschließen oder der Responsible das Modul zur Genehmigung beim Reviewer einreichen.

**HINWEIS:** Wurde keinem Benutzer vom System-Administrator die Rolle Reviewer für das Berichtsunternehmen zugewiesen, kann der Responsible das Modul direkt (also ohne Genehmigungsprozess) freigeben. In diesem Fall ändert sich der Status des Moduls unmittelbar von "Rot" auf "Grün": status des Moduls Abgeschlossen

Aufgabenverantwortliche (Benutzer mit der Rolle "Approve Tasks", Responsible oder Reviewer) können die Module direkt in *globalDoc* überprüfen. Aufgabenverantwortliche werden per E-Mail über Aufgaben benachrichtigt, die überprüft werden sollen. Aufgabenverantwortliche können das Modul kommentieren, Änderungen am Modul genehmigen oder die erneute Bearbeitung des Moduls durch Wiedereröffnung der Aufgabe veranlassen.

Der Aufgabenverantwortliche muss Module mit dem Status "**Genehmigung noch ausstehend**" überprüfen. Die rechte Seite des Screenshots zeigt die verschiedenen Optionen für den Bearbeiter des Moduls: "Tätigkeit", "Info", "Zusatzinformation", "Historie" (siehe folgende Abbildung).

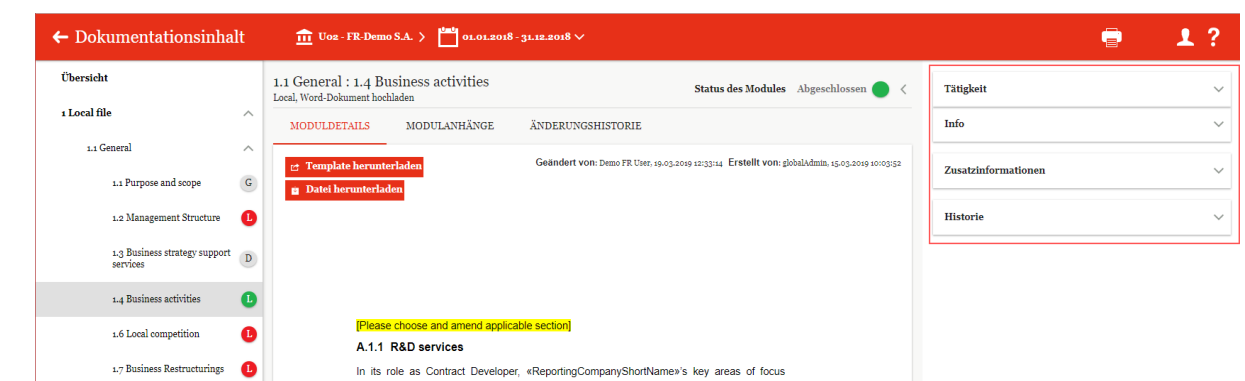

*Abbildung 55: Optionen für den Reviewprozess*

Je nach Modulstatus stehen folgende Optionen zum Verfolgen des Modulstatus zur Verfügung (siehe nachfolgendes Modul). Zu Beginn sind die Optionen "Tätigkeit" und "Info" verfügbar. Erst wenn "**Info**" ausgefüllt ist, werden die beiden anderen Optionen zusätzlich angezeigt.

Durch Klick auf  $\vee$  können die Abschnitte geöffnet werden. Die folgende Abbildung stellt beispielhaft dar wie ein Modulstatus (in diesem Fall für einen Responsible) aussehen kann:

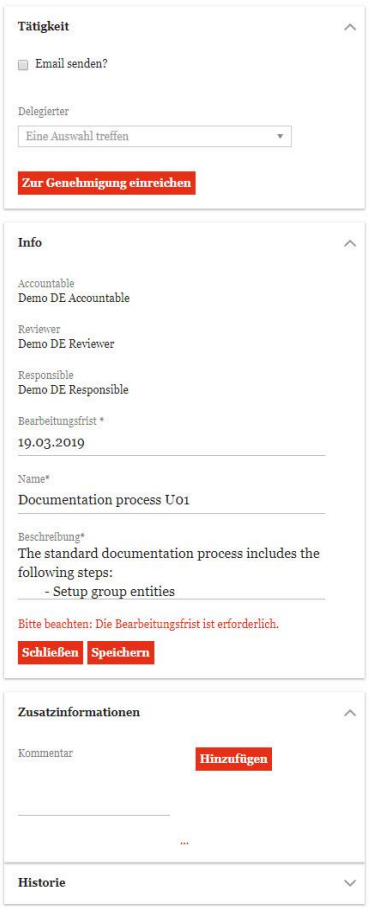

*Abbildung 56: Optionen für den Responsible*

## *3.3.4.1.1 Tätigkeit*

Der Optionsabschnitt "Tätigkeit" lässt den Verantwortlichen das Modul über den Link "Zur **Genehmigung einreichen**" zum Freigeben weiterleiten. Der verantwortliche Benutzer mit der Rolle "Approve Tasks" (oder Reviewer) wird per E-Mail informiert, sofern das Auswahlfeld "Email senden?", wie unten dargestellt, ausgewählt wird.

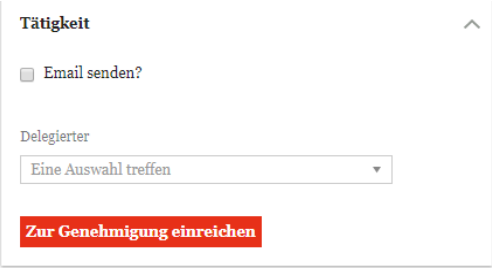

*Abbildung 57: Zur Genehmigung einreichen*

Innerhalb dieses Optionsabschnittes ist es dem Verantwortlichen (Responsible) darüber hinaus auch möglich die Bearbeitung des Moduls an einen lokalen Benutzer zu delegieren. Dies ist möglich, indem der Responsible im Dropdown-Menü unterhalb von "**Delegierter**" den entsprechenden Benutzer auswählt und anschließend Delegiere klickt. Zur Auswahl stehen alle vom Sicherheits-Administrator erstellten Nutzer. Die Delegation kann an gleicher Stelle jeder Zeit zurückgezogen werden.

Der Benutzer, dem die Bearbeitung des Moduls delegiert wurde, hat nun im gleichen Optionsabschnitt (also unter "**Status des Moduls**") die Möglichkeit, die Delegation abzulehnen oder nach erfolgreicher Bearbeitung die Delegation abzuschließen.

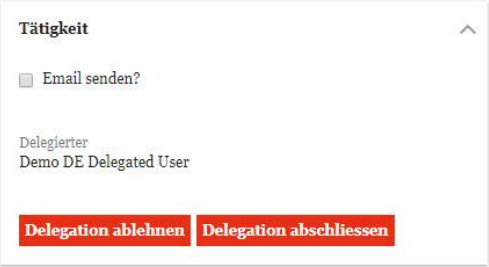

#### *Abbildung 58: Delegation bearbeiten*

Ist die Delegation beendet, so steht dem Verantwortlichen (Responsible) wieder die Option "Zur Genehmigung einreichen" zur Verfügung.

Wählt der Responsible diese nun aus, ändert sich der Status des Moduls von "Rot" auf "Gelb" Status des Moduls Genehmigung noch ausstehend sind and stephend status des Moduls Genehmigung noch ausstehend status der System-Administrator für das Berichtsunternehmen einem Benutzer die Rolle Reviewer zugewiesen hat. Ansonsten kann der Responsible das Modul direkt (also ohne Genehmigungsprozess) freigeben. In diesem Fall ändert sich der Status des Moduls unmittelbar von "Rot" auf "Grün": Status des Moduls Abgeschlossen

Durch den Statuswechsel erscheinen im Optionsabschnitt "Tätigkeit", je nach Berechtigung des Benutzers, die Funktionen "**Wiedereröffnen**" und "**Final bestätigen**" oder der Optionsabschnitt ist leer, da der nächste Bearbeitungsschritt beim Reviewer liegt.

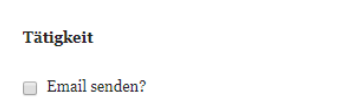

# Wiedereröffnen Final bestätigen

### *Abbildung 59: Anfrage Genehmigung bearbeiten*

Die Funktion "Wiedereröffnen" setzt den Status des Moduls zurück und es hat wieder den Status "In Bearbeitung" und die Farbe Rot. Status des Moduls In Bearbeitung **O** 

Mit der Funktion "Final bestätigen" kann der verantwortliche Reviewer das Modul genehmigen und somit den Status auf "Abgeschlossen" setzen. Status des Moduls Abgeschlossen <

Ist das Modul "**Abgeschlossen**" besteht für den Reviewer die Möglichkeit dieses auch wieder zu eröffnen.

Über die Funktion "**Ablehnen**" kann der Status wieder auf "**In Bearbeitung**" zurückgesetzt werden.

Somit ist sichergestellt, dass der Genehmigungsprozess nach klaren Kriterien abläuft und sich im abschließenden Kreislauf befindet.

**TIPP:** Der Status des Moduls ist auch links im Bildschirmrand in der Strukturebene erkennbar. Das bedeutet, wenn der Status des Moduls sich ändert, wird dieser auch bei den Symbolen der Modulklassen entsprechend umgeändert (siehe nachfolgende Abbildung). Siehe hier-zu auch das Kapitel "[Menüpunkt Dokumentationsinhalt](#page-36-0)".

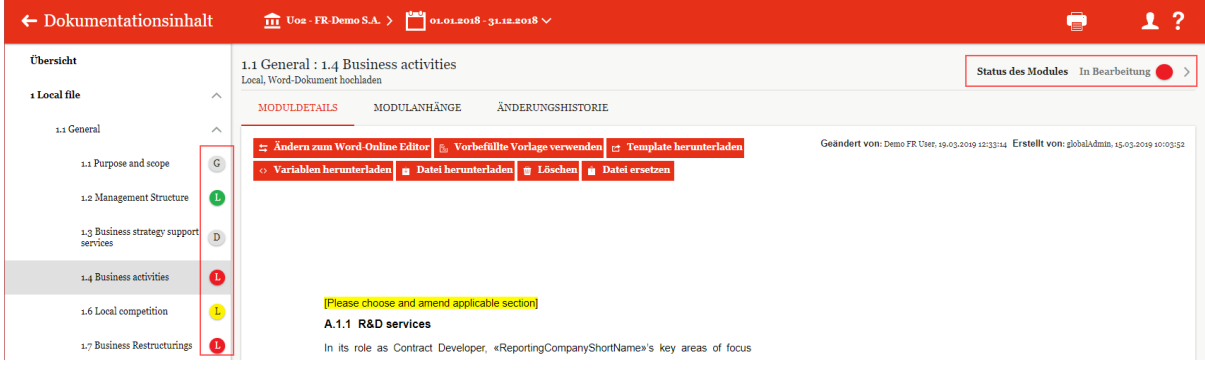

*Abbildung 60: Status Modulklassen - Status Modul*

**HINWEIS:** Falls der verantwortliche Bearbeiter des Moduls die Rolle "Approve Tasks" besitzt, besitzt er zusätzlich die Möglichkeit, direkt selbst zu genehmigen (siehe nachfolgende Abbildung). Durch das Aktivieren der Funktion "Genehmigen" erhält das Modul den Status "**Abgeschlossen**".

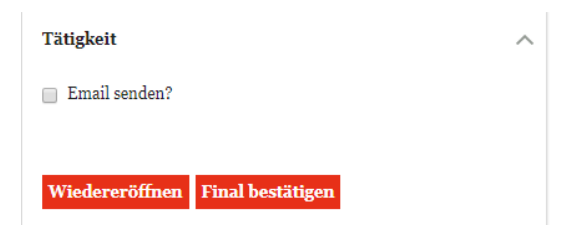

*Abbildung 61: Genehmigen mit der Rolle "Approve Tasks"*

## *3.3.4.1.2 Info*

In diesem Optionsabschnitt ist es möglich, die Verantwortung der Aufgabe einem anderen Benutzer zuzuordnen und einen Termin für die Erledigung der Aufgabe festzulegen.

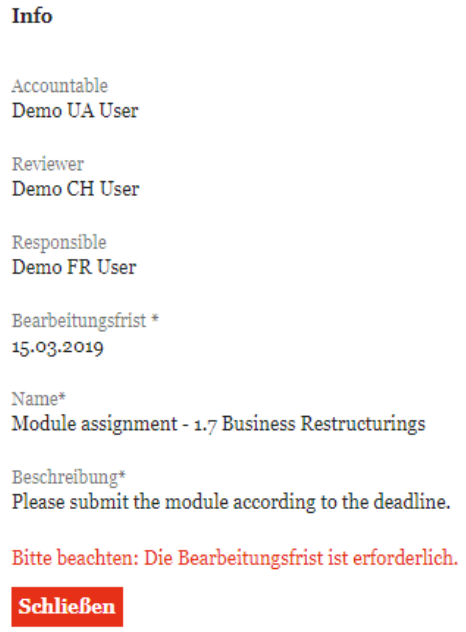

#### *Abbildung 62: Optionsabschnitt Info*

Folgende Eingabefelder sind zu finden:

- **Accountable:** Dies ist der Gesamtverantwortliche für die Dokumentation des Berichtsunternehmens.
- **Reviewer:** (optional) Dem Reviewer werden Modulinhalte (Textblöcke und Dateianhänge) vom Responsible zur Überprüfung eingereicht. Er kann sie dann entweder genehmigen oder wiedereröffnen.
- **Responsible:** User, der für den Modulinhalt (Textblöcke und Dateianhänge) zuständig ist und gegebenenfalls die Bearbeitung an andere Benutzer delegieren kann.
- **Bearbeitungsfrist\*:** An dieser Stelle kann ein Benutzer, sofern er die Berechtigung dazu besitzt, festlegen, bis wann die Aufgabe erledigt werden muss. Ist die Aufgabe nicht fristgerecht erledigt, erscheint hier direkt als Hinweistext "Bitte beachten: Die Bearbeitungsfrist ist überschritten." Außerdem kann der System-Administrator festlegen, zu welchen Zeitpunkten *globalDoc* automatische E-Mails zur Erinnerung an einen bevorstehenden Fristablauf versendet. Aufgaben sind auch direkt auf der Startseite zu sehen.
- **Name\*:** Je nach Berechtigung kann der Bearbeiter des Moduls einen Namen zu dieser Aufgabe geben. In der Regel enthält es die Info, zur welcher Modulklasse das Modul zugeordnet ist und welche Strukturebene es hat.
- **Beschreibung\*:** In diesem Feld wird die kurze Beschreibung der Aufgabe hinterlegt.

Über die Funktion schließen wird der Optionsabschnitt ohne zu speichern geschlossen.

Die Funktion speichern speichert die eingegebenen Änderungen.

## *3.3.4.1.3 Zusatzinformationen*

Dieser Optionsbereich für den Reviewprozess ermöglicht es den unterschiedlichsten Benutzern (z.B.: Responsible, Delegated User, Reviewer), Kommentare hinzuzufügen, beispielsweise Handlungsanweisungen oder Rückfragen zum Bearbeitungsprozess des Moduls.

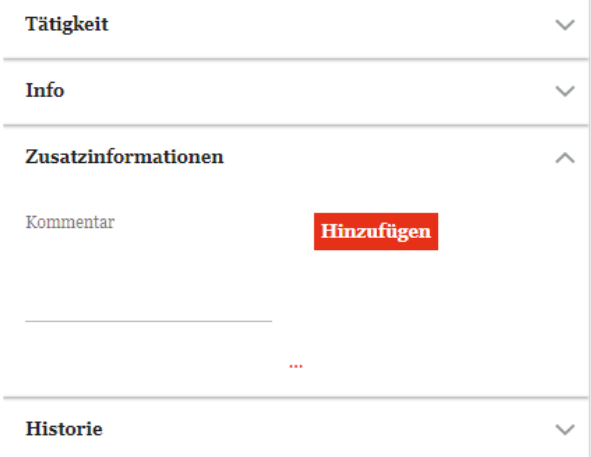

*Abbildung 63: Notizen / Kommentare hinzufügen*

Über das Symbol gelangt man auf die Detailsicht der jeweiligen Aufgabe. Hier kann unter anderem im Reiter "Änderungshistorie" nachvollzogen werden, welche Kommentare durch die einzelnen Benutzer im Zeitablauf erfasst wurden.

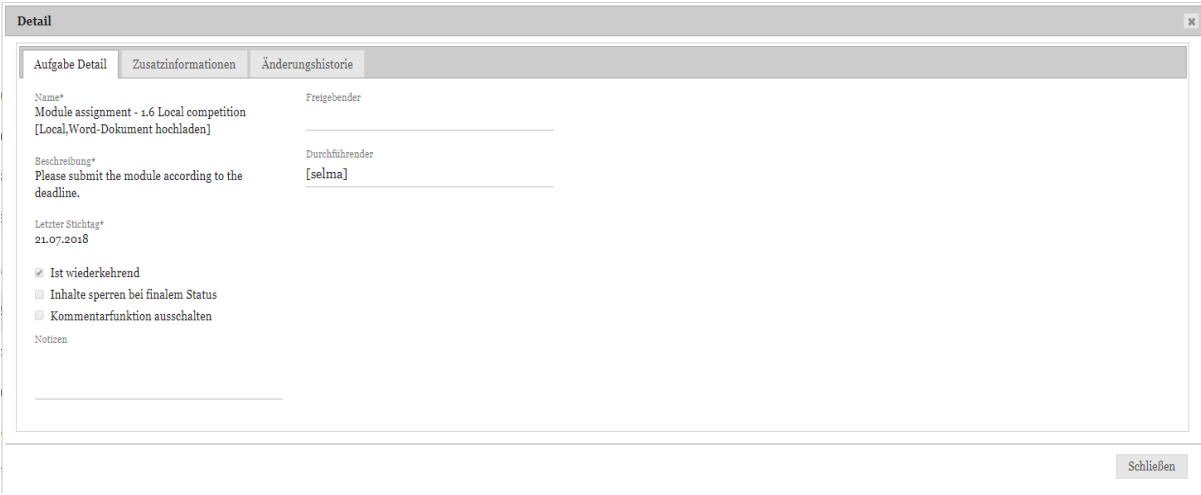

*Abbildung 64: Detailansicht der Aufgabe öffnen*

## *3.3.4.1.4 Historie*

Der Optionsabschnitt "Historie" zeigt an, wer das Modul wann geändert, zugewiesen und überprüft hat. Um den Namen des jeweiligen Benutzers zu erfahren, muss die Maus über die Profilbild-Icon gelegt werden.

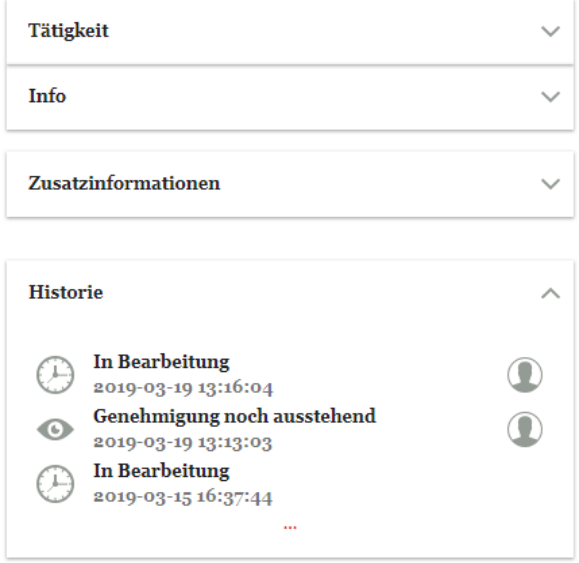

*Abbildung 65: Reviewprozess - Änderungshistorie*

Über das Symbol kann man wiederum zur Detailsicht der jeweiligen Aufgabe wechseln.

# *3.4 Menüpunkt Anhänge*

Der Menüpunkt "Anhänge" listet sämtliche hochgeladene Anhänge für das ausgewählte Berichtsunternehmen und den entsprechenden Berichtszeitraum auf.

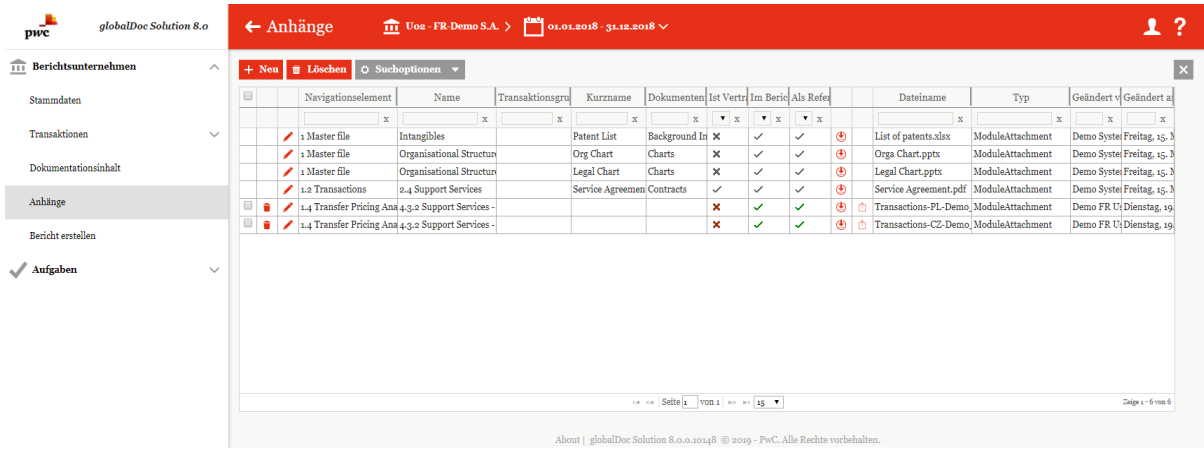

#### *Abbildung 66: Übersichtsseite Anhänge*

Dort sind alle Anhänge, unabhängig davon, welchem Modul der Anhang zugeordnet wurde, in Tabellenform aufgelistet. Die Suchoptionen unter  $\Theta$  Suchoptionen  $\bullet$  ermöglichen eine zielgerichtete Suche. Über das Symbol können die einzelnen Datensätze überarbeitet werden.  $\bigoplus$  erlaubt es, den Anhang herunterzuladen. Mit  $\bigoplus$  ist es möglich einen neuen Dateianhang zu erstellen.

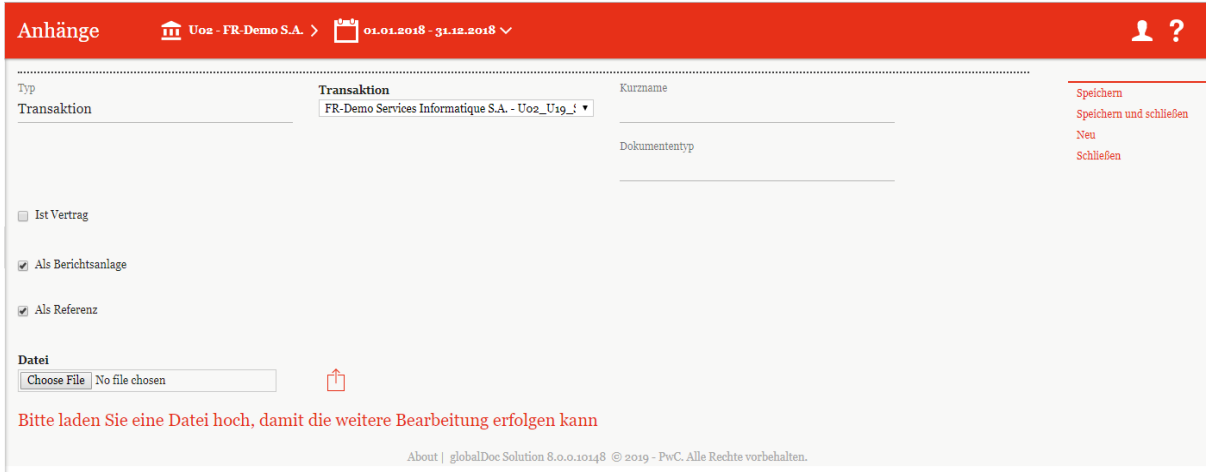

#### *Abbildung 67: Anhang hochladen*

Ähnlich wie bereits im Kapitel *Reiter "[Modulanhänge](#page-46-0)*" beschrieben können hier weitere Einstellungen zum Anhang vorgenommen werden. Während im Reiter "Modulanhänge" nur die Anhänge des ausgewählten Moduls bearbeitet werden können, können im Menüpunkt "Anhänge" die Anhänge sämtlicher vom Bearbeiter editierbaren Module gleichzeitig bearbeitet werden, unabhängig davon welchem Modul sie zugehörig sind.

Über ein Dropdown-Menü wählt man das übergeordnete Element und das Kapitel aus. Mit dem "Dokumenttyp" kann zusätzlich angegeben werden, welche Art von Datei hochgeladen wurde.

Bearbeitet man einen bereits bestehenden Anhang über , für den man entsprechende Bearbeitungsrechte hat, so kann mit der Funktion Datei ersetzen eine neue Datei per Drag & Drop hochgeladen und dadurch die bestehende Datei ersetzt werden. Dies kann auch direkt in der Tabelle (siehe Abbildung " Übersichtsseite Anhänge") durch Klicken auf  $\Box$  erfolgen.

<span id="page-59-0"></span>**HINWEIS**: Die Datei wird direkt ersetzt. Diese Aktion kann nicht rückgängig gemacht werden.

# *3.5 Menüpunkt Bericht erstellen*

Unter "**Bericht erstellen**" ist es möglich, den Bericht auszudrucken bzw. zu archivieren.

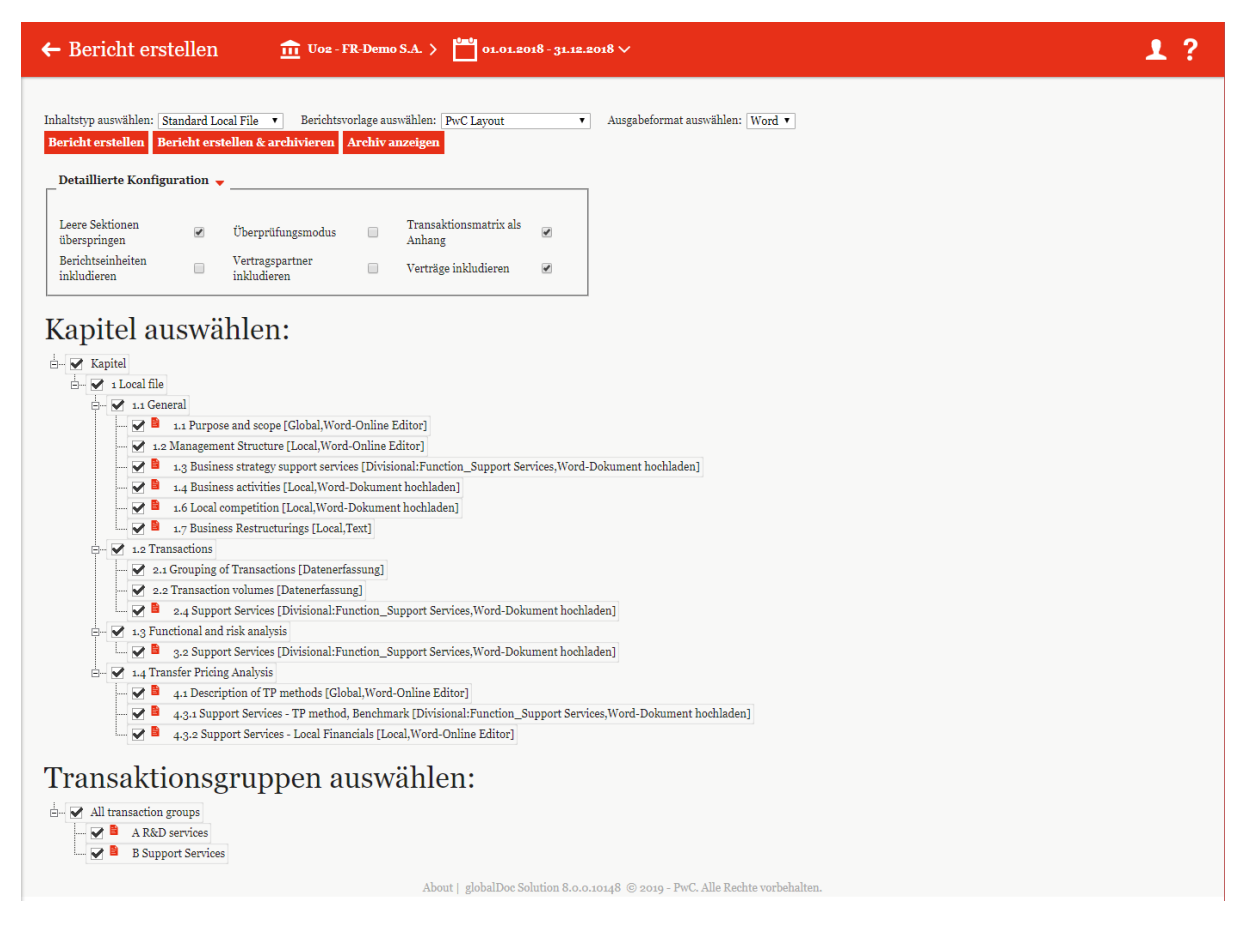

#### *Abbildung 68: Bericht Erstellen*

Im oberen Bereich des Fensters kann der Inhaltstyp zwischen "**Master File**", "**Local File**" und weiteren vom Administrator festgelegten Berichtskonfigurationen ausgewählt werden. Als Berichtsvorlage kann ein zuvor eingerichtetes Template ausgesucht werden. Als Format kann zwischen "**Word"** und "PDF" gewählt werden.

**HINWEIS:** In Abhängigkeit des Dokumentationsprozesses Ihres Konzerns ist es möglich, dass der System-Administrator Ihnen lediglich das Recht einräumt, die Berichtsausgabe anzufordern ("Request for Print"). Außerdem ist es in Abhängigkeit des Dokumentationsprozesses Ihres Konzerns möglich, dass Sie lediglich einen Bericht im PDF-Format und mit "Draft"-Wasserzeichen erzeugen können, solange noch nicht alle Module den Status "**Abgeschlossen**" besitzen: Status des Moduls Abgeschlossen

erzeugt den Bericht im ausgewählten Format, Bericht erstellen & archivieren **Bericht erstellen** 

erlaubt Ausdrucken und archivieren des Berichtes und **Archivanzeigen** zeigt die hochgeladenen Berichte.

HINWEIS: Darüber hinaus wird auch der Button Bericht archivieren (hochladen) angezeigt. wenn der Benutzer als System-Administrator ausgewählt wurde und auf lokaler Ebene "Print report"-Rechte für alle Gesellschaften besitzt.

Über den Kasten "**Detaillierte Konfiguration**" ist es möglich, weitere Einstellungen vorzunehmen, wie zum Beispiel, ob Leere Sektionen übersprungen werden sollen oder ob die Transaktionsmatrix an den Bericht angehängt werden soll.

Unterhalb der genannten Einstellungsmöglichkeiten der Konfiguration befindet sich der Bereich, in dem der Benutzer diejenigen Kapitel (und Module) sowie Transaktionsgruppen auswählen kann, die im Bericht erscheinen sollen (sofern der Benutzer entsprechende Rechte besitzt, also "Print report" für die entsprechende Gesellschaft).

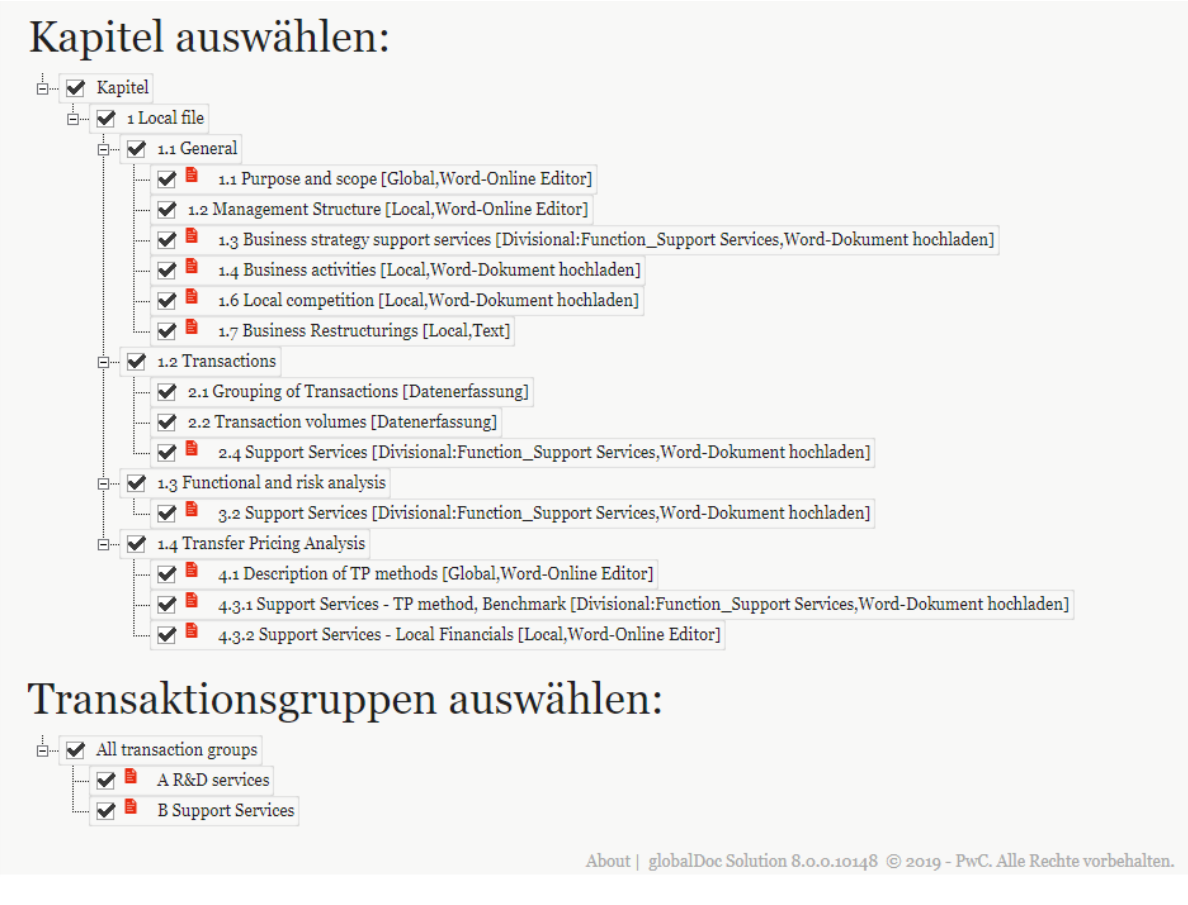

*Abbildung 69: Bericht erstellen – Kapitel auswählen*

# *4. Programmpunkt Aufgaben*

# *4.1 Übersicht*

Beim Klick auf "*Aufgaben"* gelangen Sie auf eine Übersichtsseite aller zu erledigenden bzw. erledigten Aufgaben.

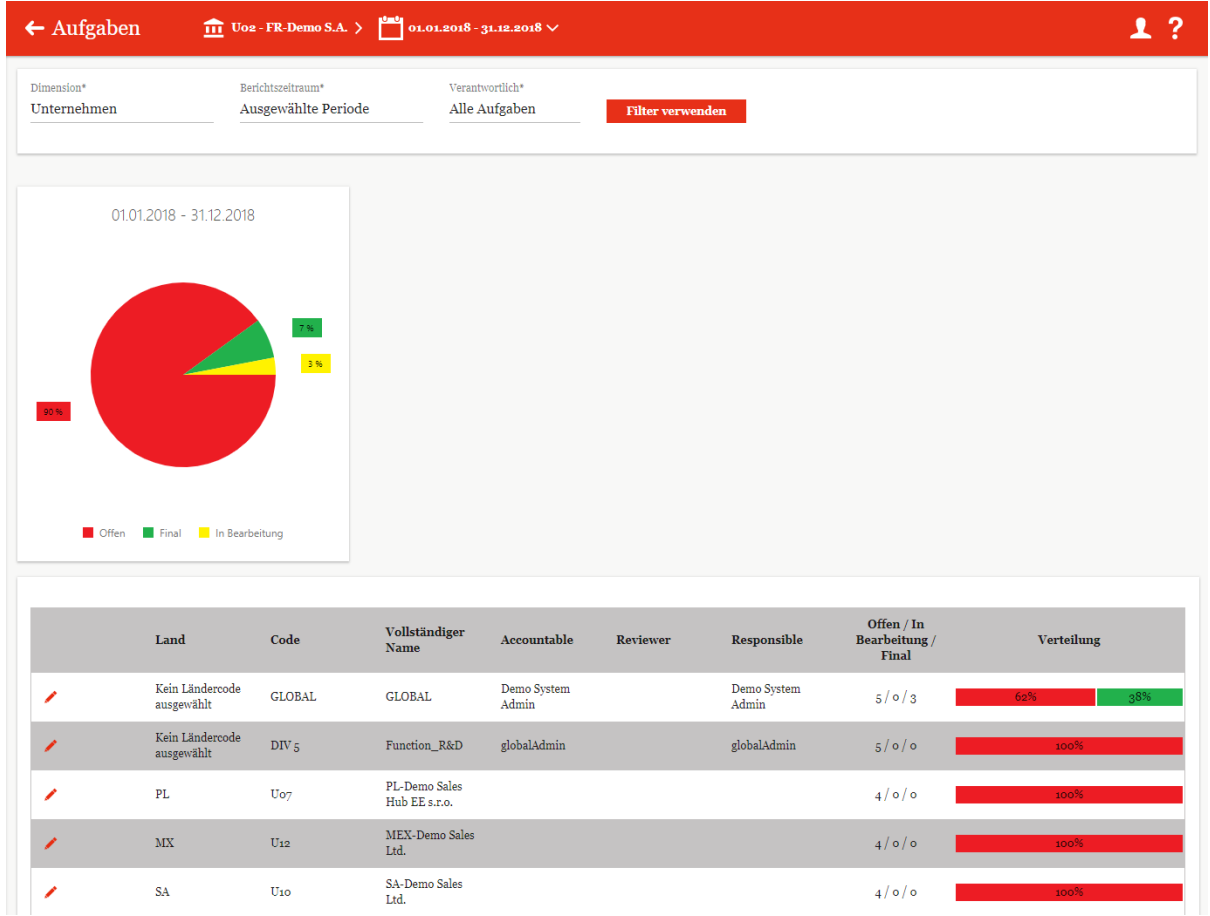

*Abbildung 70: Übersicht Aufgaben*

Mit "Dimension<sup>\*"</sup> ist es Benutzern mit entsprechenden Rechten möglich, den Aufgabenbereich nach unterschiedlichen Dimensionen (Länder, Berichtsunternehmen, ausgewähltes Berichtsunternehmen) anzeigen zu lassen und auf die angezeigten Aufgaben zuzugreifen. Genauso kann auch der Berichtszeitraum eingestellt (Alle Perioden, Ausgewählte Periode) und die Verantwortlichkeit (Alle Aufgaben, Eigene Aufgaben) ausgewählt werden.

Mit Filter verwenden übernimmt man die getroffene Auswahl.

Je nach ausgewählter Dimension werden unter oder neben dem Kuchendiagramm tabellarisch alle Aufgaben nach unterschiedlichen Kriterien, wie beispielsweise dem Land, den verantwortlichen Benutzern oder dem Aufgabenstatus, aufgelistet.

## *4.2 Menüpunkt Aufgabenverwaltung*

Sofern einem lokalen Benutzer durch den System-Administrator die Benutzerrolle eines lokalen Aufgabenadministrators (Rolle "Task administration") zugeteilt wurde, wird unter dem Programmpunkt "*Aufgaben*" zusätzlich der Menüpunkt "**Aufgabenverwaltung**" angezeigt.

Über *Aufgaben / Aufgabenverwaltung* gelangt der Benutzer zur Übersichtsseite der bereits angelegten Aufgaben. Dort können die Aufgaben bearbeitet werden oder auch neue erstellt werden.

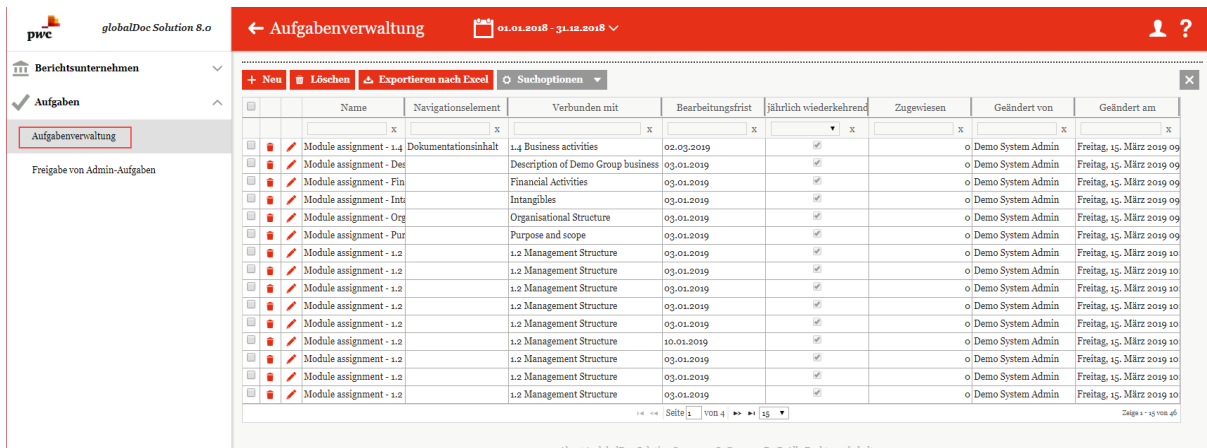

#### *Abbildung 71: Aufgabenverwaltung*

Die Ansicht aller bereits angelegten Berichtszeiträume kann durch einen Klick auf das entsprechende Feld nach den folgenden Attributen sortiert werden:

- *Name*
- *Navigationselement*
- *Verbunden mit*
- *Bearbeitungsfrist*
- *jährlich wiederkehrend*
- *Zugewiesen*
- *Geändert von*
- *Geändert am*

Über das Symbol  $\blacksquare$  kann die ausgewählte Aufgabe direkt gelöscht bzw. über das Symbol  $\blacksquare$ editiert werden.

Auf der Übersichtsseite stehen verschiedene Funktionen zur Verwaltung der Aufgaben zur Verfügung, welche im Folgenden kurz beschrieben werden:

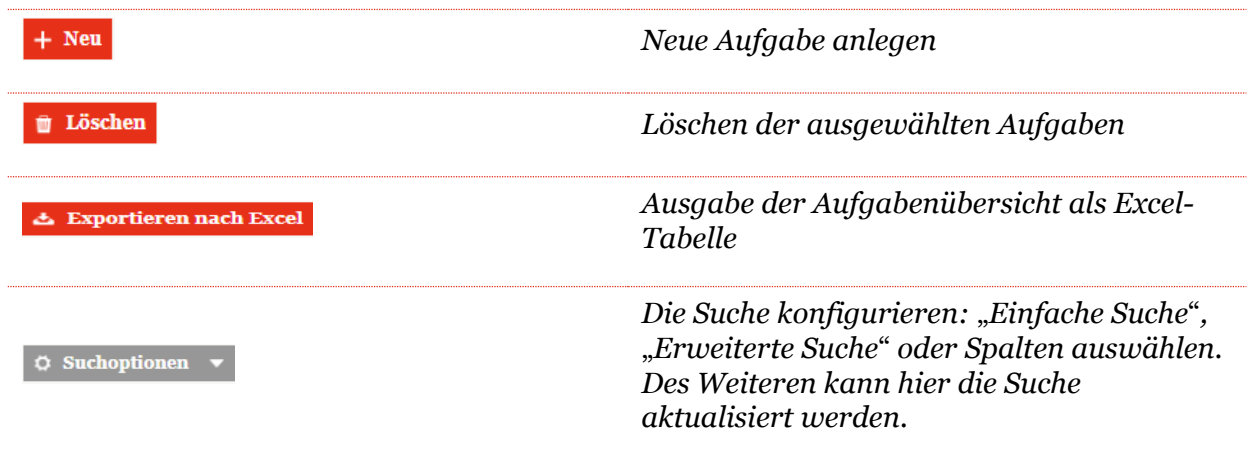

 $\overline{\mathbf{x}}$ 

*Schließen der Aufgabenverwaltung und Weiterleitung zur Übersichtseite* "*Aufgaben*"

Unter *Aufgaben / Aufgabenverwaltung* wird durch Auswahl des Feldes + Neu die Detailansicht zum Anlegen einer neuen Aufgabe geöffnet.

Die Detailansicht einer neuen Aufgabe besteht aus dem Reiter "**Aufgabendetails**".

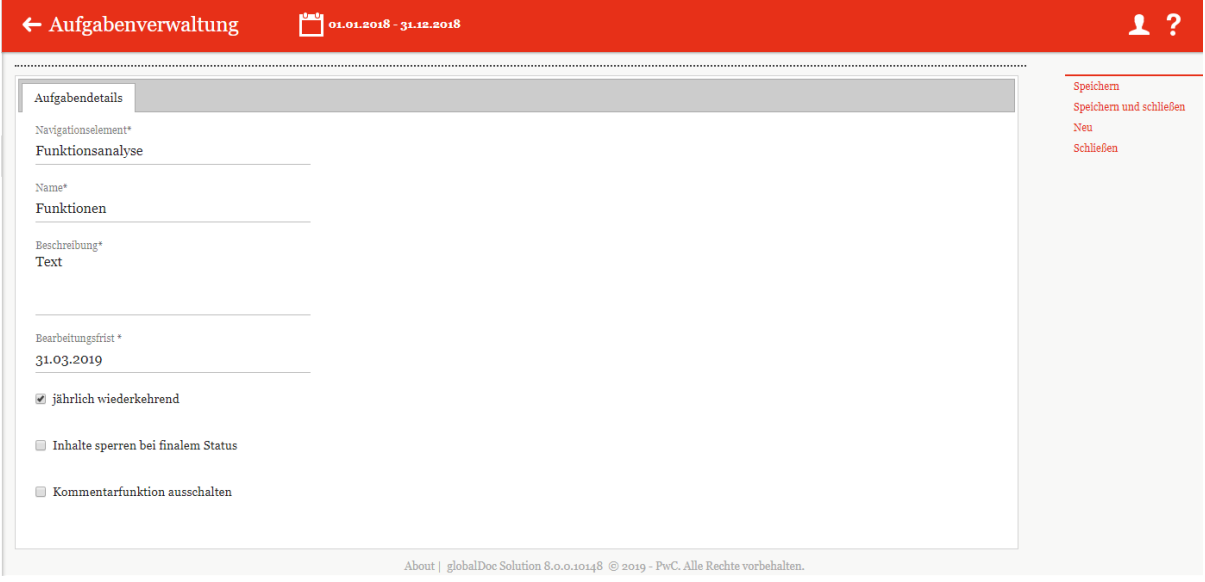

#### *Abbildung 72: Neue Aufgabe anlegen*

Die Neuanlage einer Aufgabe erfordert im Reiter "**Aufgabendetails**" die Eingabe eines Navigationselements, welches von einem Dropdown-Menü, durch Klicken auf das leere Feld, ausgewählt werden kann. Außerdem muss der Aufgabe ein Name gegeben werden, sowie eine kurze Beschreibung und die Bearbeitungsfrist. Durch Setzen der Haken im unteren Bereich kann ausgewählt werden, ob eine Aufgabe jährlich wiederkehrend ist, die Inhalte bei finalem Status gesperrt werden sollen und ob die Kommentarfunktion aktiv sein soll.

Nach dem Abspeichern und anschließendem klicken auf der entsprechenden Aufgabewerden zusätzlich die Reiter "Berichtsunternehmen" "Zusatzinformationen" sowie "Änderungshistorie" angezeigt.

In dem zweiten Reiter "Berichtsunternehmen" können nach dem Abspeichern der neuen Aufgabe, sofern sich diese auf lokale Module bezieht, bestimmte Berichtsunternehmen über  $\frac{d}{dt}$  + Berichtsunternehmen zuweisen zugewiesen bzw. über

 $\bullet$  Ausgewählte Berichtsunternehmen entfernen entfernt werden.

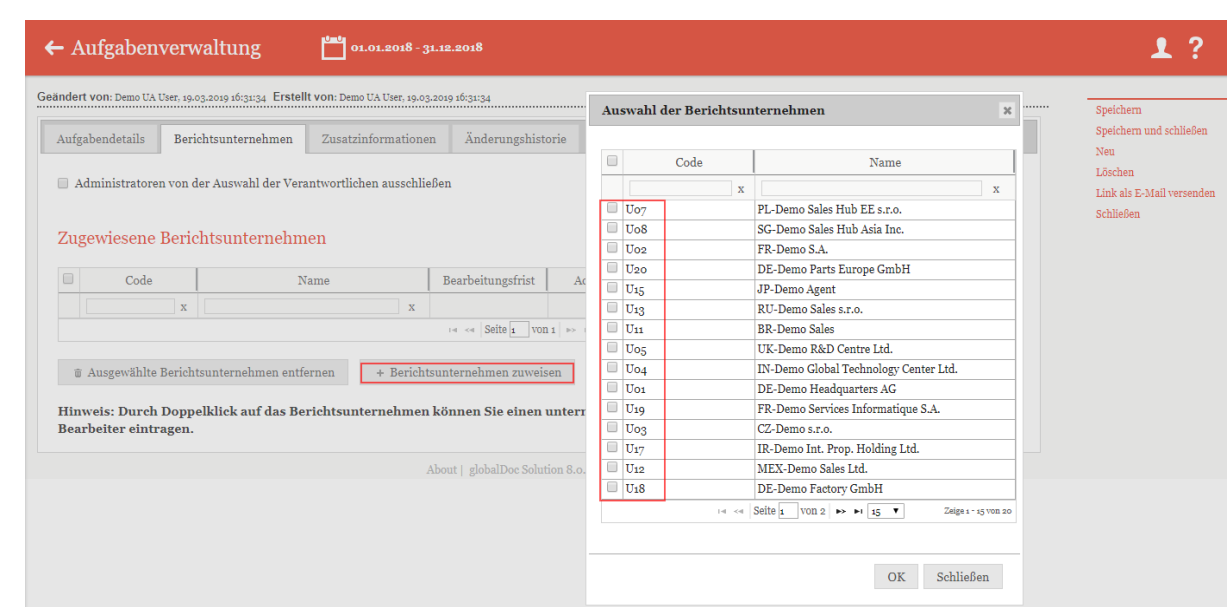

*Abbildung 73: Neue Aufgabe anlegen – Berichtsunternehmen auswählen*

Durch Doppelklick auf das ausgewählte Berichtsunternehmen können zusätzlich ein unternehmensspezifischer Stichtag sowie ein verantwortlicher Bearbeiter eingetragen werden.

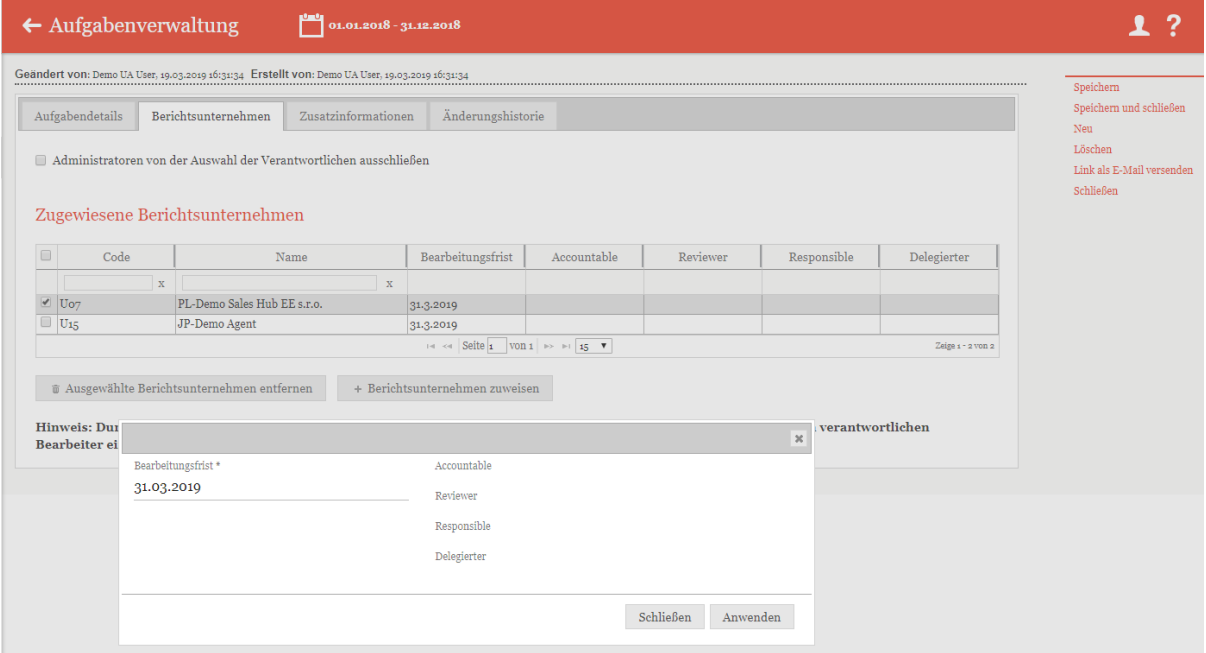

*Abbildung 74: Neue Aufgabe anlegen – Berichtsunternehmen bearbeiten*

In dem Reiter "Zusatzinformationen" können verschiedene Anlagen hochgeladen werden. In der Übersicht werden diese tabellarisch aufgelistet und können auf Wunsch heruntergeladen oder gelöscht werden.

HINWEIS: Die im Reiter "Zusatzinformationen" hochgeladenen Anlagen sind nicht zu verwechseln mit den Modulanhängen (siehe "*[Reiter Modulanhänge](#page-46-0)*"), sie dienen nur der zusätzlichen Erläuterung der jeweiligen Aufgabe oder geben Bearbeitungshinweise. Sie werden nicht als Anlagen zur Verrechnungspreisdokumentation unter "Bericht erstellen" ausgegeben.

Mithilfe des Reiters "Änderungshistorie" ist es dem Benutzer möglich, die Änderungen der entsprechenden Aufgabe nachzuverfolgen.

Im Programmpunkt "Aufgaben" können Sie im Menüpunkt "Aufgabenverwaltung" in der Spalte "Navigationselement" mit einem Klick auf "Dokumentationsinhalt" den Menüpunkt "Dokumentationsinhalt" öffnen. Bei geöffneten Modulen wird im oberen Bereich der Detailansicht das Feld "Status des Moduls" angezeigt.

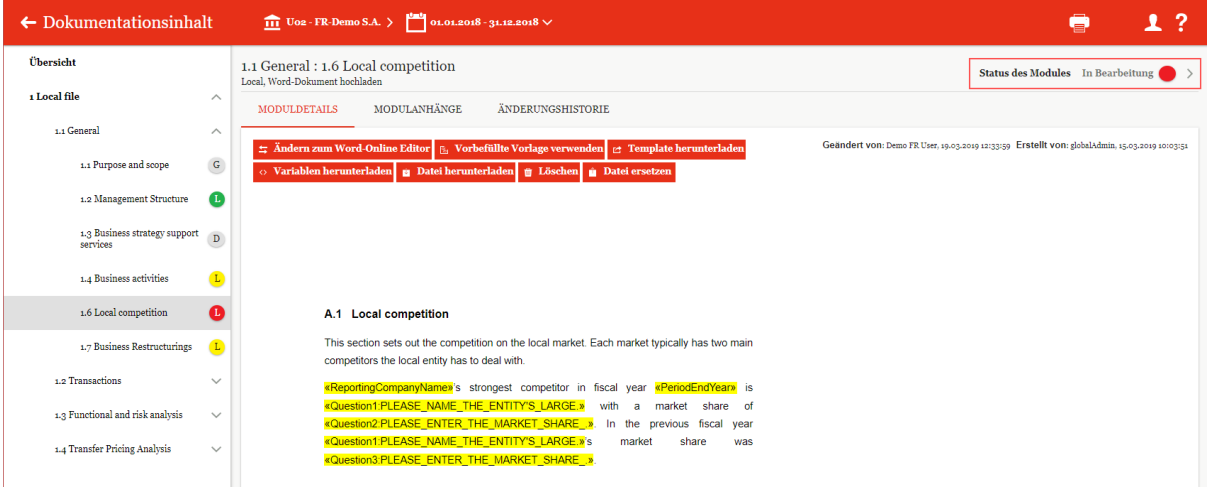

*Abbildung 75: Status des Moduls*

Durch Klick auf das Symbol öffnet sich am rechten Bildschirmrand ein Anzeigefenster, in dem die möglichen Aktionen, Details der entsprechenden Aufgabe sowie die angegebenen Zusatzinformationen und Änderungshistorie angezeigt werden (wie in Sektion [Status des](#page-49-0)  [Moduls](#page-49-0) erläutert).

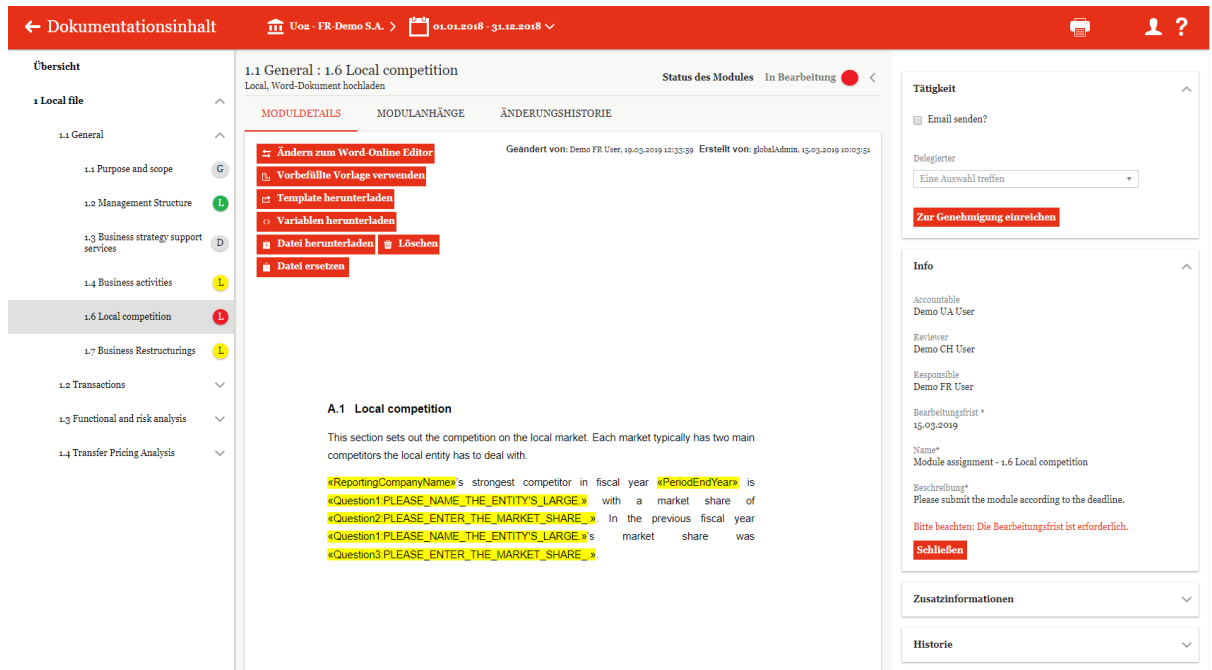

## *Abbildung 76: Genehmigungsworkflow starten*

Nach abgeschlossener Bearbeitung des Moduls kann der Benutzer in diesem Anzeigefenster den Status des Workflowmanagements durch Klick des entsprechenden Buttons im Optionsbereicht "Tätigkeit" ändern. Dabei, falls gewünscht, erzeugt das System eine E-Mail an die entsprechenden Benutzer, um sie über die eingereichte Genehmigung zu informieren.

# *5. Begriffsdefinitionen*

## **Archiv:**

Unter *[Berichtsunternehmen /](#page-59-0) Bericht erstellen* ist es möglich, generierte Berichte zu archivieren oder separate Dateien als finalen Bericht ins Archiv hochzuladen. An selber Stelle kann man unter "*Archiv anzeigen*" die archivierten Berichte verwalten.

### **Benutzer:**

Benutzer sind die in *globalDoc* vom Administrator angelegten Benutzer. Jeder Benutzer hat einen Account, mit dem er sich in der jeweiligen globalDoc-Instanz einloggen kann. Der Administrator ist für die den einzelnen Benutzern gewährten Zugriffsrechte (Rollen), insbesondere Lese- und Schreibrechte, sowie die den einzelnen Benutzern gewährten Benutzerrollen (Administrator, Task Administrator und Task Approver) verantwortlich.

### **Bericht:**

Der Bericht umfasst die Verrechnungspreisdokumentation des ausgewählten Berichtsunternehmens und deren Anhänge.

#### **Berichtsunternehmen:**

Berichtunternehmen sind Konzerngesellschaften oder Betriebstätten, für die eine Dokumentation erstellt wird. Hierfür muss vom Administrator unter *Einstellungen / Administration /*  Konzernunternehmen ein Häkchen unter "Erstellt Bericht?" gesetzt werden. Ebenfalls muss ein Haken unter "Hat Transaktionen?" gesetzt werden, um die Funktion *[Berichtsunterneh](#page-26-0)[men / Transaktionen](#page-26-0)* nutzen zu können.

#### **Berichtsvorlagen:**

Berichtsvorlagen bestimmen das Format des Dokuments, in dem ein Bericht generiert wird. Hierbei formatiert *globalDoc* die Überschriften, Schriftart und -größe, Zeilenabstände, Titelblatt, Inhaltsverzeichnis etc. gemäß der ausgewählten Berichtsvorlage. Neben dem "*Default template*", welches standardmäßig im System hinterlegt ist, lassen sich beliebig viele Berichtsvorlagen hochladen.

#### **Berichtszeiträume:**

Berichtszeiträume sind die Zeiträume, für die mittels *globalDoc* Dokumentationsberichte erstellt werden sollen. Die Dokumentationsinhalte sind hierbei nach Zeiträumen getrennt. Ein neuer Berichtszeitraum wird i.d.R. durch Kopieren eines vorherigen Berichtszeitraumes erstellt. Hierbei werden die Stammdaten kopiert, können allerdings für jeden Berichtszeitraum angepasst werden. Berichtsunternehmen sowie Divisionen können mit ihrem Inhalt in den neuen Berichtszeitraum kopiert werden, was jedoch nicht zwingend erforderlich ist (z.B. für den Fall, dass ein Berichtsunternehmen nicht mehr dokumentiert wird).

## **Divisional:**

Die divisionale Ebene beinhaltet Informationen, die für eine bestimmte Gruppe von Berichtsunternehmen relevant sind.

## **Divisionen:**

Divisionen stellen eine bestimmte Gruppe von Berichtunternehmen dar. Beispielsweise können Divisionen in Regionen, Funktionen oder Geschäftsbereiche unterteilt werden. Einer Division können anschließend Module mit für eine bestimmte Gruppe von Berichtsunternehmen relevanten Dokumentationsinhalten zugeordnet werden. Ebenso können für jede angelegte Division spezifische Nutzerrechte verteilt werden.

## **Dokumentationsinhalt:**

Der Inhalt aller Module, die einem Berichtsunternehmen zugeordnet sind, bilden den Dokumentationsinhalt dieses Berichtsunternehmens. Ebenso gehören Transaktionen sowie Details und optionale Informationen (die alle in Form von Platzhaltern in den Text eingefügt werden können) zum Dokumentationsinhalt.

### **Dokumentationsstruktur:**

Die Dokumentationsstruktur beinhaltet die Kapitelstruktur sowie alle Module eines Berichtszeitraumes. Bei der Erstellung eines neuen Berichtszeitraumes wird die Struktur des vorherigen Berichtszeitraumes zunächst übernommen, kann aber angepasst werden.

## **Dokumententypen:**

Modulanhänge können nach dem Upload in verschiedene Dokumententypen klassifiziert werden. Beim Generieren eines Berichts werden diese Anhänge entsprechend sortiert. Die Dokumententypen können vom Administrator unter *Einstellungen / Administration / Dokumententypen* erstellt und editiert werden.

### **Global:**

Die globale Ebene beinhaltet Informationen, die für alle Berichtsunternehmen relevant sind. Jedoch können auch globale Module bei Bedarf individuell an Berichtsunternehmen verteilt werden.

### **Konzernunternehmen:**

Konzernunternehmen sind alle Legaleinheiten und Betriebsstätten des Konzerns, die in *globalDoc* angelegt und für die zu dokumentierenden Geschäftsbeziehungen als Transaktionspartner verfügbar sind. Sie können (müssen aber nicht) notwendigerweise gleichzeitig auch Berichtsunternehmen (Legaleinheiten und Betriebsstätten) sein, für die ein Dokumentationsbericht erstellt wird.

### **Lokal:**

Die lokale Ebene beinhaltet Informationen, die für das lokale Berichtsunternehmen relevant sind.

## **Modul:**

Ein Modul ist ein Platzhalter für Dokumentationsinhalte und die zugehörigen Dateianhänge. Die Dokumentationsinhalte können einem Modul in Form eines Word-Uploads (Word Modul) oder über den Online Editor hinzugefügt und anschließend weiter bearbeitet werden. Alle Modulinhalte werden beim Erstellen eines Berichts zu einem einzigen Dokument (Word oder PDF) zusammengefügt. Jedem Modul können beliebig viele Anhänge beigefügt werden, welche beim Erstellen eines Berichts als separate Dateien ausgegeben werden.

Entsprechend der drei Informationsebenen können globale, divisionale und lokale Module erstellt werden. Die Inhalte der globalen und divisionalen Module werden einmalig erstellt und damit allen zugeordneten Berichtsunternehmen gleich angezeigt. Lokale Module können ebenfalls mehreren oder allen Berichtsunternehmen zugeordnet werden. Inhalt und Anhänge werden hier allerdings von jedem Berichtsunternehmen spezifisch befüllt ohne das sie Auswirkungen auf den Inhalt bzw. die Anhänge anderer Berichtsunternehmen haben.

## **Modulanhänge:**

Modulanhänge sind Dateien, die einem Modul zugeordnet sind. Es kann sich hier um verschiedene Dokumenttypen handeln (Word, Excel, PowerPoint, Zip, Visio, PDF-Dateien etc.). Im Falle von zentral vorgegebenen Modulen ist es wichtig, dass diese Dokumente nur solche Informationen beinhalten, die für mehrere Gesellschaften gültig sind. Für jeden Modulanhang kann festgelegt werden, ob es sich um einen Vertrag handelt, ob der Modulanhang beim Erstellen eines Berichts als separate Datei ausgegeben werden soll, ob im Dokumentationstext eine Referenz auf den vorhandenen Modulanhang aufgenommen werden soll, oder ob der Modulanhang ein rein internes Dokument ist, das beim Erstellen eines Berichts nicht ausgegeben werden soll.

### **Modulgruppierungen:**

Module können zu Modulgruppierungen zusammengefasst werden. Diese Modulgruppierungen können anschließend als Gesamtheit Berichtsunternehmen zugeordnet werden, sodass die Verteilung immer gleich und konsistent ist. Die Erstellung von Modulgruppierungen bietet sich für homogene und ähnliche Berichtsunternehmen an, denen die identischen Module zugewiesen werden sollen.

### **Programmpunkte:**

Programmpunkte in *globalDoc* sind die vom Administrator für den jeweiligen Benutzer freigegebenen Auswahlfelder des Hauptmenüs.

### **Rollen:**

Rollen sind Zugriffsrechte auf die einzelnen Bereiche von *globalDoc*. Hierzu gehören insbesondere Lese- und Schreibrechte. Die Rollen werden durch den Administrator verwaltet.

Neben diesen Zugriffsrechten (Rollen) werden in *globalDoc* für einzelne Benutzer auch spezifische Benutzerrollen (wie z.B. System-Administrator, Task Administrator und Task Approver) vergeben.

## **Transaktionen:**

Transaktionen sind Geschäftsvorfälle wie Warenkäufe/ -verkäufe, Dienstleistungen, Kredite, Lieferungen, Lizenzen, etc. mit verbundenen Konzernunternehmen zu einem bestimmten Preis (Verrechnungspreis).

## **Variablen:**

Variablen sind Platzhalter im Dokumentationsinhalt, welche bei der Generierung eines Berichts automatisch durch die Information zum jeweiligen Berichtsunternehmen (Name, Kurzname, Geschäftsjahr, Adresse, etc.) ausgefüllt werden. Die Infos zu den Gesellschaften lassen sich entweder zentral vom Administrator unter *Einstellungen / Administration / Konzernunternehmen* oder lokal unter *[Berichtsunternehmen / Stammdaten](#page-25-0)* definieren.

Auch die unter *[Berichtsunternehmen / Transaktionen / Transaktionsmatrix](#page-27-0)* eingetragenen Transaktionen können durch Variablen im Report angezeigt werden.

## **Verrechnungspreisanalyse -Anhänge:**

Verrechnungspreisanalyse-Anhänge sind Dateien, die zum Nachweis der Angemessenheit dienen (z.B. Benchmarking-Studien). Auch diese Dateien können im Anhang zum Bericht ausgegeben werden.

## **Vorlagedokument:**

Lokale Module werden von den einzelnen Berichtsunternehmen spezifisch befüllt. Diese sind in der Regel leer. Alternativ können Vorlagendokumente zentral erstellt und in lokale Module hochgeladen werden. Diese können dann vom lokalen Benutzer als Vorlage verwendet und bearbeitet werden.

## **Transaktionsgruppen:**

Transaktionsgruppen werden vom System-Administrator in den Einstellungen vordefiniert und können unter *[Berichtsunternehmen / Transaktionen / Transaktionsmatrix](#page-27-0)* bei der Erstellung von Transaktionen ausgewählt werden. Hierbei geht es um eine konzernweit einheitliche Benennung der Transaktionsarten.
## *6. Anhang*

### *6.1 Übersicht der in globalDoc verfügbaren Variablen*

### *6.1.1 Allgemeine Variablen zur Verwendung in allen Templates*

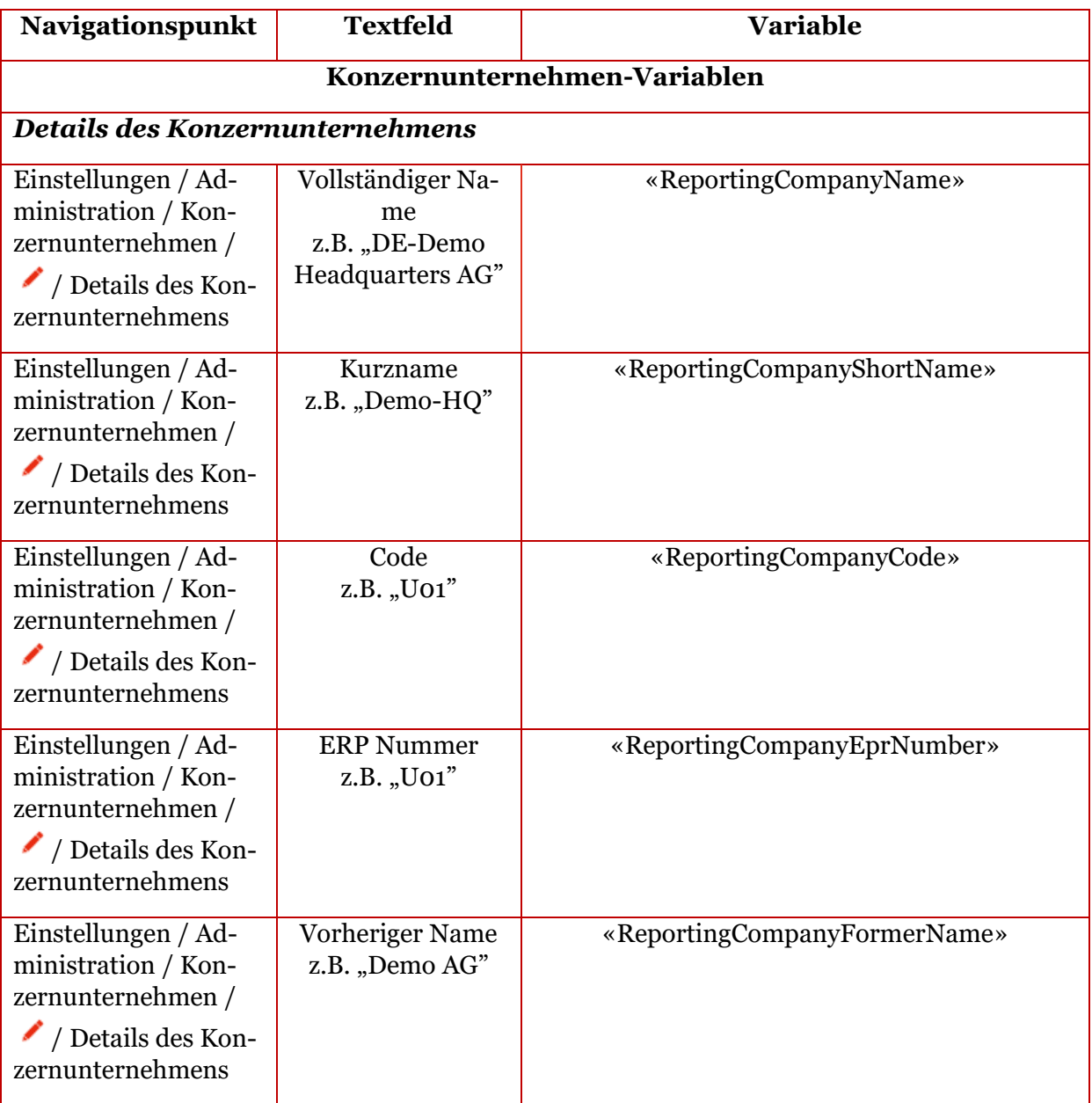

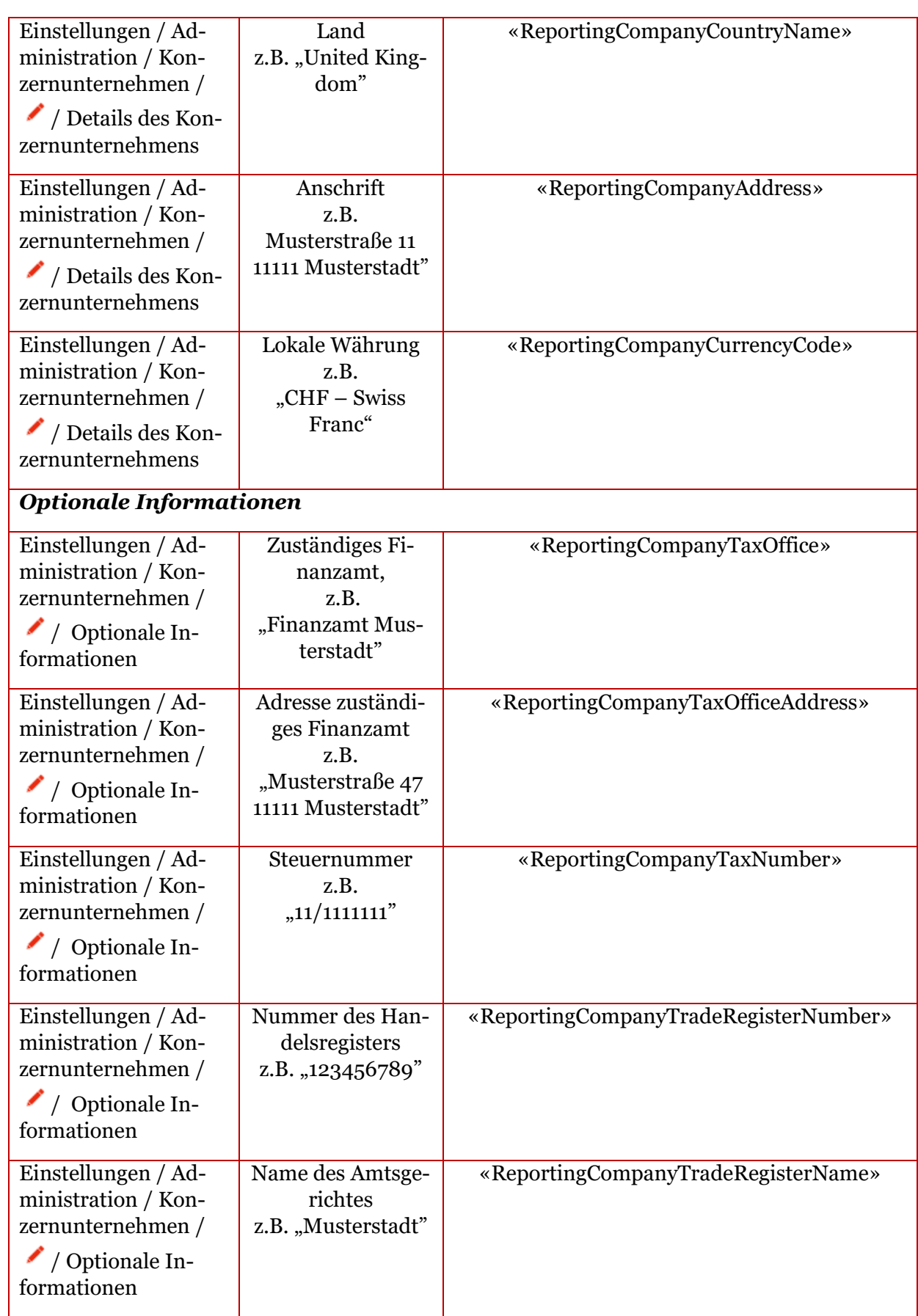

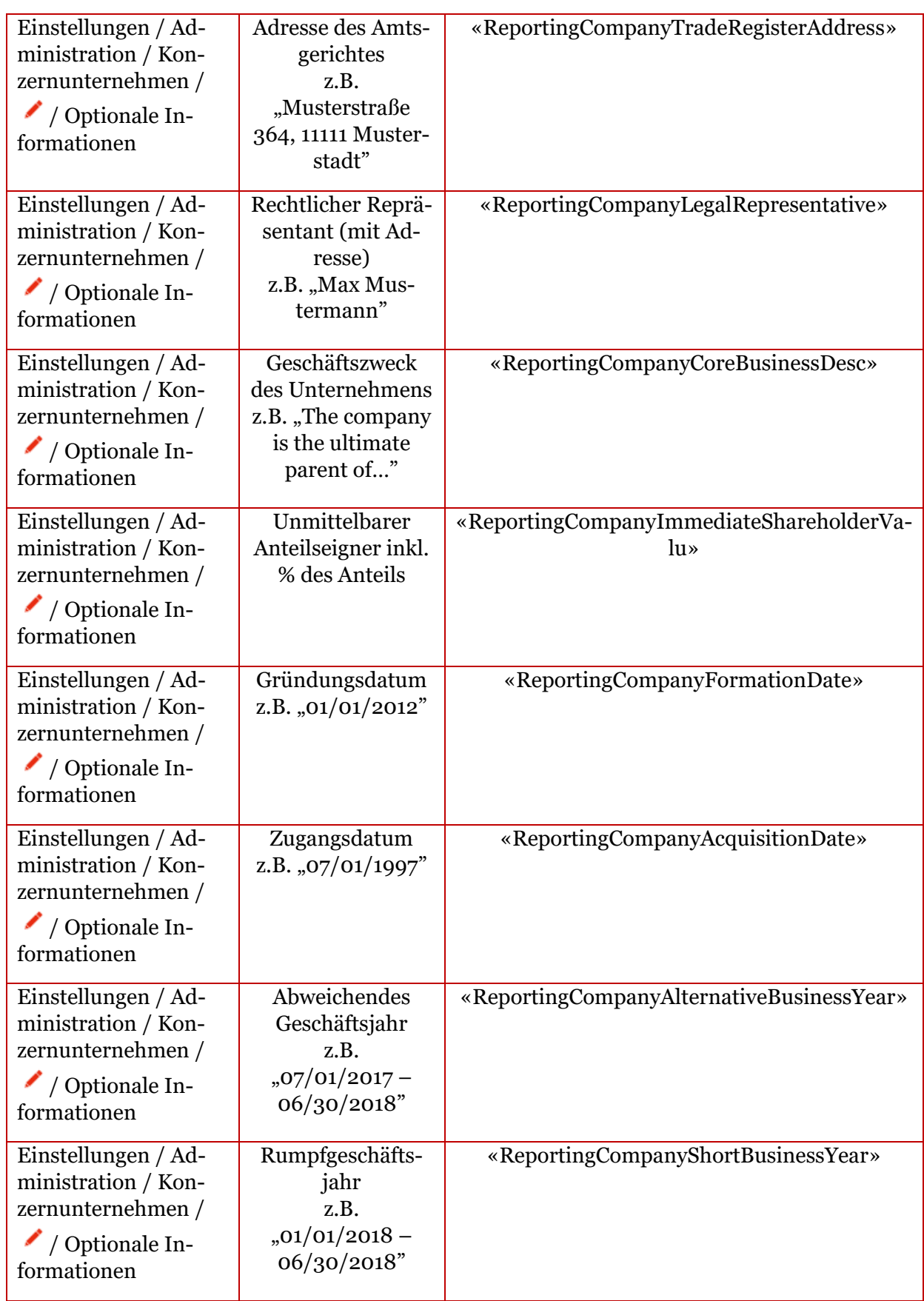

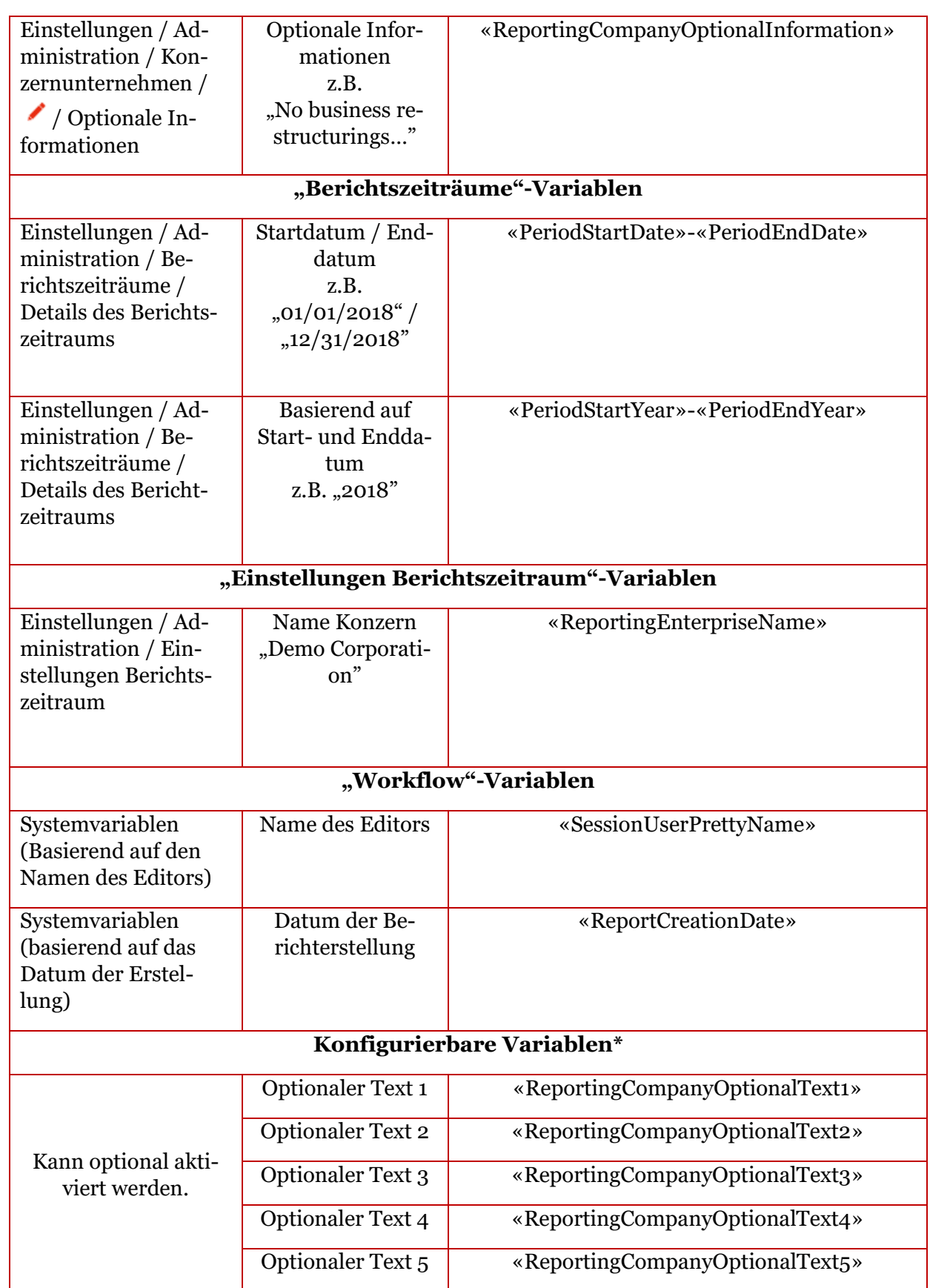

\*Diese Variablen können nach Ihren Wünschen aktiviert und angepasst werden. Bitte kontaktieren Sie das *globalDoc Solution®*-Support Team.

### *6.1.2 Komplexe Variablen / Vorlagen*

#### *6.1.2.1 Vertragsübersicht*

Mit diesen Variablen wird eine Tabelle ausgegeben, in der Informationen über die der Dokumentation beigefügten Verträge angezeigt werden.

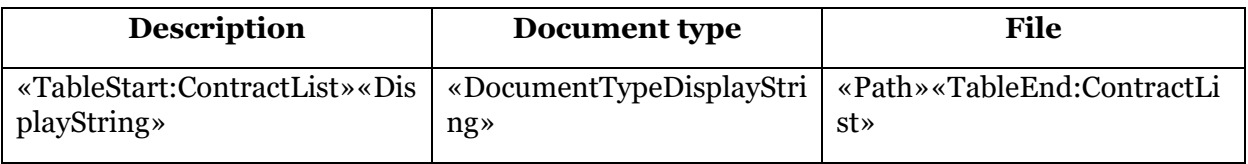

Für diese Tabellen-Vorlage stehen folgende zusätzliche Felder zur Verfügung:

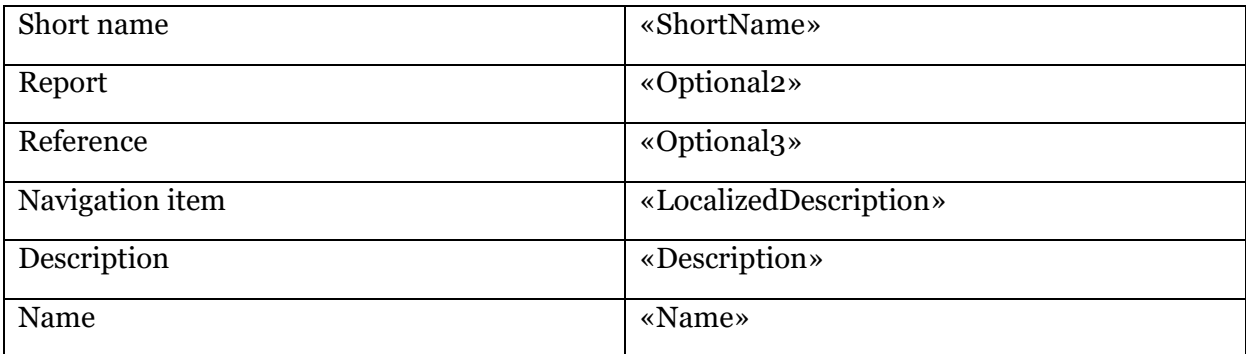

#### *6.1.2.2 Geschäftsvorfälle*

Transaktionsdaten können in Module eingefügt werden, in dem Sie die Variablen verwenden, die im folgenden Abschnitt beschrieben werden. Sofern das Modul, in welches die Transaktionsdaten eingefügt werden sollen, mit einer Transaktionsgruppe gekennzeichnet wurde, werden die Transaktionsdaten entsprechend dieser Transaktionsgruppe gefiltert.

Übersicht pro Transaktionsgruppe

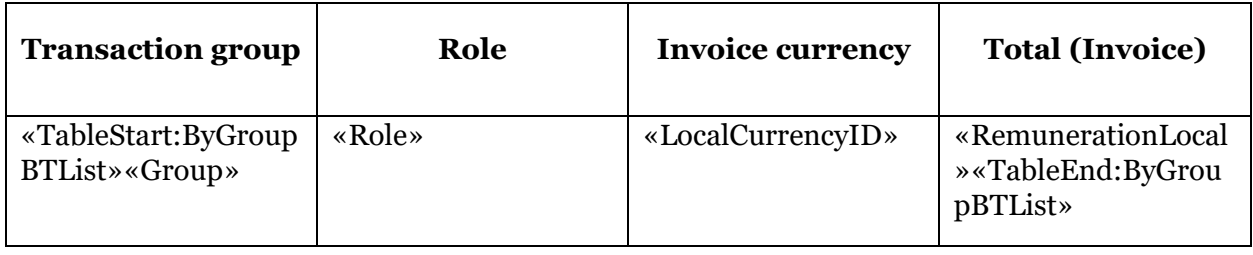

#### Übersicht Top 10 pro Transaktionsgruppe

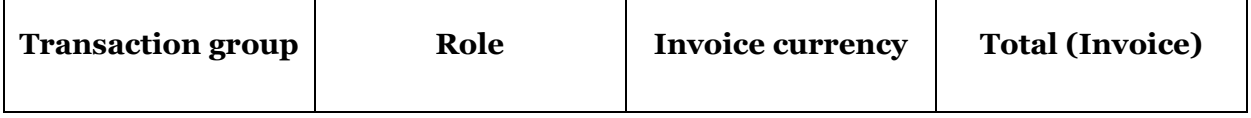

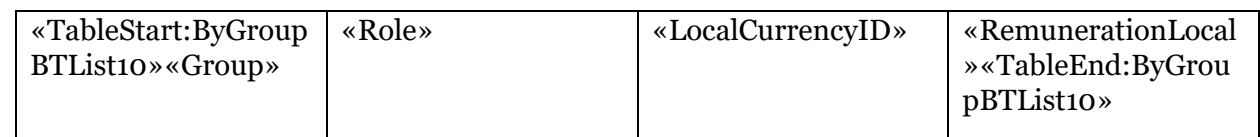

### Übersicht pro Transaktionsgruppe und Partner

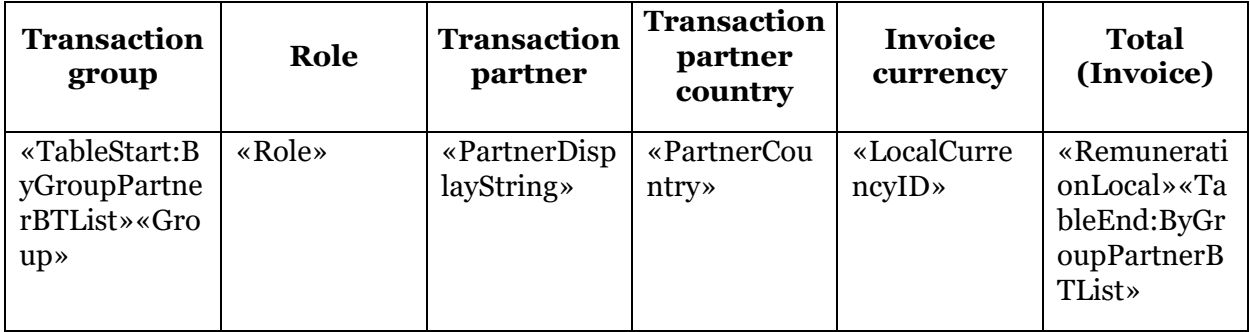

### Übersicht Top 10 pro Transaktionsgruppe und Partner

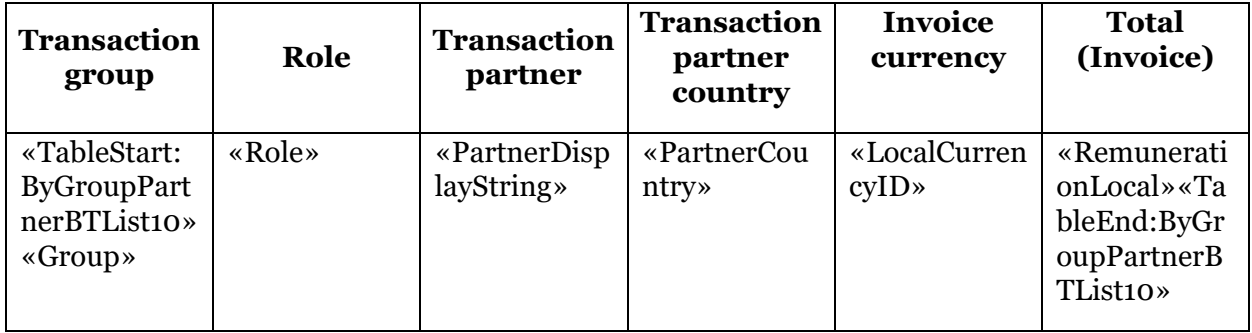

### Übersicht pro Partner

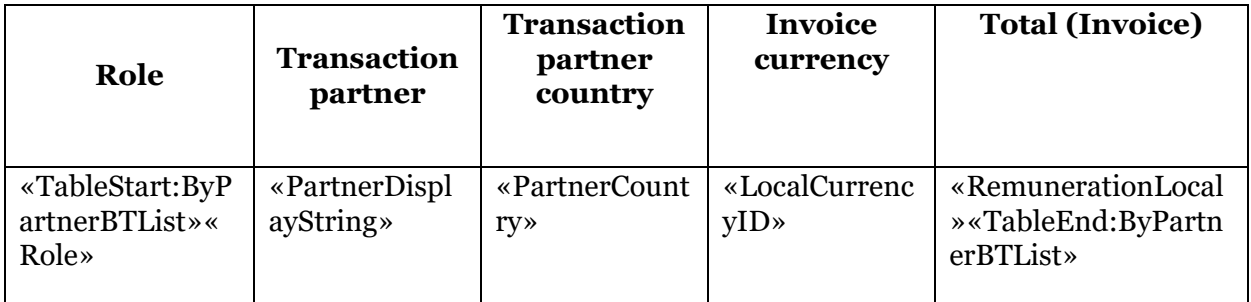

#### Übersicht Top 10 pro Partner

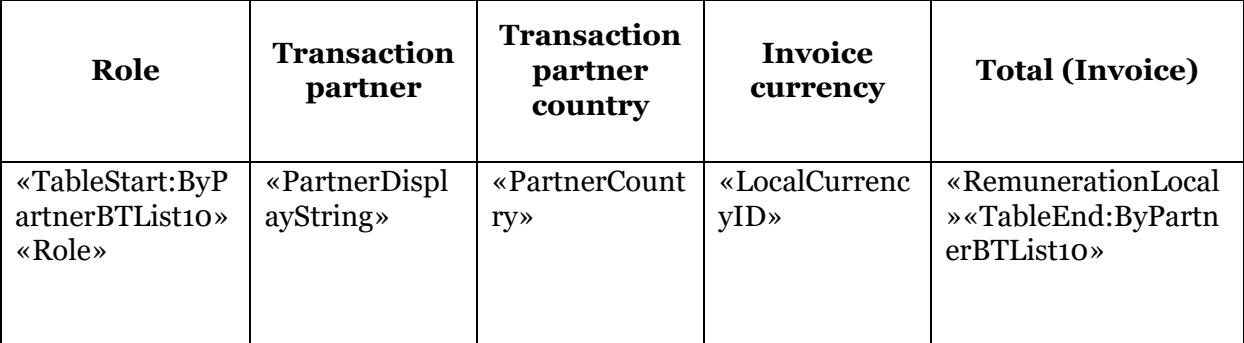

Die folgende Tabelle zeigt die zusätzlich verfügbaren Felder an:

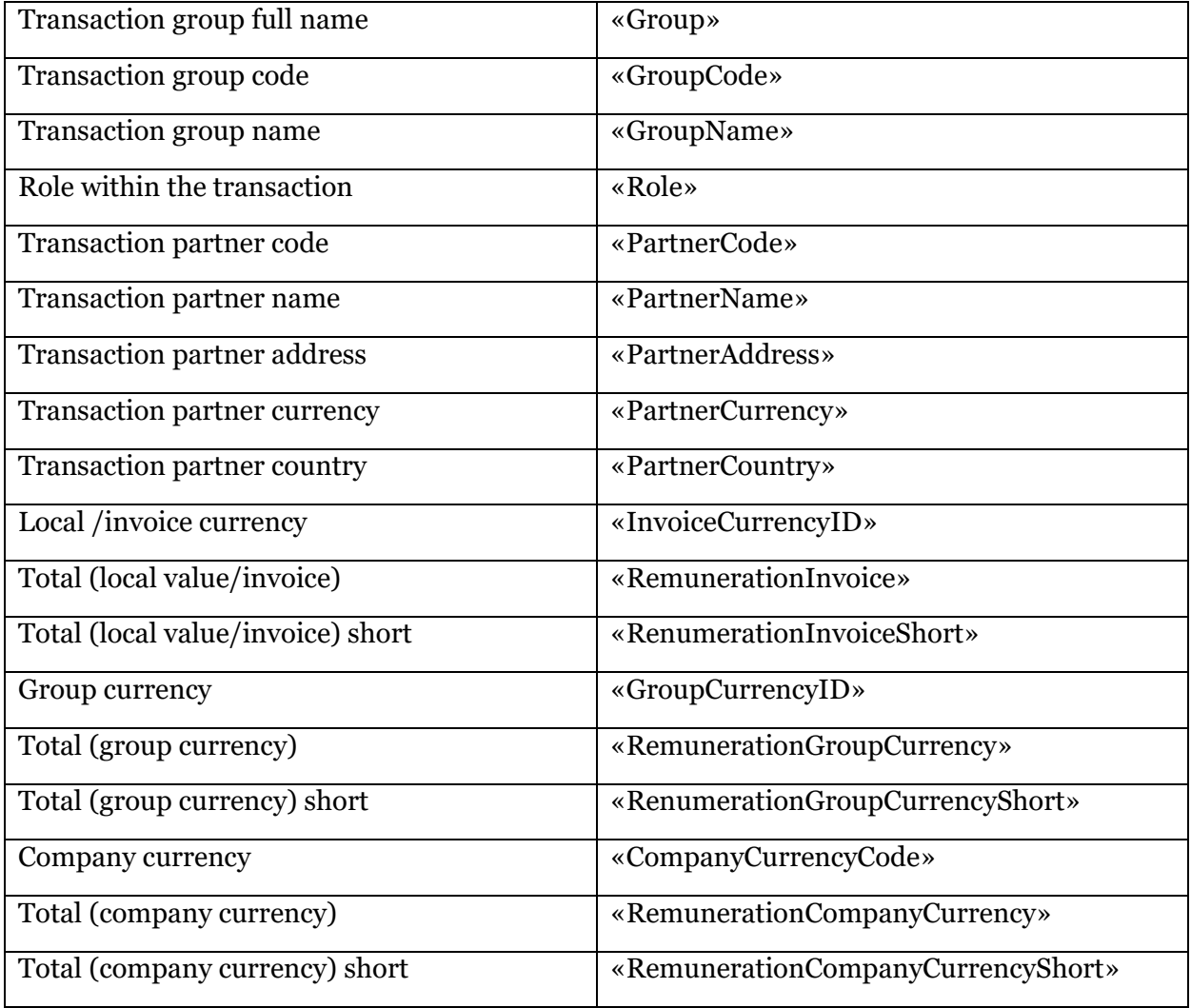

Sofern für den Berichtszeitraum eine zweite Währung freigeschaltet wurde, kann die zweite Währung über folgende Variablen in die Tabellen aufgenommen werden:

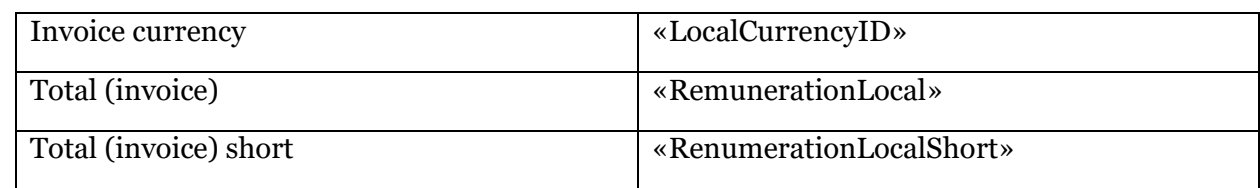

### *6.2 Allgemeine Klickstrecken*

### *6.2.1 Aufgaben*

1. Über 1 oder 2 Aufgabenübersicht (Dashboard) öffnen. Alternativ über 3 die direkt betreffende Aufgabe (Modul) öffnen.

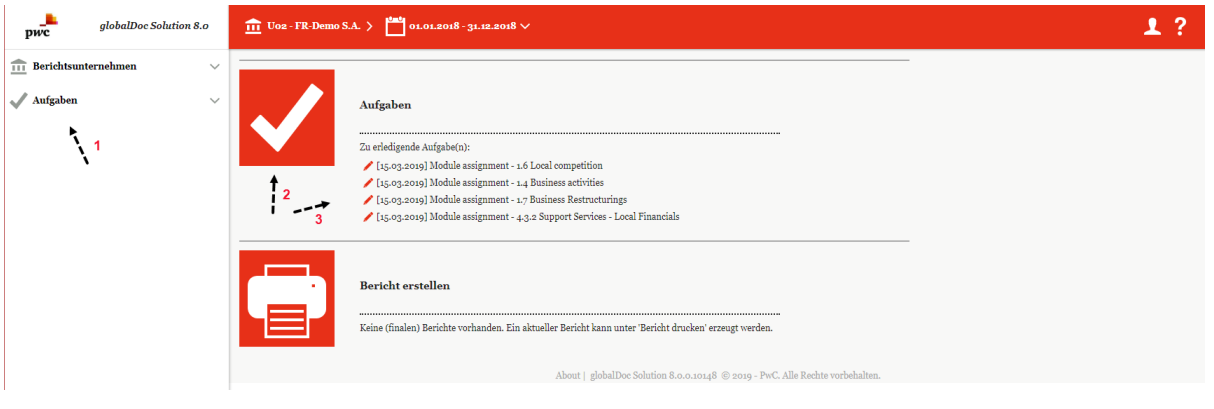

#### 2. Im geöffnetem Dashboard:

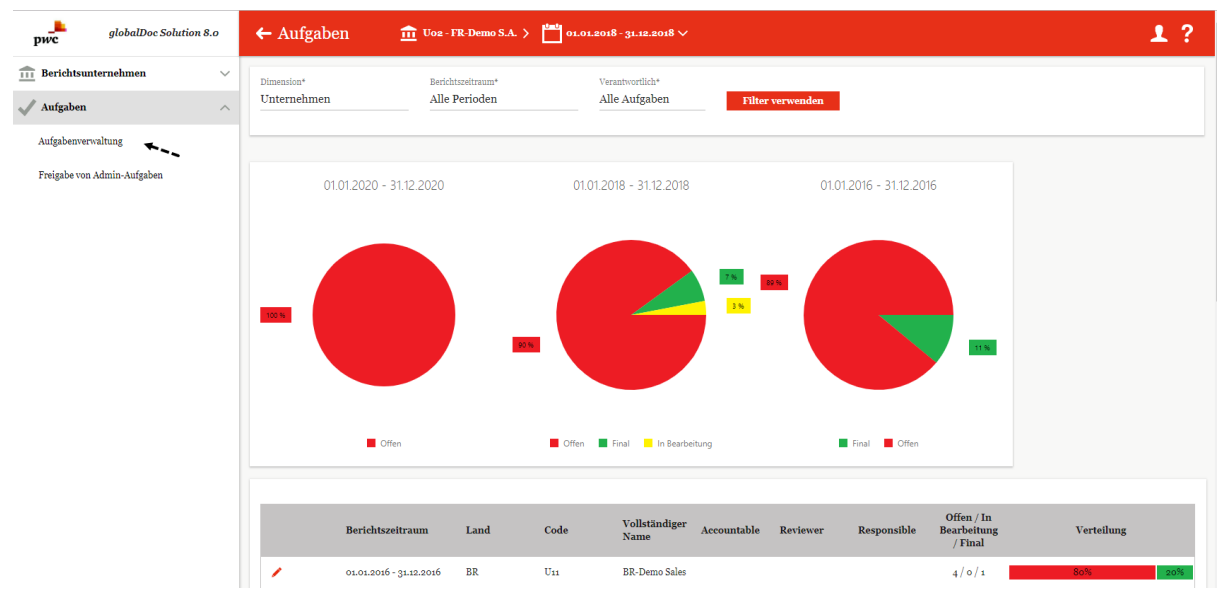

a. Ggf. unter **Dimension**\*, Unternehmen" oder "Ausgewähltes Unternehmen" auswählen und mit "Filter verwenden" bestätigen. Anschließend zum Editie-

ren in der Liste der Aufgaben auf das Symbol klicken. Wurde unter **Dimension\*** "Unternehmen" ausgewählt, gelangen Sie nun in die Ansicht des ausgewählten Unternehmens. Wurde unter Dimension\* "Ausgewähltes Unternehmen" ausgewählt, gelangen Sie nun direkt in die ausgewählte Aufgabe.

b. Oder zur Neuanlage zunächst auf "Aufgabenverwaltung" und in dem sich dann öffnenden Fenster (siehe nachfolgende Abbildung) auf einer der sichtbaren (vom Task-Administrator angelegten manuellen Aufgaben klicken, um diese zu bearbeiten.

Außerdem können Sie auf + Neu klicken, um eine (eigene) manuelle Aufgabe zu erstellen.

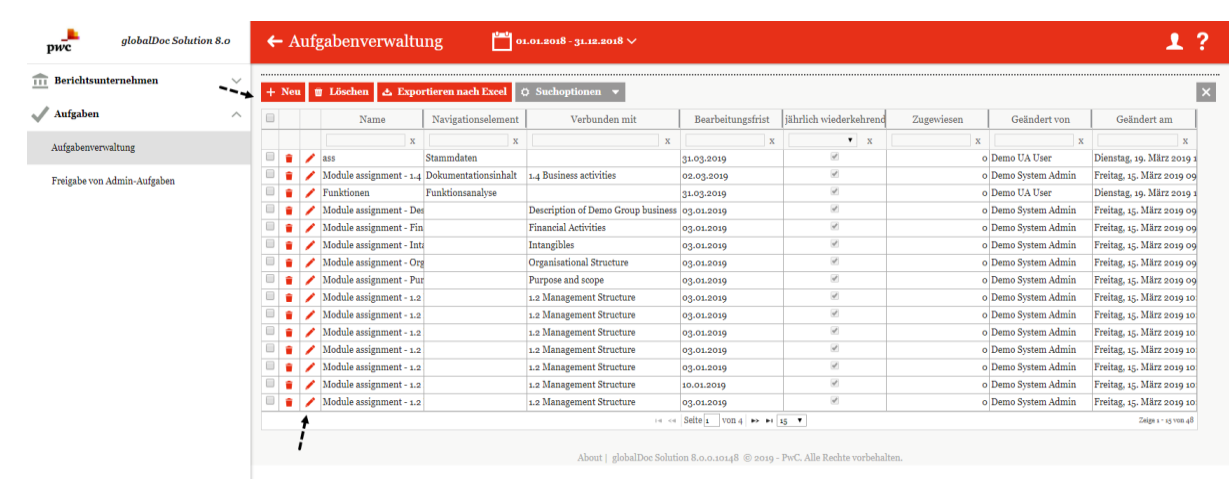

#### 3. Aufgabe im Editiermodus verwalten.

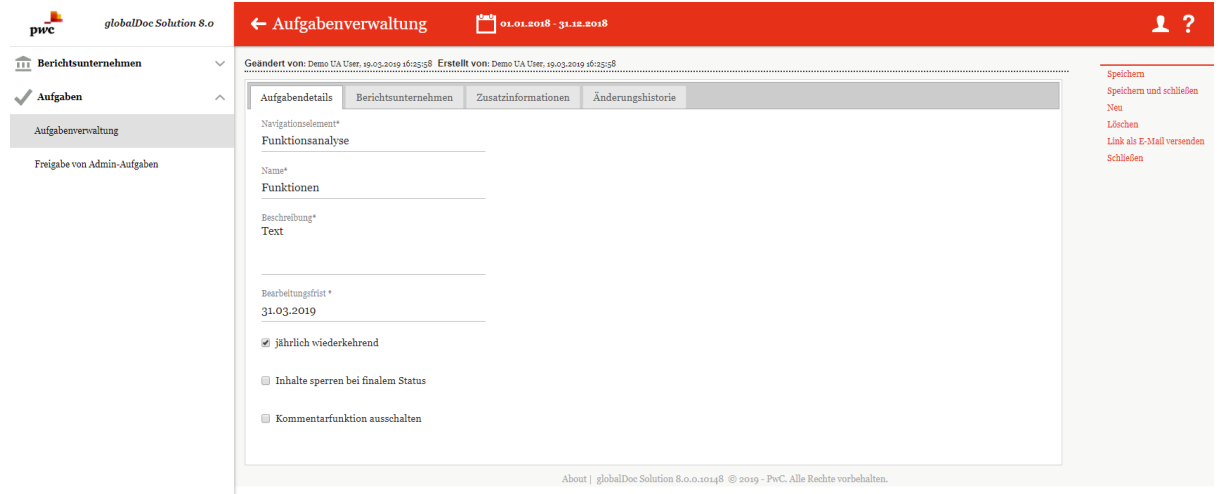

Die Reiter "Aufgabendetails", "Berichtsunternehmen" und bei Bedarf "Zusatzinfor**mationen**" ausfüllen.

### *6.2.2 Bericht erstellen*

1. Weiterleitung zur Berichterstellung durch Klick auf das Symbol  $\Box$  oder auf den Menüpunkt "Bericht erstellen".

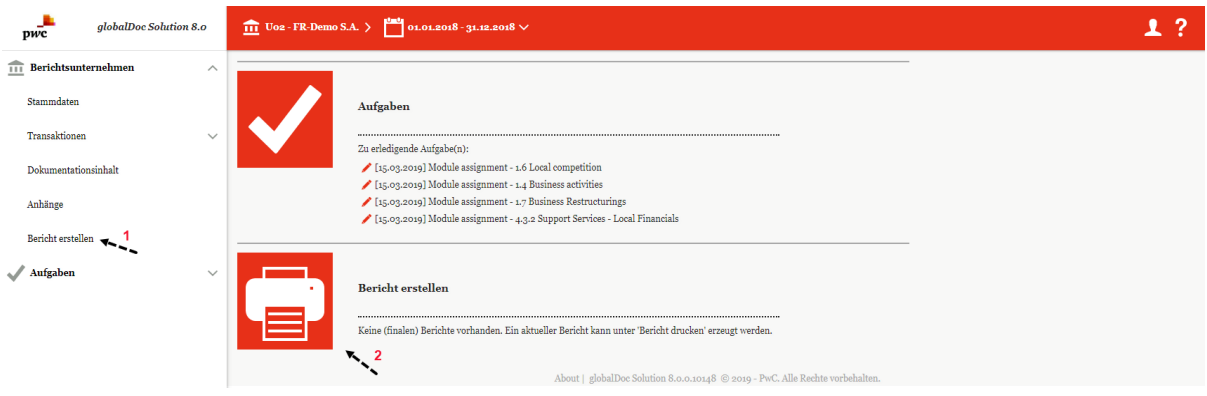

### 2. Übersichtsbereich

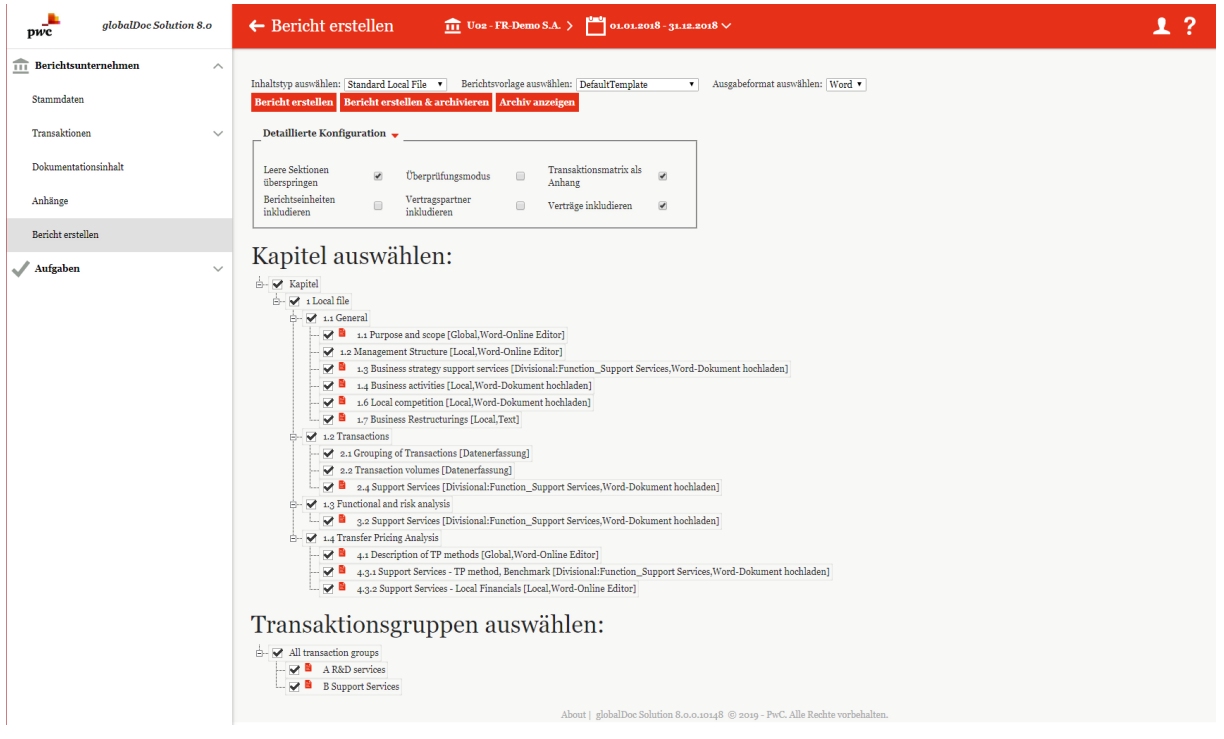

a. Inhaltstyp (Individuell, Master File, Local File), Berichtsvorlage und Ausgabeformat (PDF, Word) auswählen.

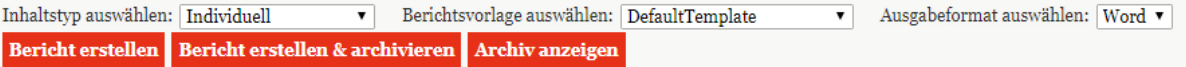

b. Bei Bedarf: Detaillierte Konfiguration einstellen.

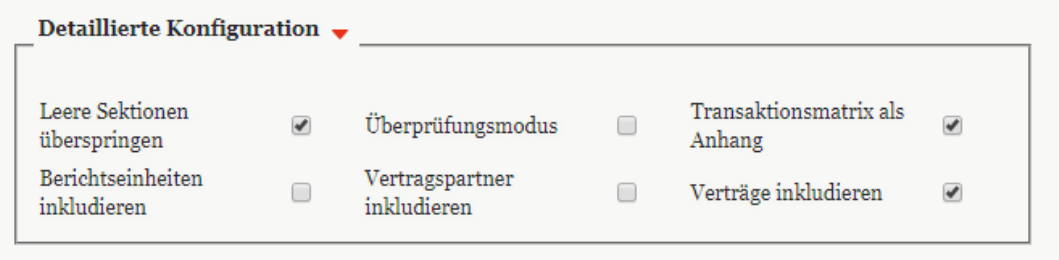

c. Kapitel, die im Bericht erscheinen sollen, auswählen bzw. abwählen.

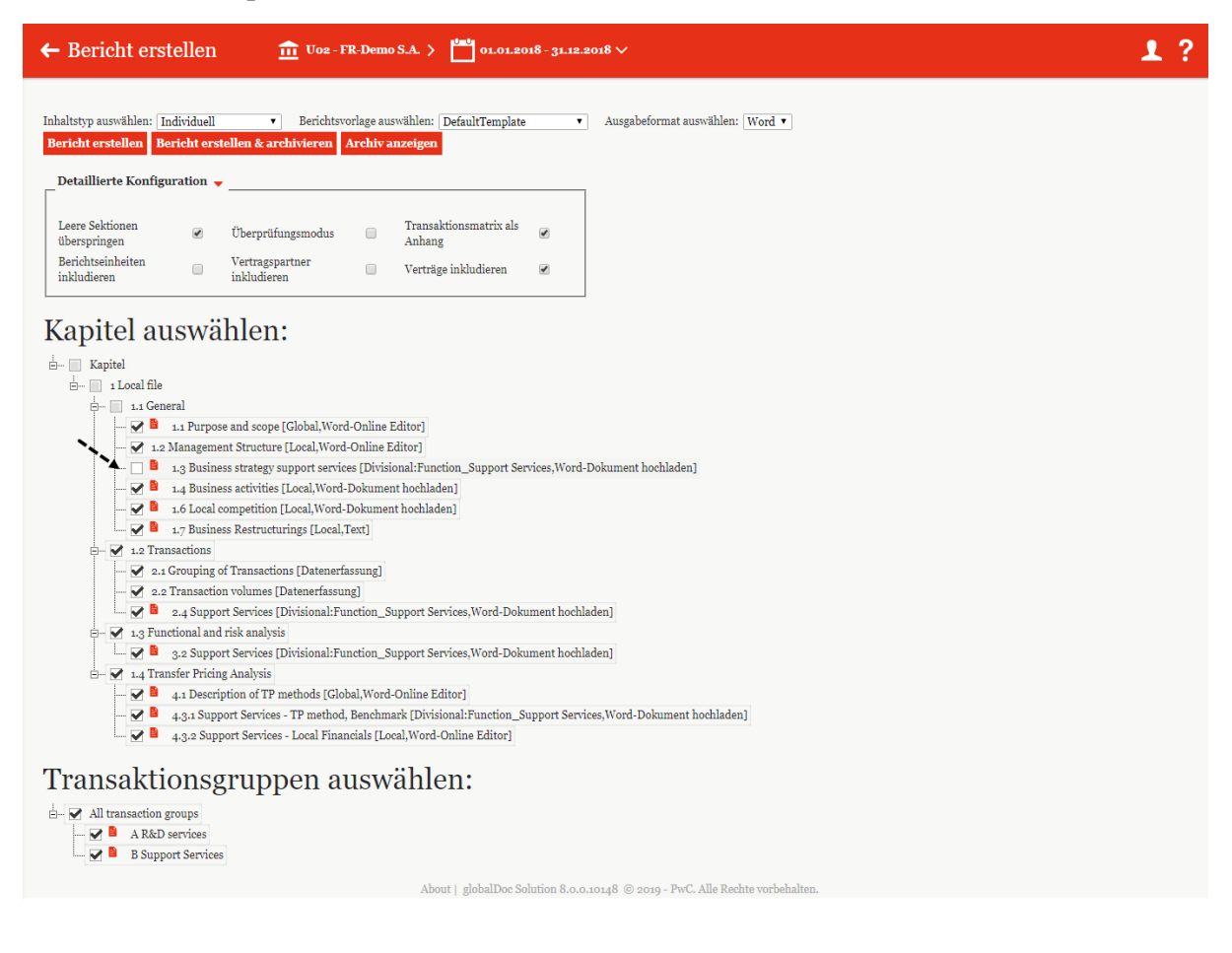

d. Bericht ausdrucken

Bericht erstellen & archivieren **Bericht erstellen** 

**HINWEIS:** In Abhängigkeit des Dokumentationsprozesses Ihres Konzerns ist es möglich, dass der System-Administrator Ihnen lediglich das Recht einräumt, die Berichtsausgabe anzufordern ("Request for Print"). Außerdem ist es in Abhängigkeit des Dokumentationsprozesses Ihres Konzerns möglich, dass Sie lediglich einen Bericht im PDF-Format und mit "Draft"-Wasserzeichen erzeugen können, solange noch nicht alle Module den Status "**Abge**schlossen" besitzen: Status des Moduls Abgeschlossen

# *Abbildungsverzeichnis*

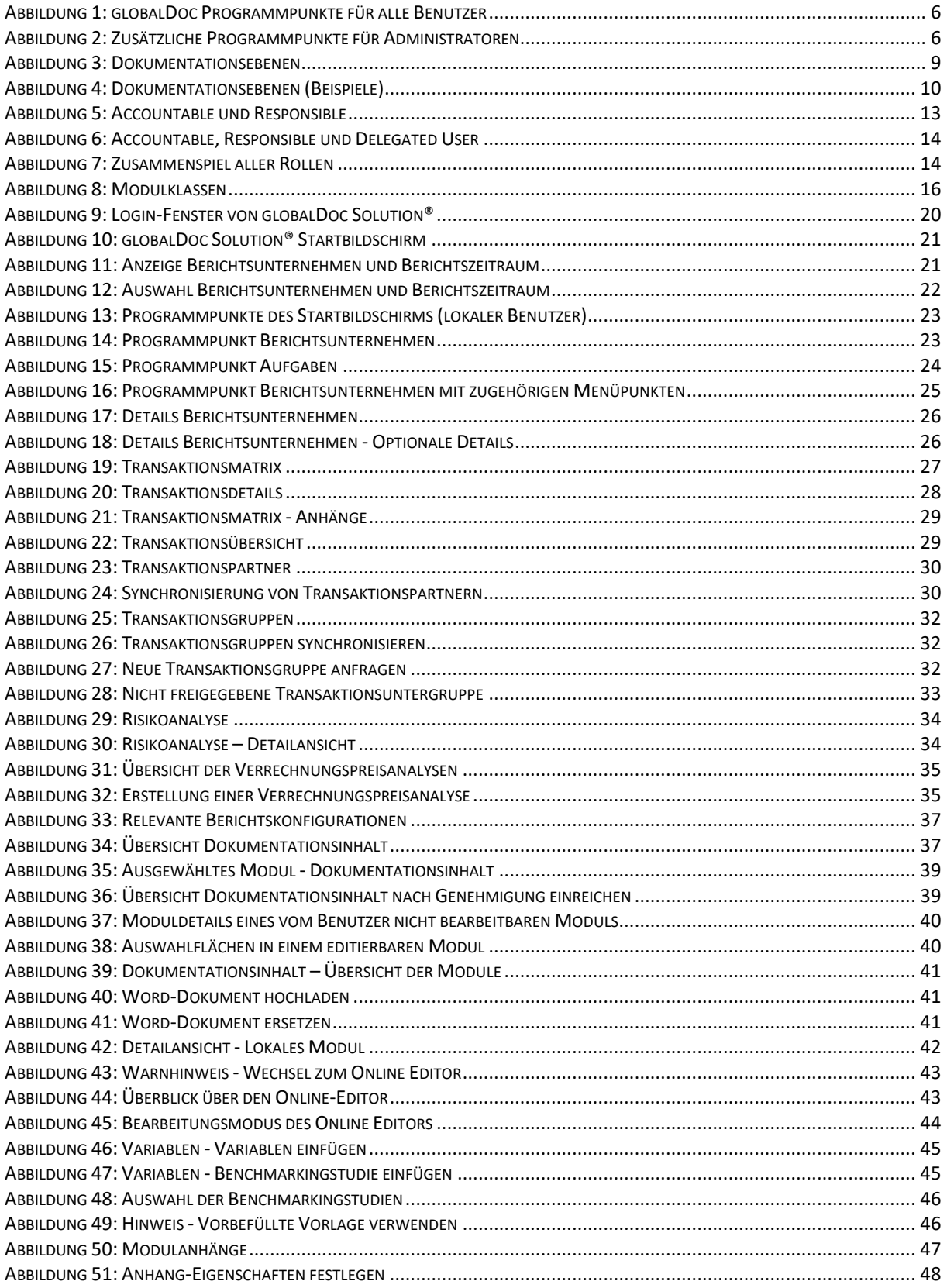

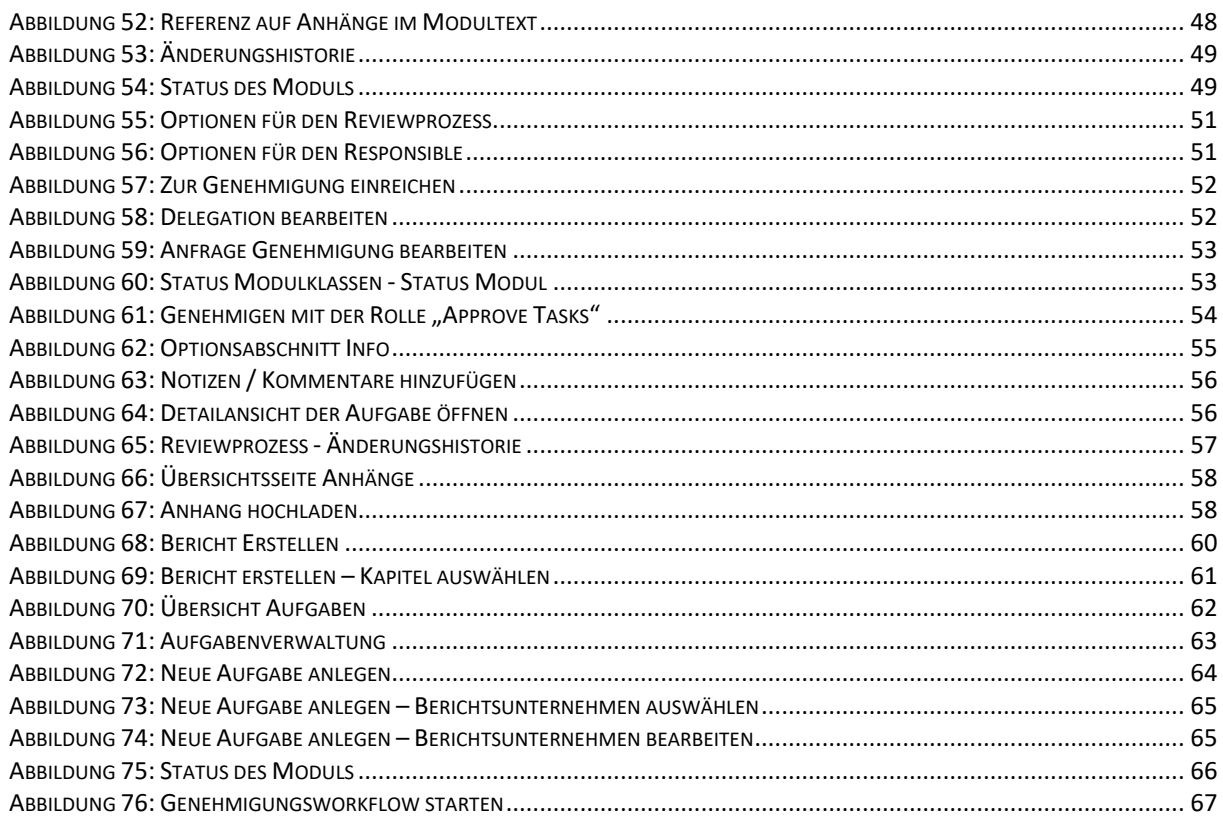

\*\*\*\*

#### *globalDoc Solution®* 8.0 Benutzerhandbuch

© Fachverlag Moderne Wirtschaft GmbH, Juni 2019